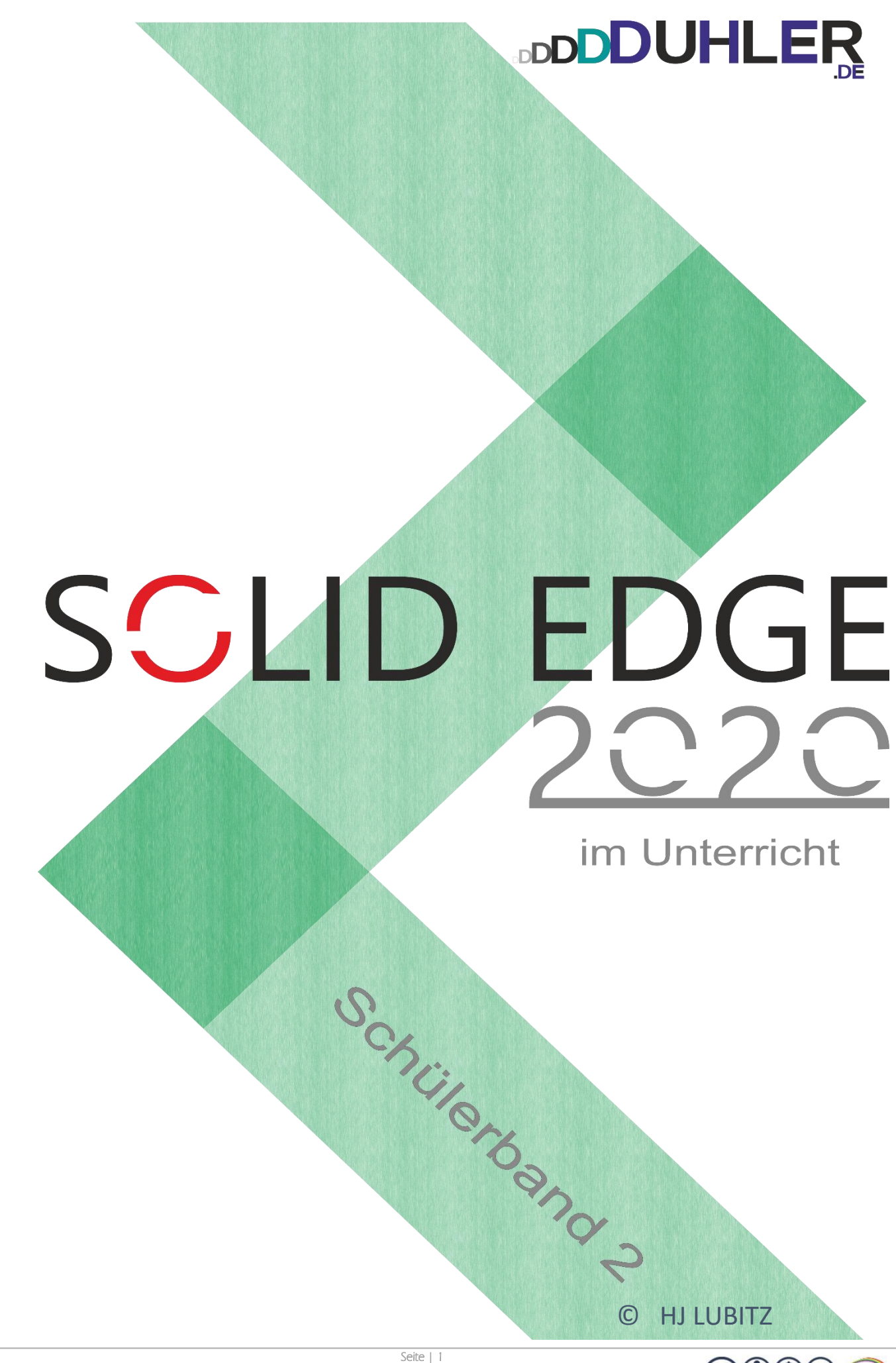

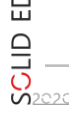

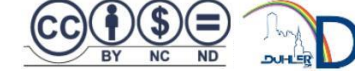

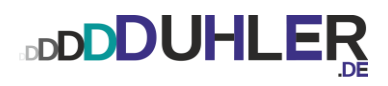

# **SCLID EDGE**  $202C$

### **ein Skript für**

# **Schule und Unterricht**

Impressives:

#### HJ LUBITZ :: Fachoberlehrer m/t – a. D.

 $\boxtimes$ [mail@duhler.de](mailto:mail@duhler.de)

倫 [Duhler.de](https://www.duhler.de/se-tz.html#a2731)

© 2023 DUHLER

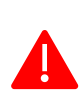

Das Skript, einschließlich aller seiner Teile, ist urheberrechtlich geschützt. Jede Verwendung und Verwertung außerhalb der engen Grenzen des Urheberrechtsgesetzes ist ohne Zustimmung des Autors unzulässig und strafbar. Das gilt insbesondere für Vervielfältigungen, Übersetzungen, Mikroverfilmungen und die Einspeicherung und Verarbeitung in elektronischen Systemen. Jede Zuwiderhandlung kommt zur Anzeige. Zuwiderhandelnde werden mit Unterstützung durch die exekutive Begleitung geteert, gefedert und an den Pranger gestellt.

Quellen: Arbeitsblätter von Fortbildungen Internet – Youtube Schabacker, Springer-Verlag eigene Unterlagen Auszüge von div. Fortbildungen

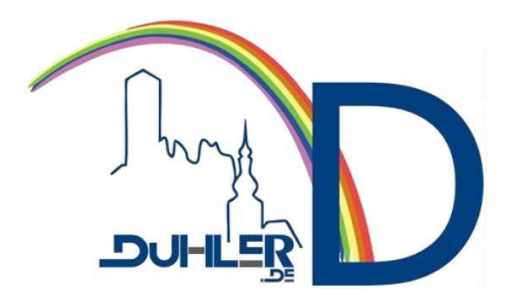

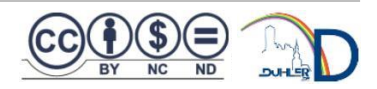

### Inhalt

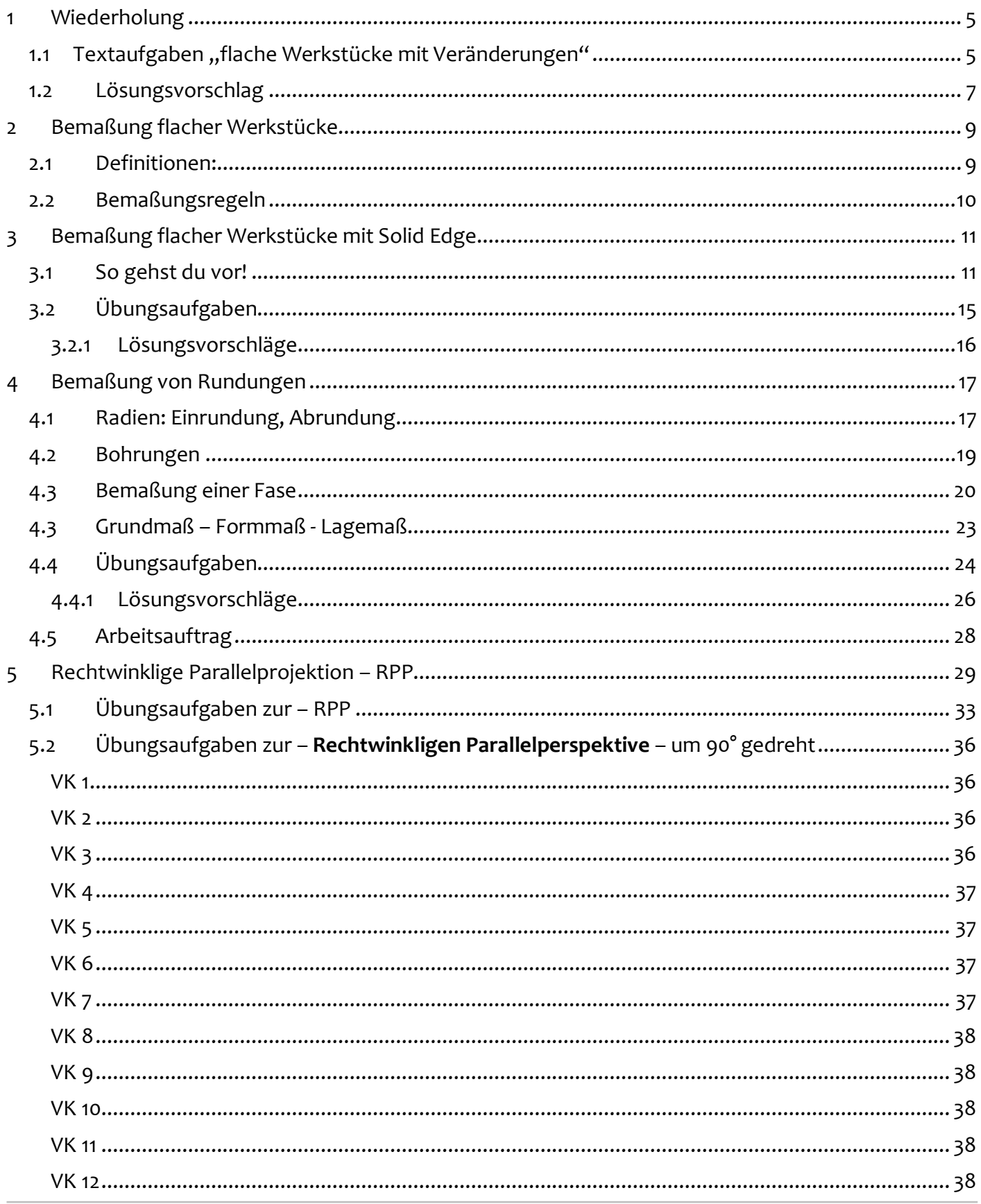

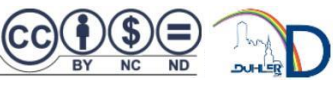

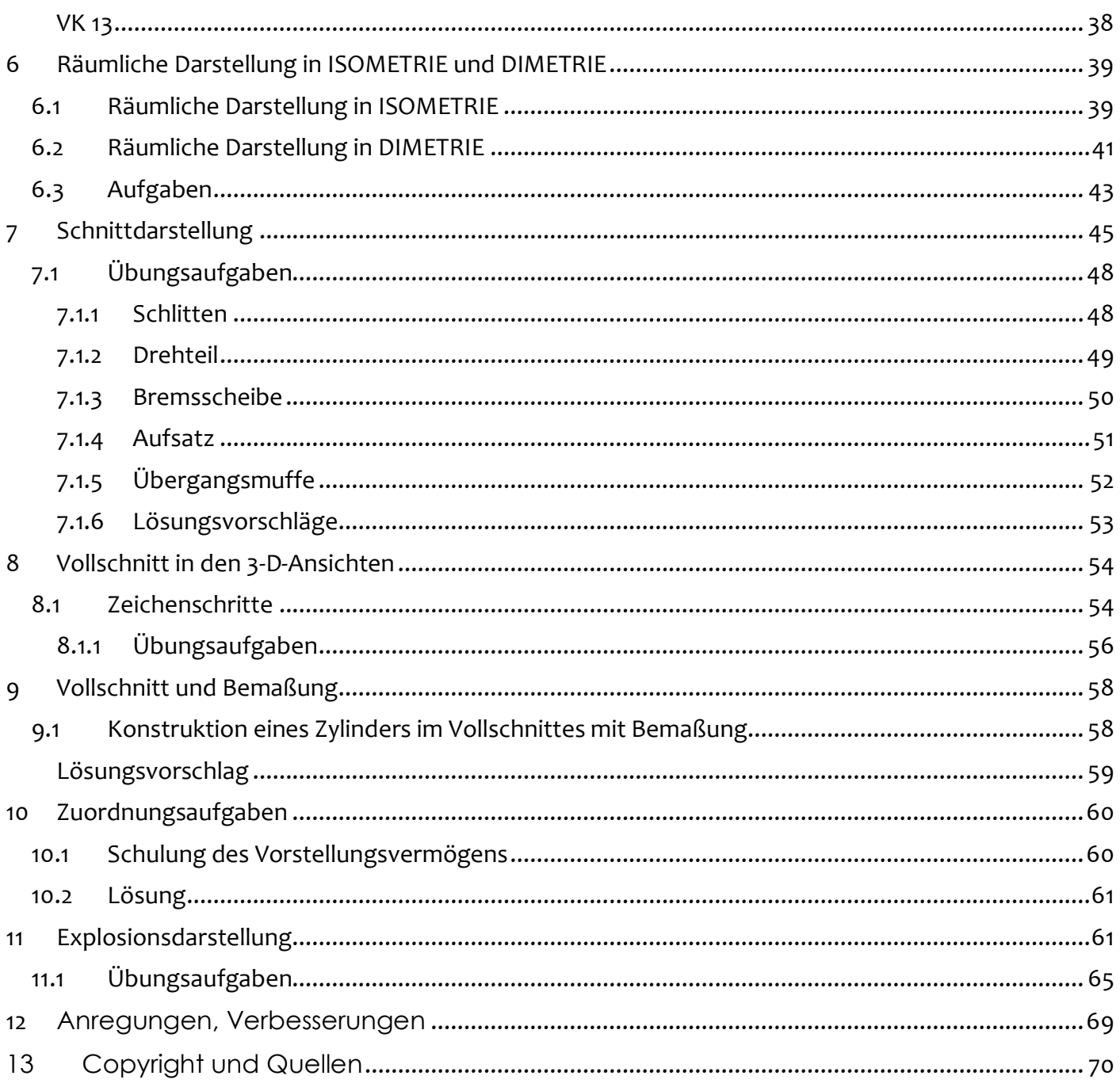

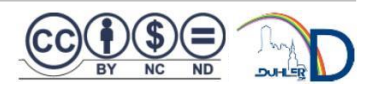

COUNTY NO ND

DUH

*Speichere alle Aufgaben in* ➔ *deinem Ordner* ➔ *deine Klasse* ➔ *Aufgabe ab!*

<span id="page-4-1"></span><span id="page-4-0"></span>1.1 Textaufgaben "flache Werkstücke mit Veränderungen" flache Werkständerungen der Entsteht und Werkständerung

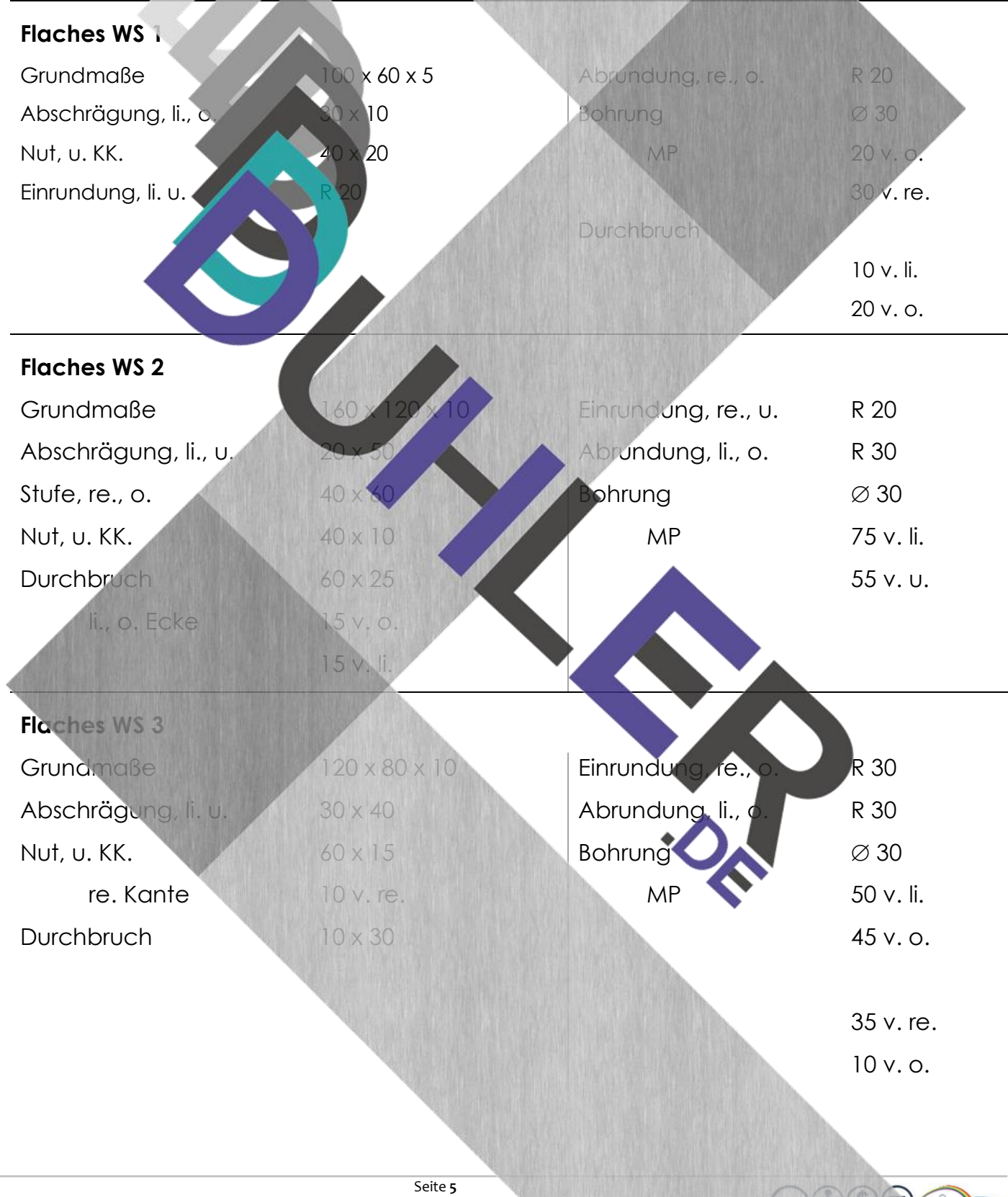

SCLID EDGE

 $rac{1}{\sqrt{2}}$ 

#### **Zeichne die gesuchten Werkstücke mit Solid Edge – rechne im Maßstab um!**

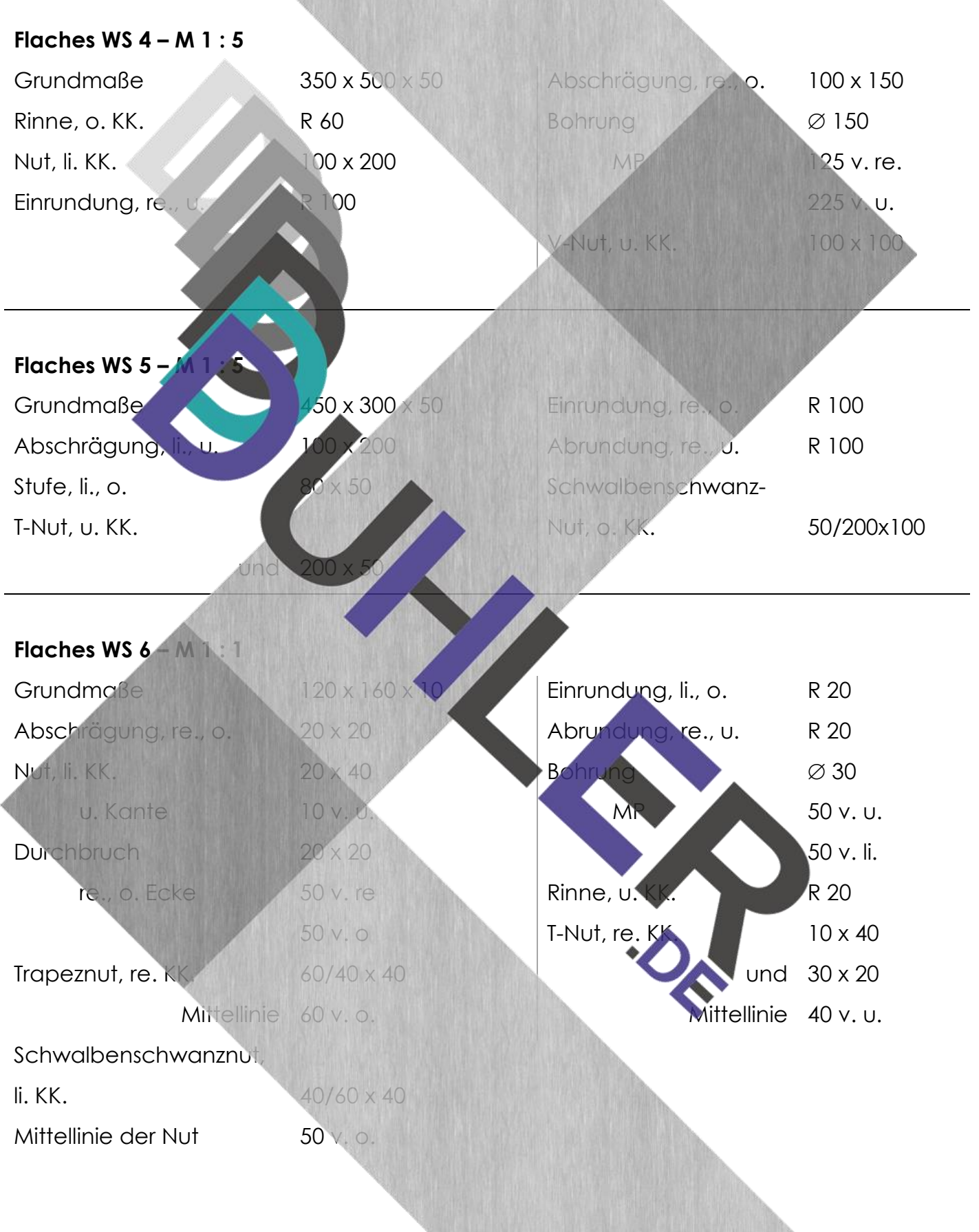

Seite **6**

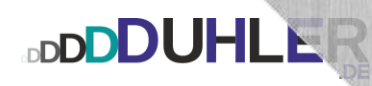

<span id="page-6-0"></span>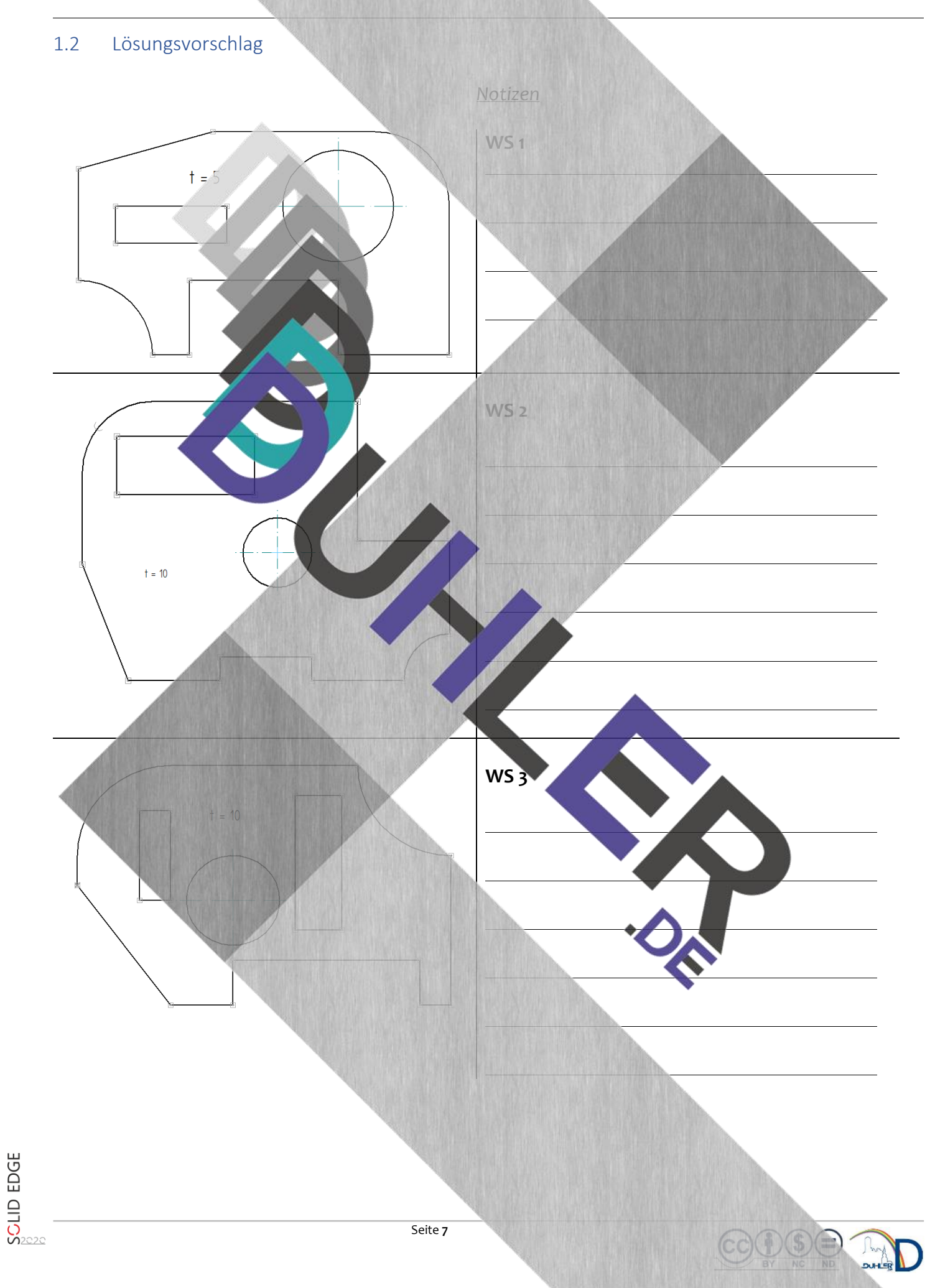

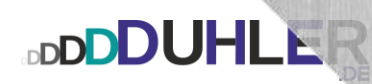

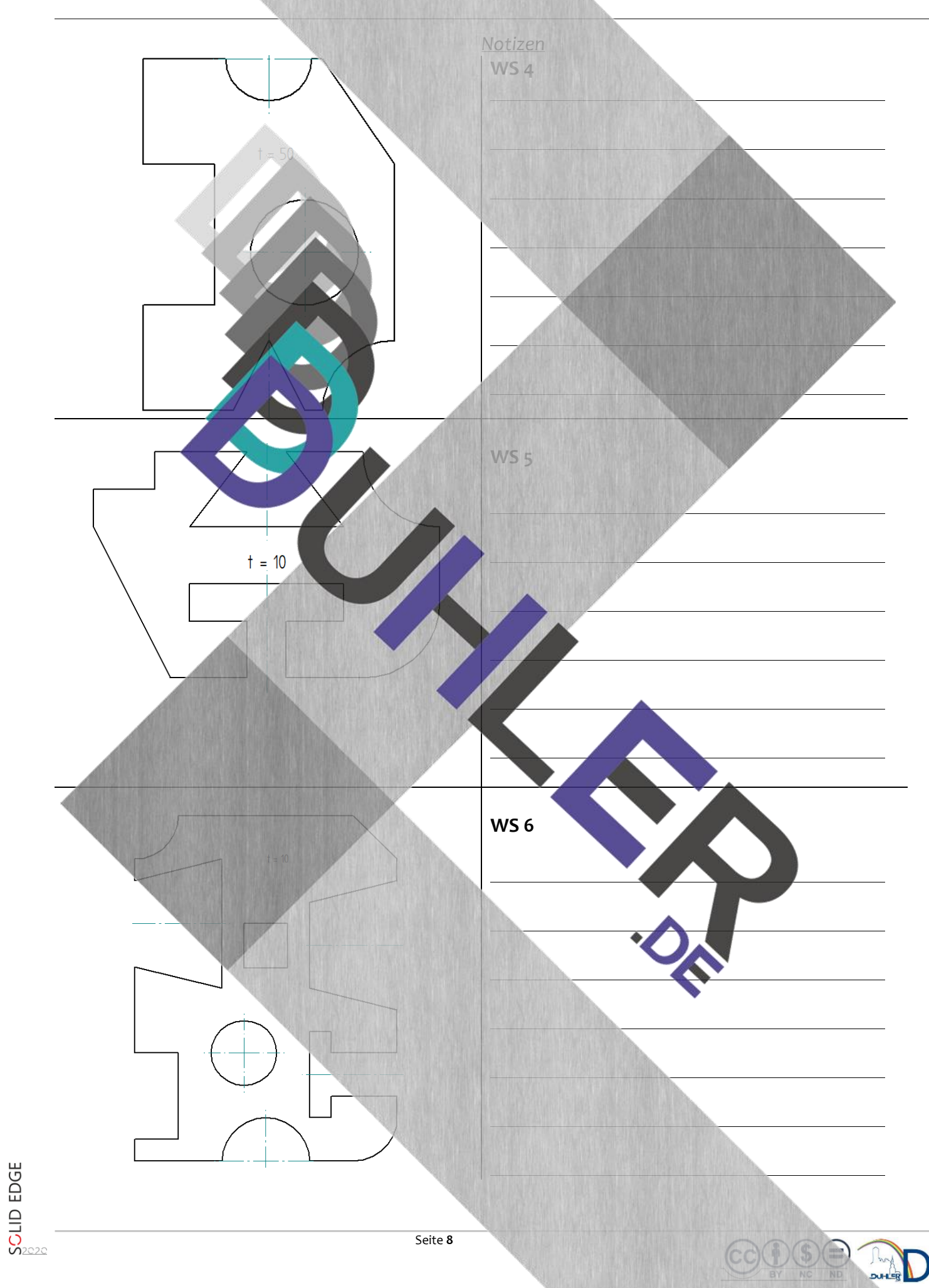

### <span id="page-8-0"></span>2 Bemaßung flacher Werkstücke

**DDDDUHLER** 

Genaues Zeichnen ist im Technischen Zeichnen enorm wichtig. Genauso wichtig ist es zu wissen, **wie** man bemaßen muss. Die Grundlagen der Bemaßung von flachen Werkstücken wurden an der Zeichenplatte schon erarbeitet. Zur Wiederholung die Bemaßungsregeln:

<span id="page-8-1"></span>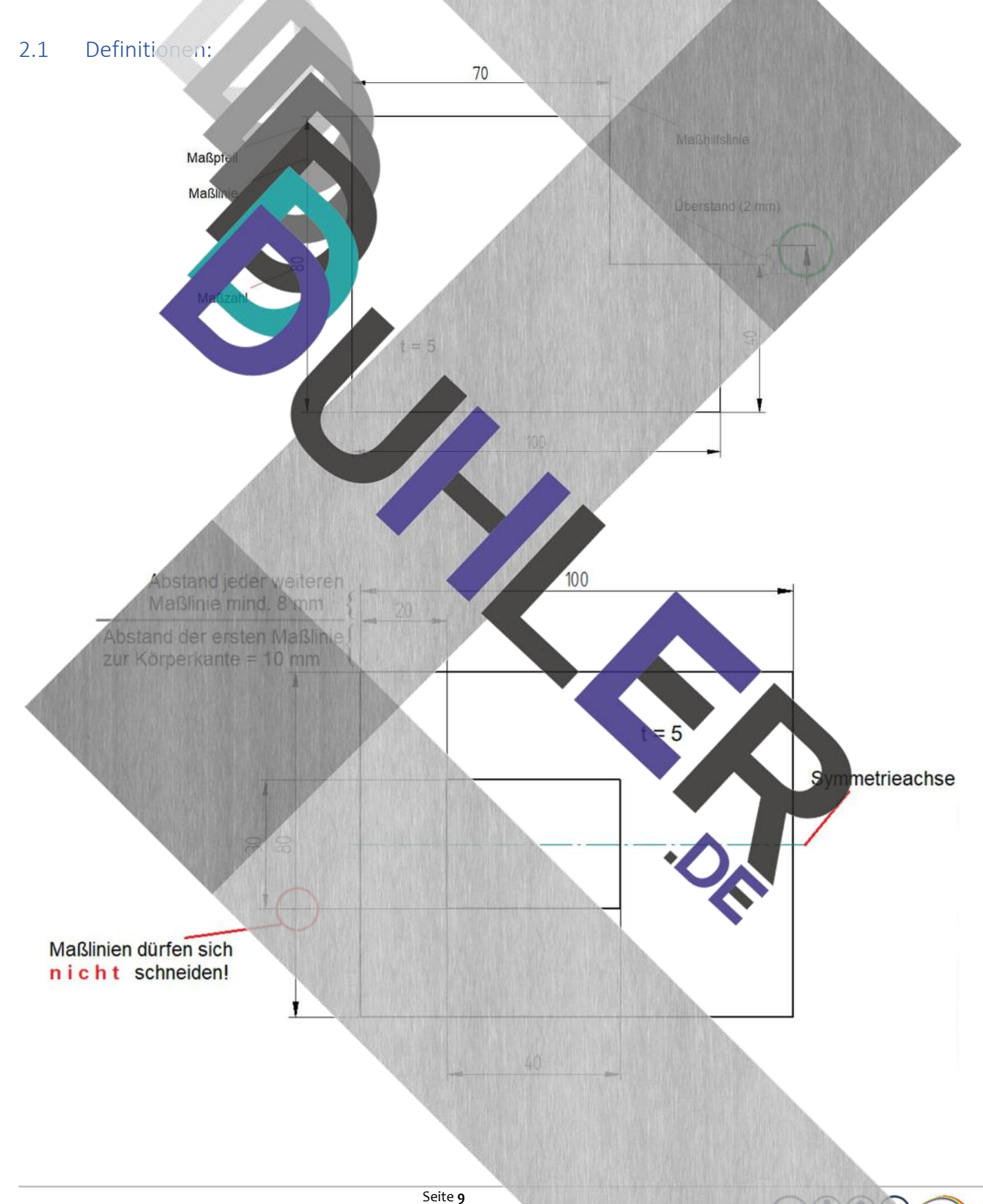

#### <span id="page-9-0"></span>2.2 Bemaßungsregeln

**DDDDUHLER** 

- 1. Maßbezugskanten auswählen und festlegen
	- a. Blau = vertikale Maße
	- b. Rot = horizontale Maße
- 2. **K e i n e** Kettenmaße

**Besser** (und auch richtig)so:

- 3. Maßlinien dürfen sich nicht schneiden
- 4. Abstand der 1. Maßlinie zur KK = 10 mm, jede weitere mindestens 8 mm
- 5. Die Maßzahl steht 1mm über der Maßlinie mittig
- 6. Von den Maßbezugskanten (rot und blau) aus werden alle Veränderungen bemaßt.

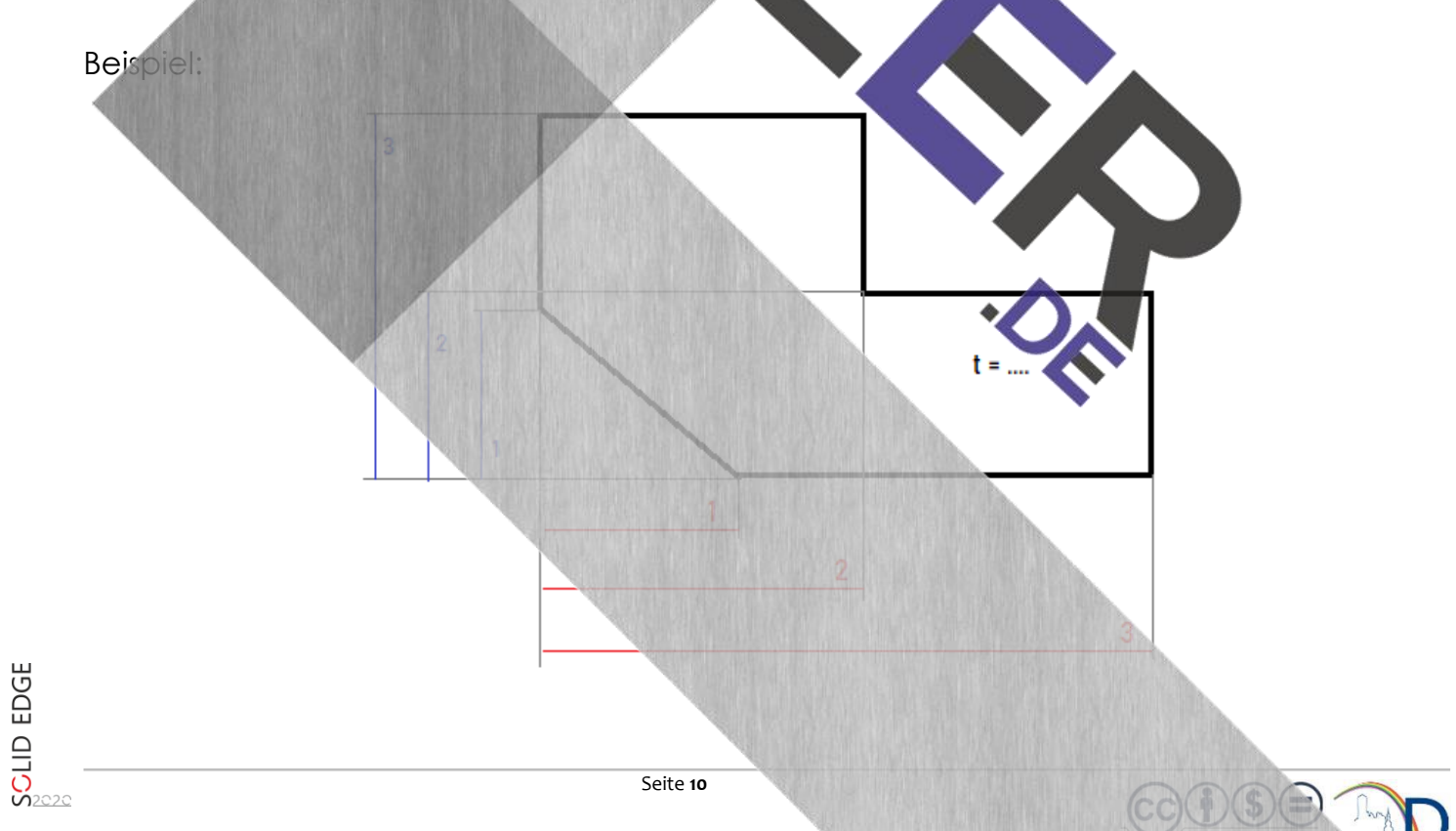

# <span id="page-10-1"></span><span id="page-10-0"></span>3 Bemaßung flacher Werkstücke mit Solid Edge 3.1 So gehst du vor! 1. Starte Solid Edge mit dem Modul **DIN Metrische Zeichnung** 2. Zeichne folgendes Werkstück  $a.$  Grundmaße  $\sim$  120 x 80 x 5 b. Stufe rechts oben  $60 \times 30$ c. Abschrägung links unten 40 x 30 3. Bemaße das Werkstück normgerecht 1 2  $t = 5$ Bestimme die Maßbezugskanten und wähle . Wir beginnen mit den horizontalen Maßen: Setze den Cursor auf die Maßbezugskante und schließe mit einem Mausklick ab. Danach bewegst du die Maus langsam nach rechts ...

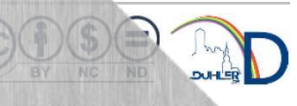

… bis zur ersten Veränderung (blauer Kreis) und klickst wieder mit der Maus. Achte auf das Stecknadelsymbol!

**BDDDDUHLER** 

Sollte das Maß (40 mm) nicht genau stimmen, kannst du es mit der korrekten Maßzahl bestimmen und mit "**Enter"** be

Setze den Mauszeiger wieder auf die Maßbe zugskante und wiederhole den Vorgangs Veränderung. "Ziehe" das Maß nach unt die erste Maßangabe. Es erscheint eine schwach grau gestrichelte Linie (blauer Kreis). Die gibt den Abstand der beiden Maßlinien an. Schließe m *"Enter"* ab.

Mit der gleichen Vorgehensweise bemaßt du die Gesamtbreite – 120 mm!

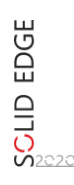

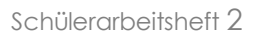

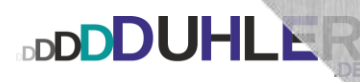

Vertikale Bemaßung: Mausklick auf die untere KK = Maßbezugskante Mausklick auf die Höhe der Abschrägung (blauer Kreis) und dem Abstand ents chend nach links ziehen.  $60$ Anschließend mit "Enter" abschließen. Sollte auch hier das Maß (30 mm) nicht genau stimmen, berichtigst du es wieder mit der korrekten Maßzahl und schließt mit "Enter" ab. Genauso verfährst du mit den weiteren Veränderungen.

Alle horizontalen und vertikalen Maße sind nun eingetragen. Was noch fehlt ist die Werkstückdicke.

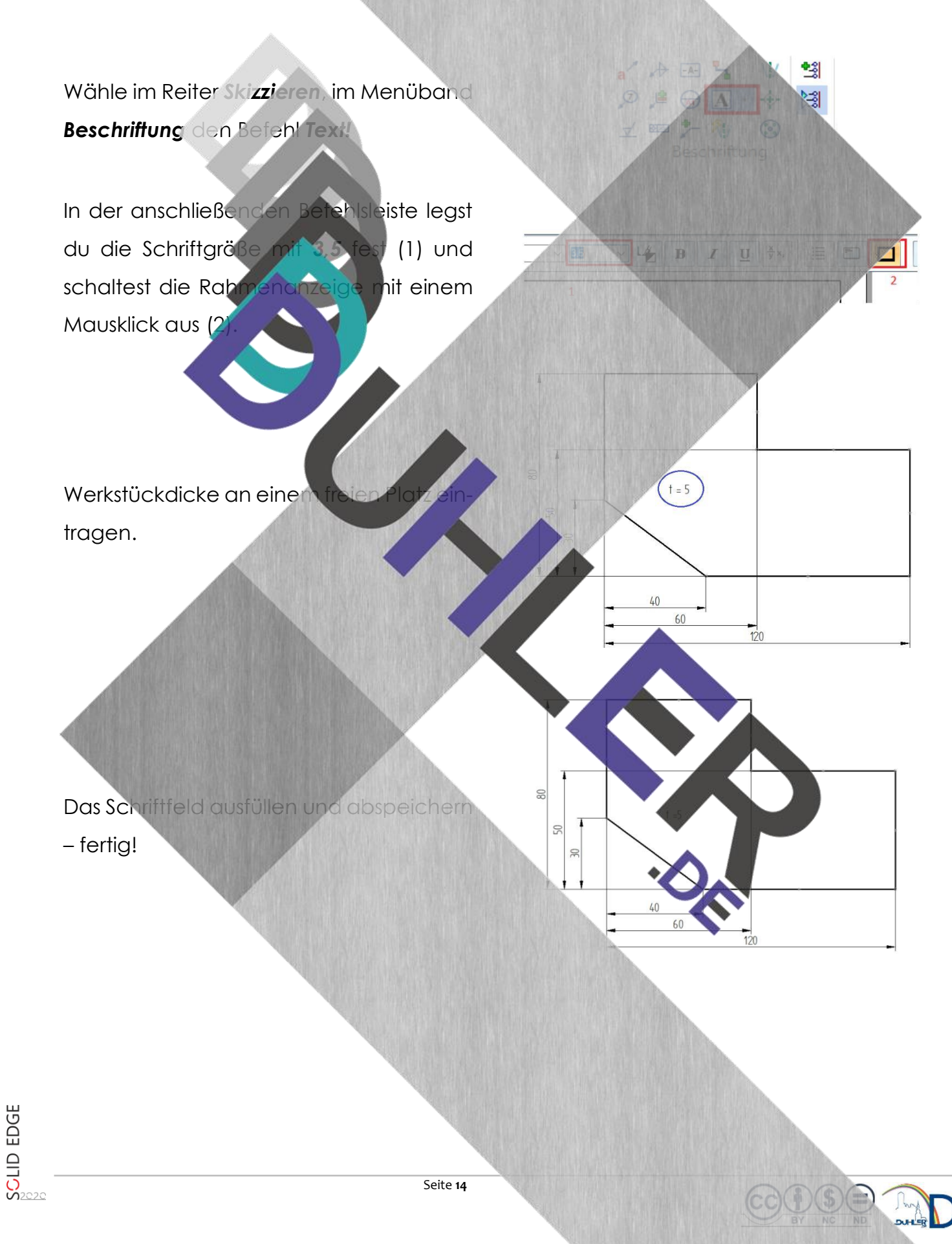

#### <span id="page-14-0"></span>3.2 Übungsaufgaben

**DDDDUHLER** 

**Konstruiere mit Solid Edge, bemaße und speichere ab!** 

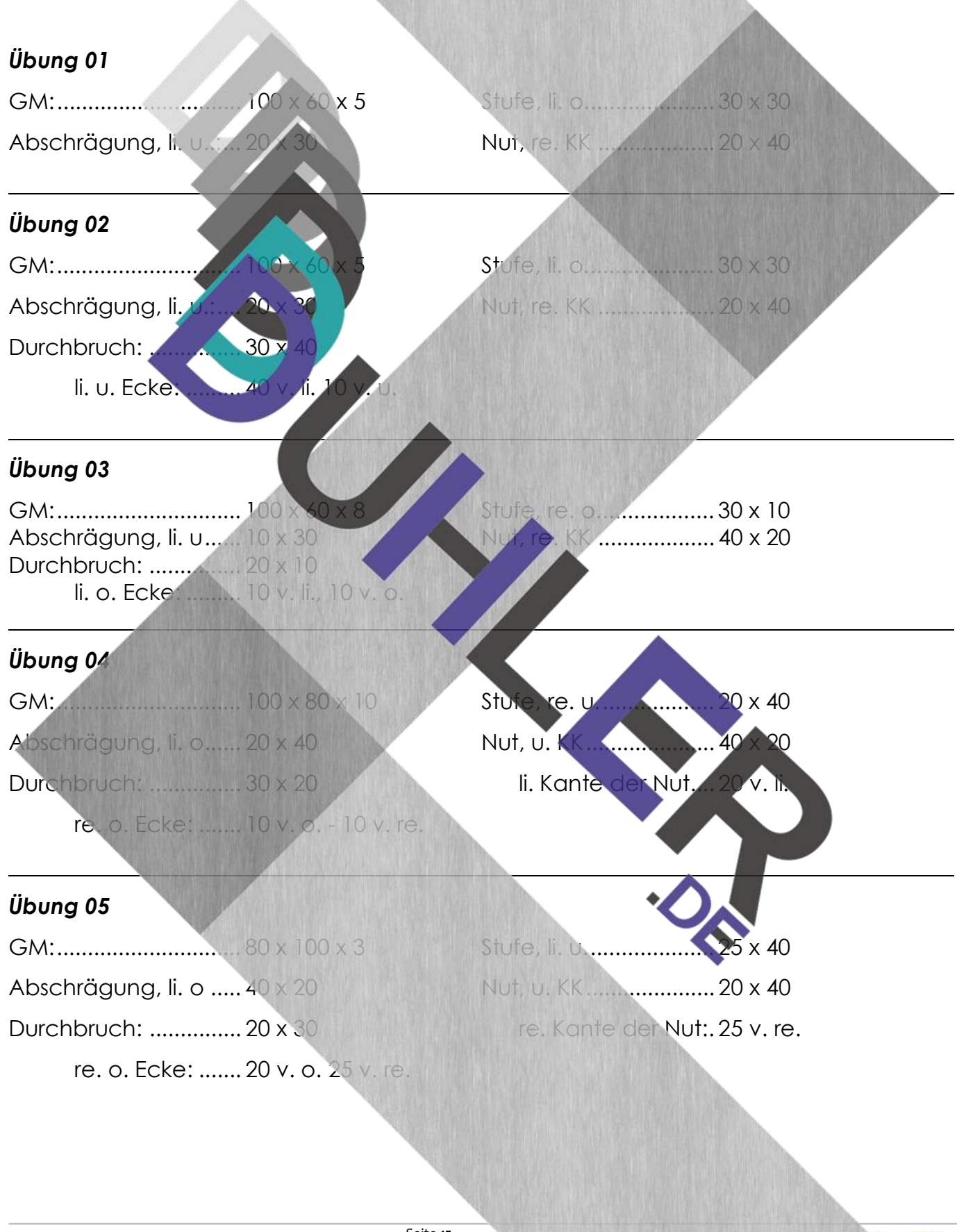

<span id="page-15-0"></span>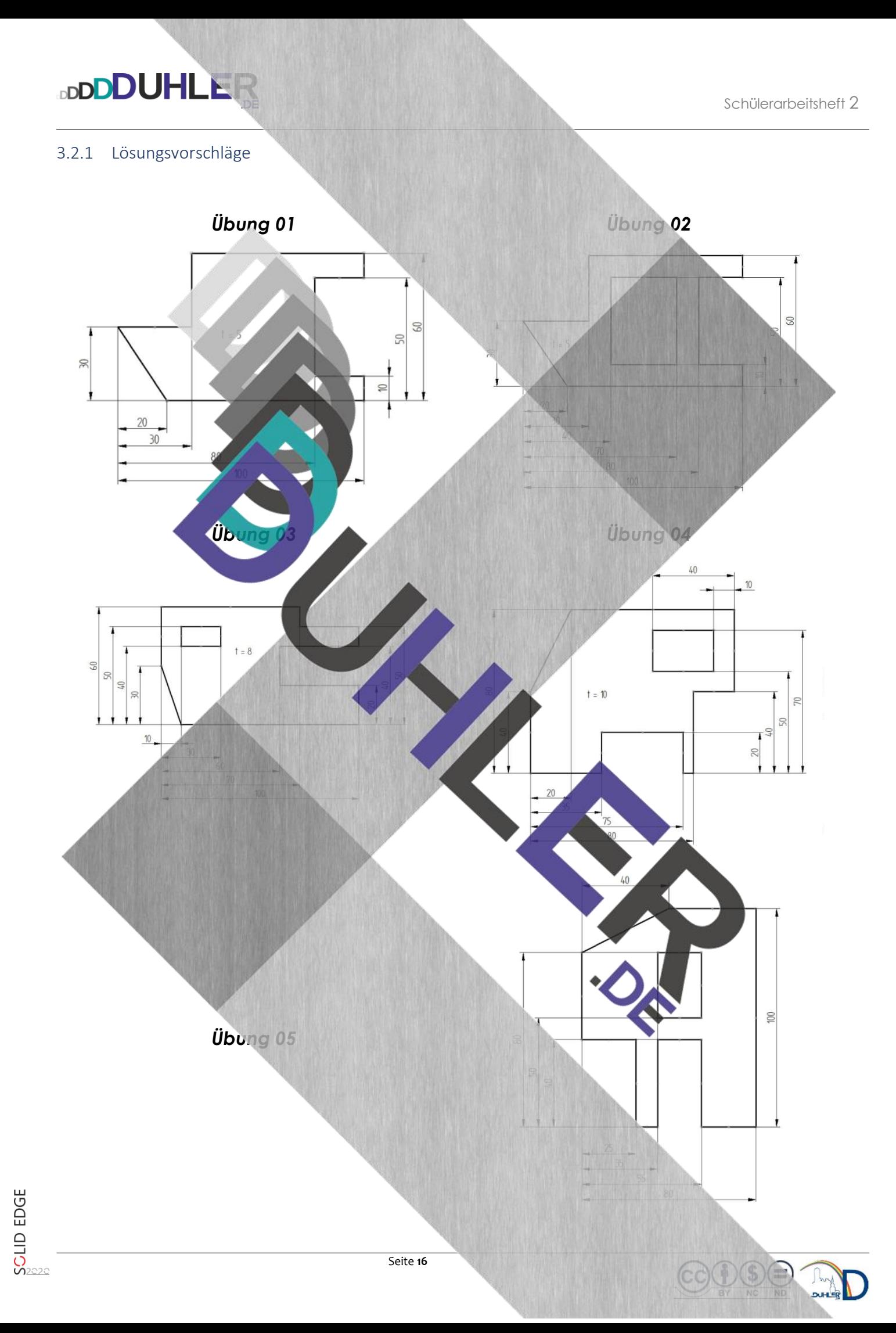

#### <span id="page-16-0"></span>4 Bemaßung von Rundungen

**BDDDDUHLEI** 

#### <span id="page-16-1"></span>4.1 Radien: Einrundung, Abrundung

Rundungen an Werkstücken werden mit dem Radius bemaßt, der durch den vorangestellten Großbuchstaben **R** gekennzeichnet wird. Die Maßlinien für Radien erhalten nur einen Maßpfeil am Kreisbogen. Der Pfeil soll bevorzugt von innen an den Kreisbogen gesetzt werden. Bei Platzmangel oder sehr kleinen Radien kann dies auch von außen geschehen (siehe Beispiel).

경

 $^+$  @

Zunächst zeichnest du das abgebildete mit Solid Edge – **ohne Bemaßung!**

*Beispiel:* 

Danach zeichnest du die Symmetrieachsen ei

Du wählst im Reiter *Skizzieren,* Menüband *Beschriftung* die Schaltfläche *Mittellinie!*

Wenn du langsam mit der Maus über die große Einrundung "fährst", wird diese rot abgebildet und der Mittelpunkt der Einrundung wird dargestellt.

➔

Jetzt bewegst du die Maus nach rechts bis zur kleineren Einrundung, "suchst" deren Mittelpunkt ...

**BDDDDUHLEI** 

… und schließt mit einem Mausklick ab. Da die beiden Rinnen als Halbkreise dargestellt werden, müssen sie noch durch deren Mittelpunkt mit einer Symmetrieachse gekennzeichnet werden.

Du "berührst" mit der Maus den Anfang der Rinne (blauer Kreis), ziehst die Achse bis zum Ende (Stecknadel) und schließt mit einem Mausklick. Diesen Vorgang wiederholst du für die kleinere Rinne.

Bemaßung der Radien: Bemaße zuerst die größere Rinne, in Maus zum Kreisbogen "fährst" (1) → Mau Mit einem weiteren Mausklick und ansch *"Enter"* ist die Rinne bemaßt. 1 2 3

Ebenso bemaßt du die kleinere Rinne. Du platziers die Maus außerhalb der Veränderung, weil es sich um einen kleineren Radius handelt.

Die beiden Radien *R 5* werden bemaßt:

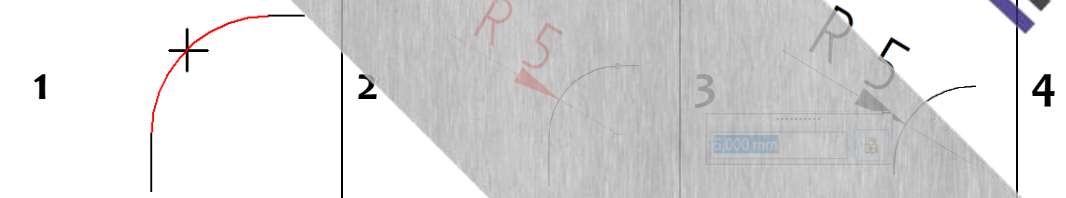

**SCLID EDGE** 

Wenn du alle Maße eingetragen hast, könnte man das Werkstück herstellen.

Kontrolliere, ob alle Maße vorhanden sind!

**DDDDUHLER** 

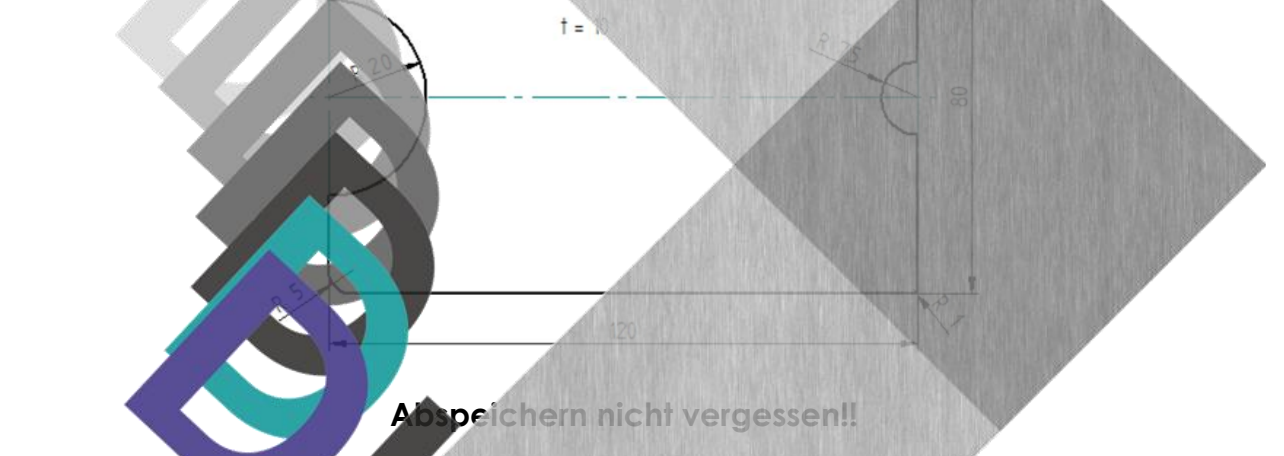

#### <span id="page-18-0"></span>4.2 Bohrungen

Bei der Bemaßung von Bohrungen wird der Durchmesser eingetragen. Vor der Maßzahl steht immer das Durchmesserzeit

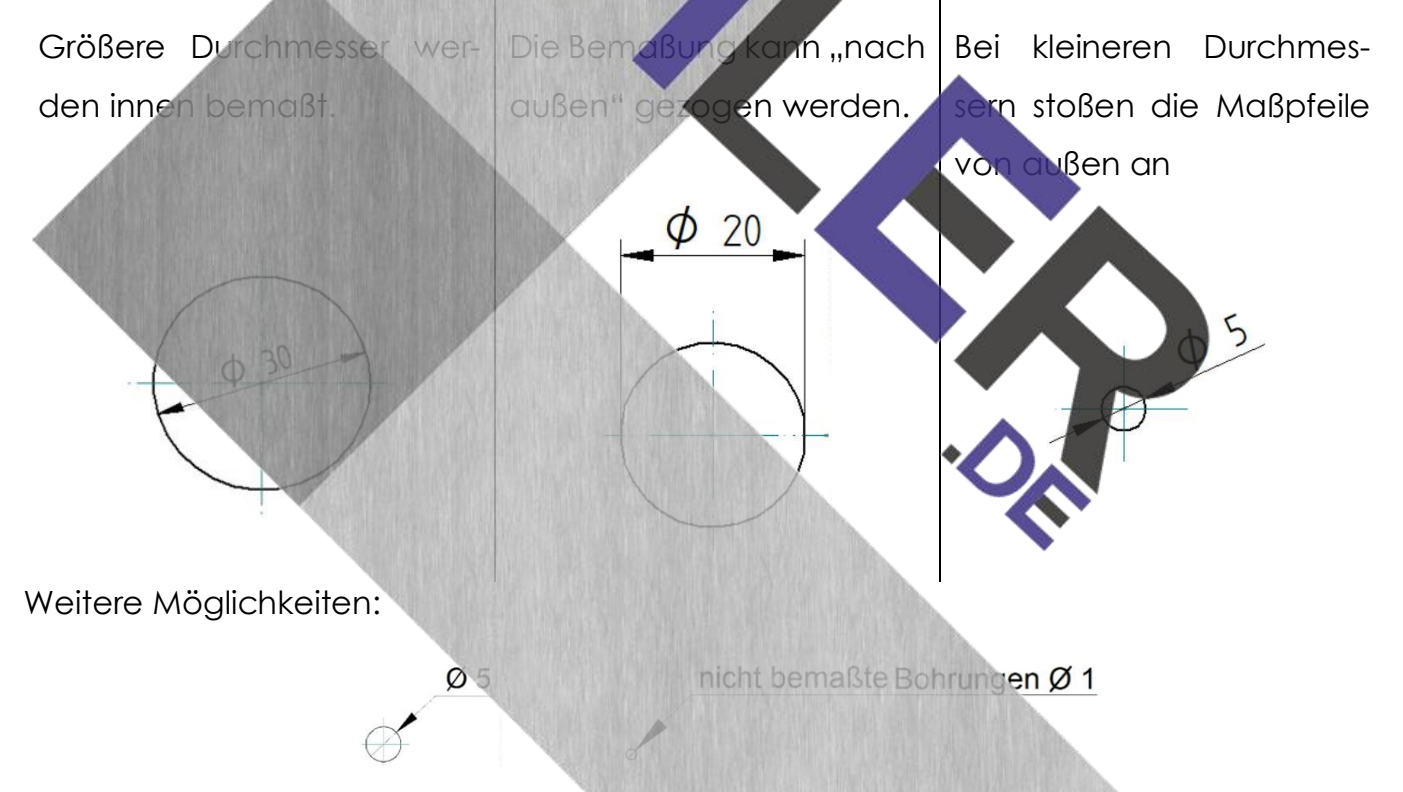

Bei kleinen bis sehr kleinen Bohrungen ist diese Bemaßung möglich, in Solid Edge aber nicht erforderlich!

**SCLID EDGE** 

#### <span id="page-19-0"></span>4.3 Bemaßung einer Fase

**DDDDUHLER** 

Eine Fase an Werkstücken **muss** bemaßt werden. Konstruiere folgendes Werkstück!

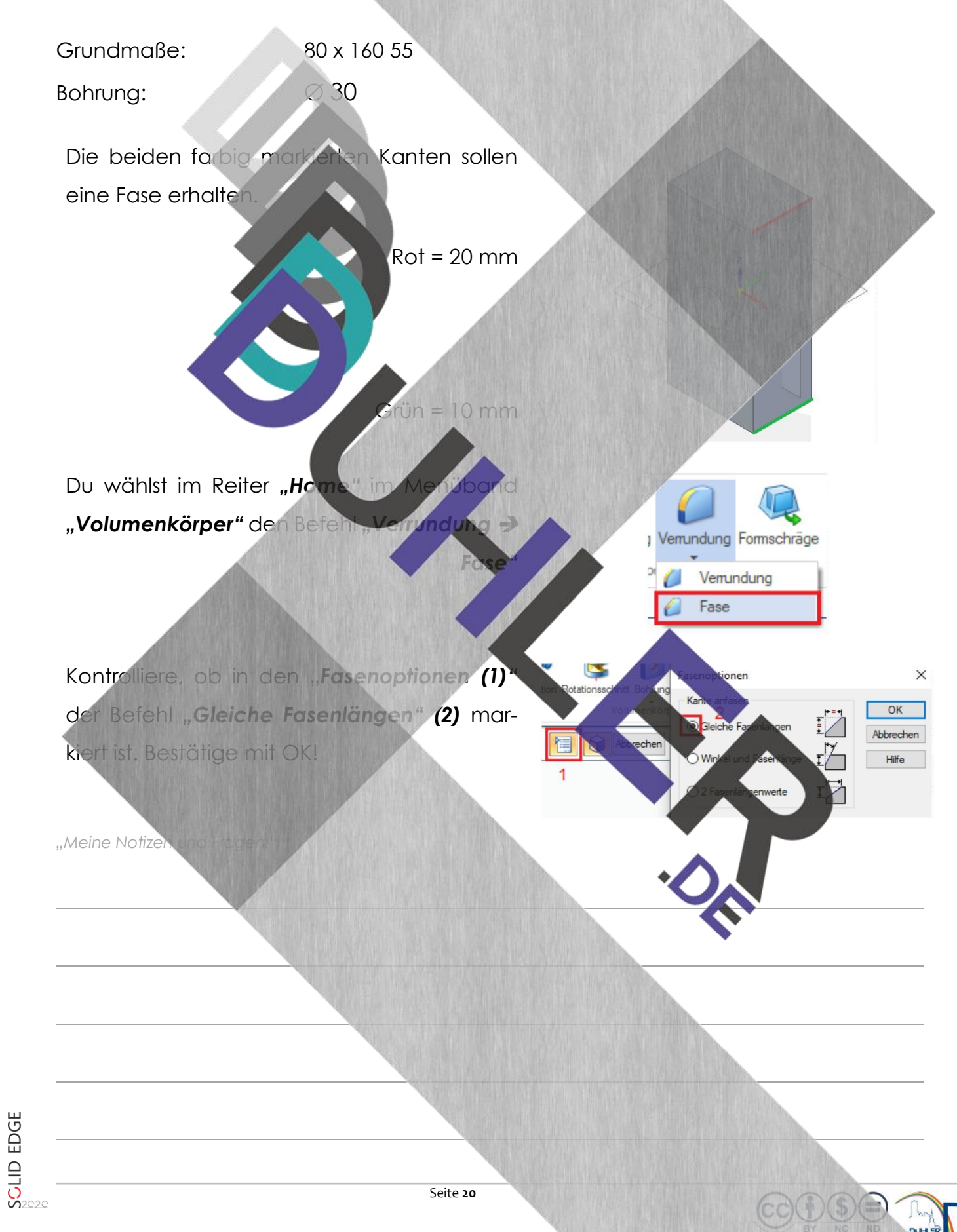

X Fasenlänge: 20.00

 $\bigoplus$ 

 $\frac{1}{\sqrt{2}}$ ł.

1. Fasenlänge eingeben

**DDDDUHLER** 

- 2. Die Kante, die angefast werden soll, mit der Maus anklicken
- 3. Mit dem grünen Haken bestätigen
- 4. Fertigstellen ➔ Abbrechen

Die beiden Kanten rechts oben und rechts unten haben eine Fase erhalten.

Werkstück abspeichern und in DRAFT öffnen, damit du es bemaßen kannst.

Es reichen hier die 3 Ansichten. Zei nächst alle Symmetriead sind.

Um nun die Fasen zu bemaßen, gehst dus

vor:

Wähle im Menüband *"Bemaßen"* den Befehl *"Fasenbemaßung"!*

1. Den ersten Endpunkt genauso anwäh-

len ➔ Mausklick

punkt

80

2. Den zweiten Endpunkt anwählen → Mausklick

**DDDDUHLER** 

- 3. Die Bemaßung nach oben ziehen und mit einem Mausklick abschließen.
- 4. Den gleichen Vorgang für die Fase unten rechts wiederholen und die restlichen Maße mit *SmartDimension* eintragen.
- 5. Die Zeichnung abspeichern –

*"Meine Notizen und Fragen:"*

#### <span id="page-22-0"></span>4.3 Grundmaß – Formmaß - Lagemaß

**DDDDUHLER** 

Zur Wiederholung: bei der Bemaßung unterscheidet man

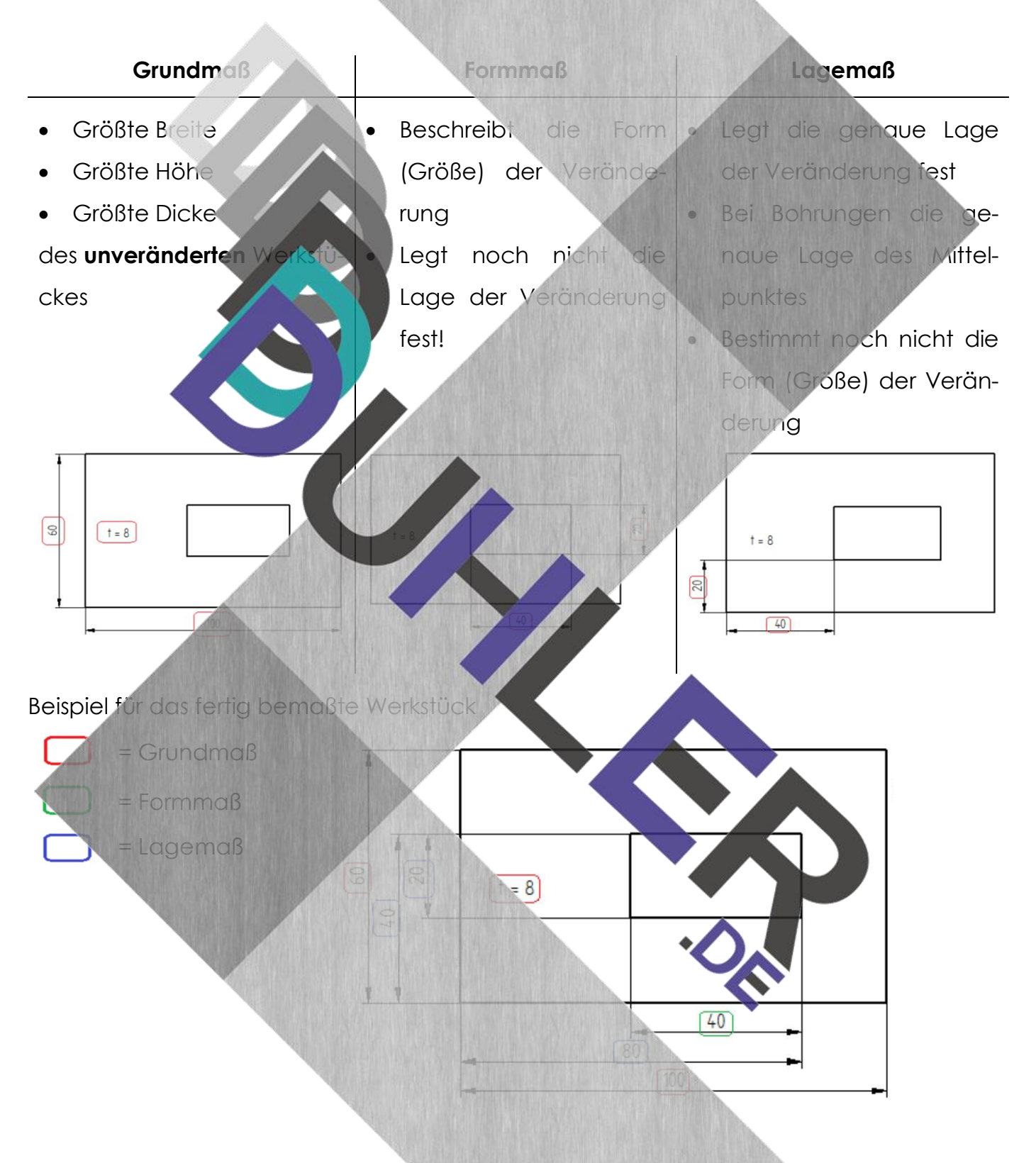

*Anm.: das Grundmaß könnte man auch als Formmaß bezeichnen.* 

Seite **23**

#### <span id="page-23-0"></span>4.4 Übungsaufgaben

**DDDDUHLER** 

**Konstruiere in Solid Edge nachfolgende Werkstücke, bemaße und speichere ab!** 

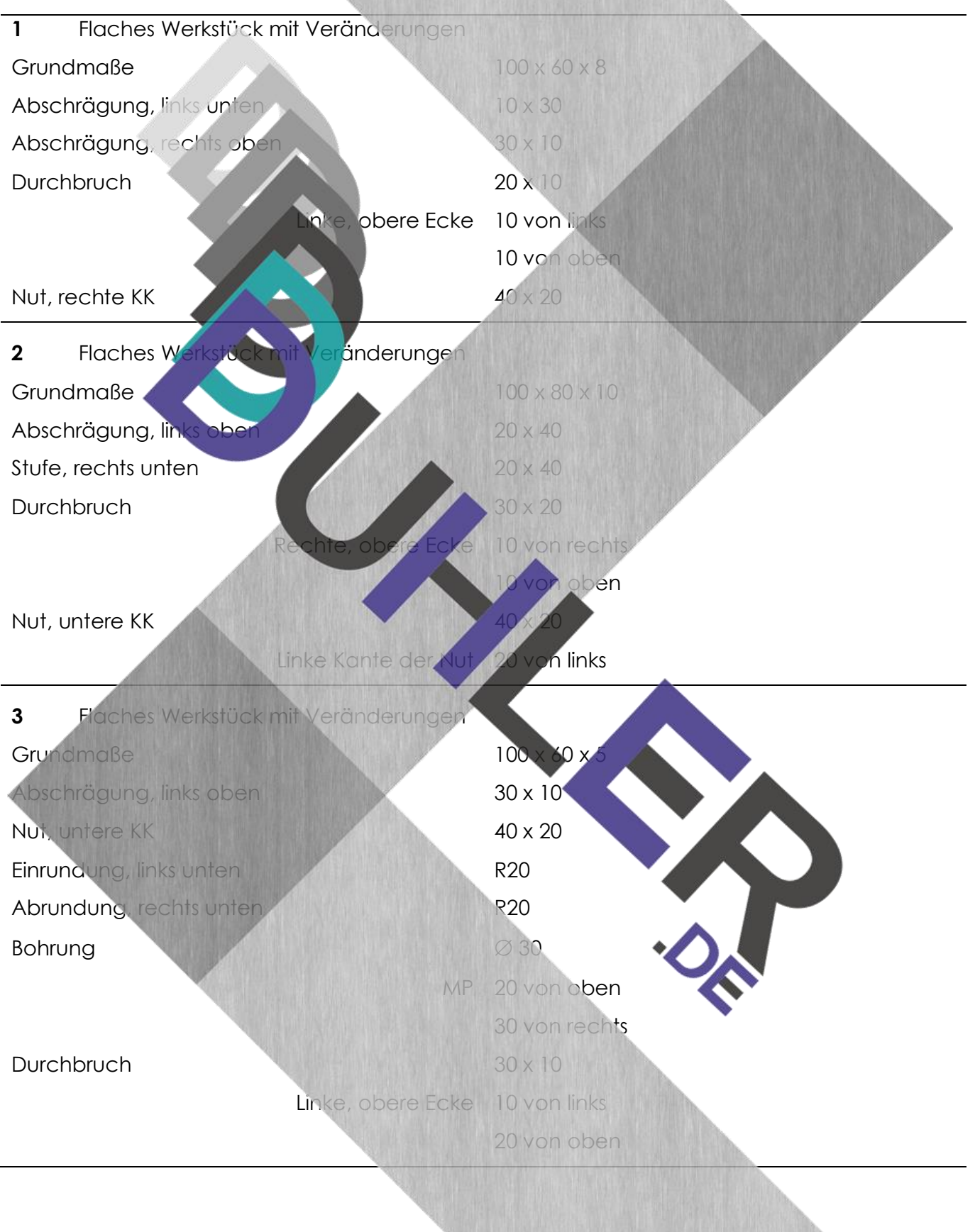

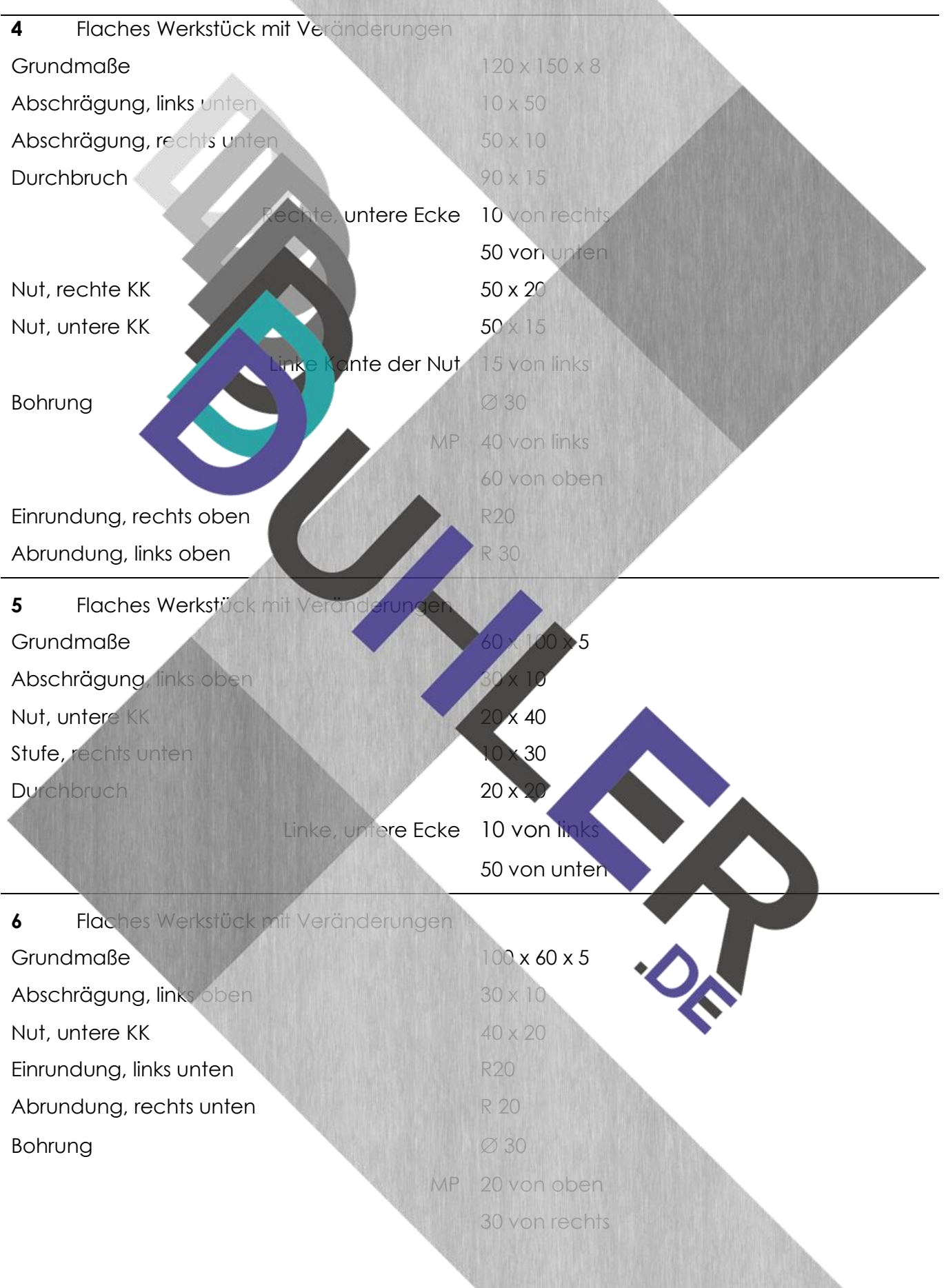

**Konstruiere in Solid Edge nachfolgende Werkstücke, bemaße und speichere ab!** 

**DDDDUHLER** 

**SCLID EDGE** 

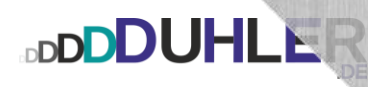

<span id="page-25-0"></span>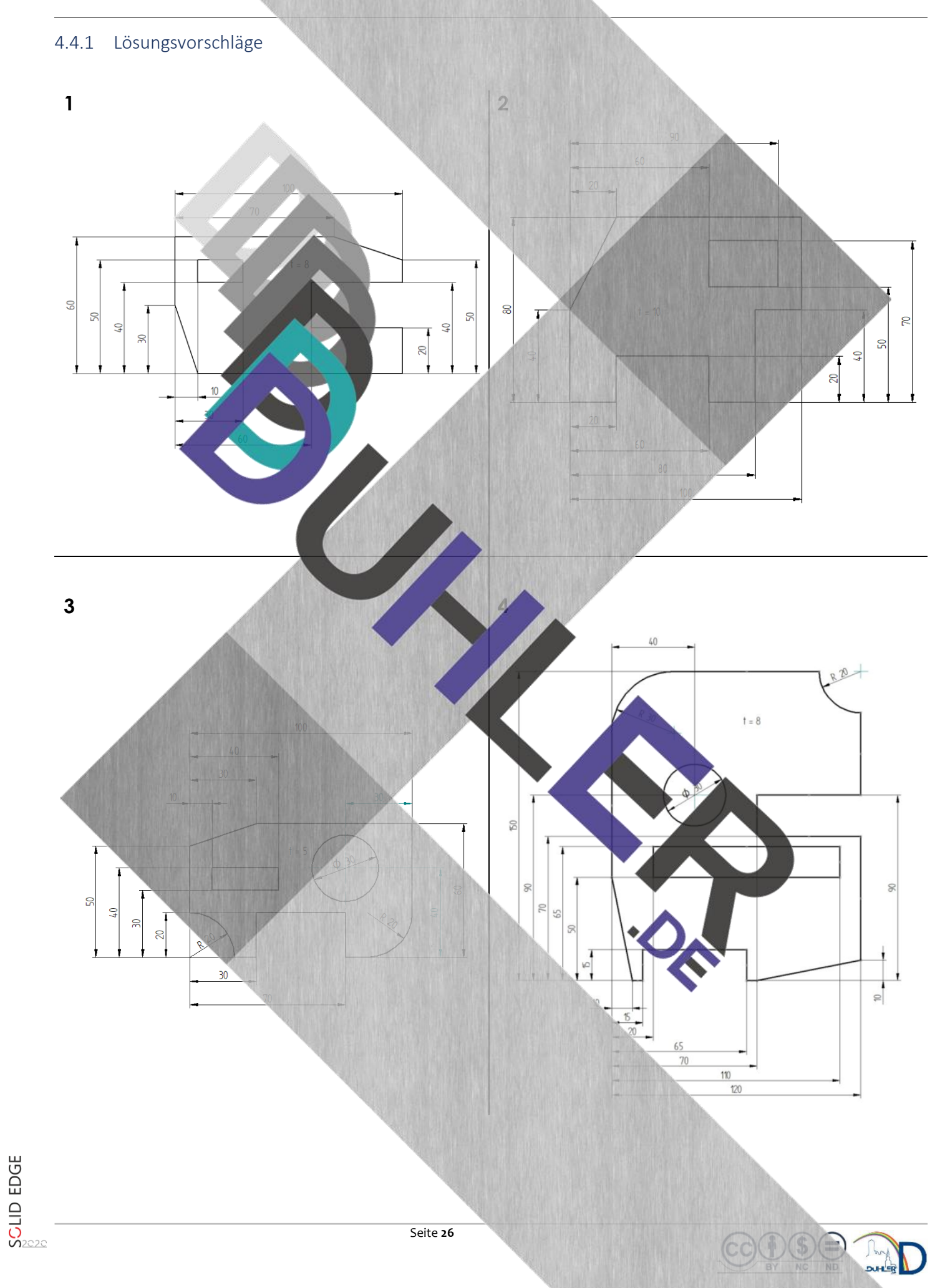

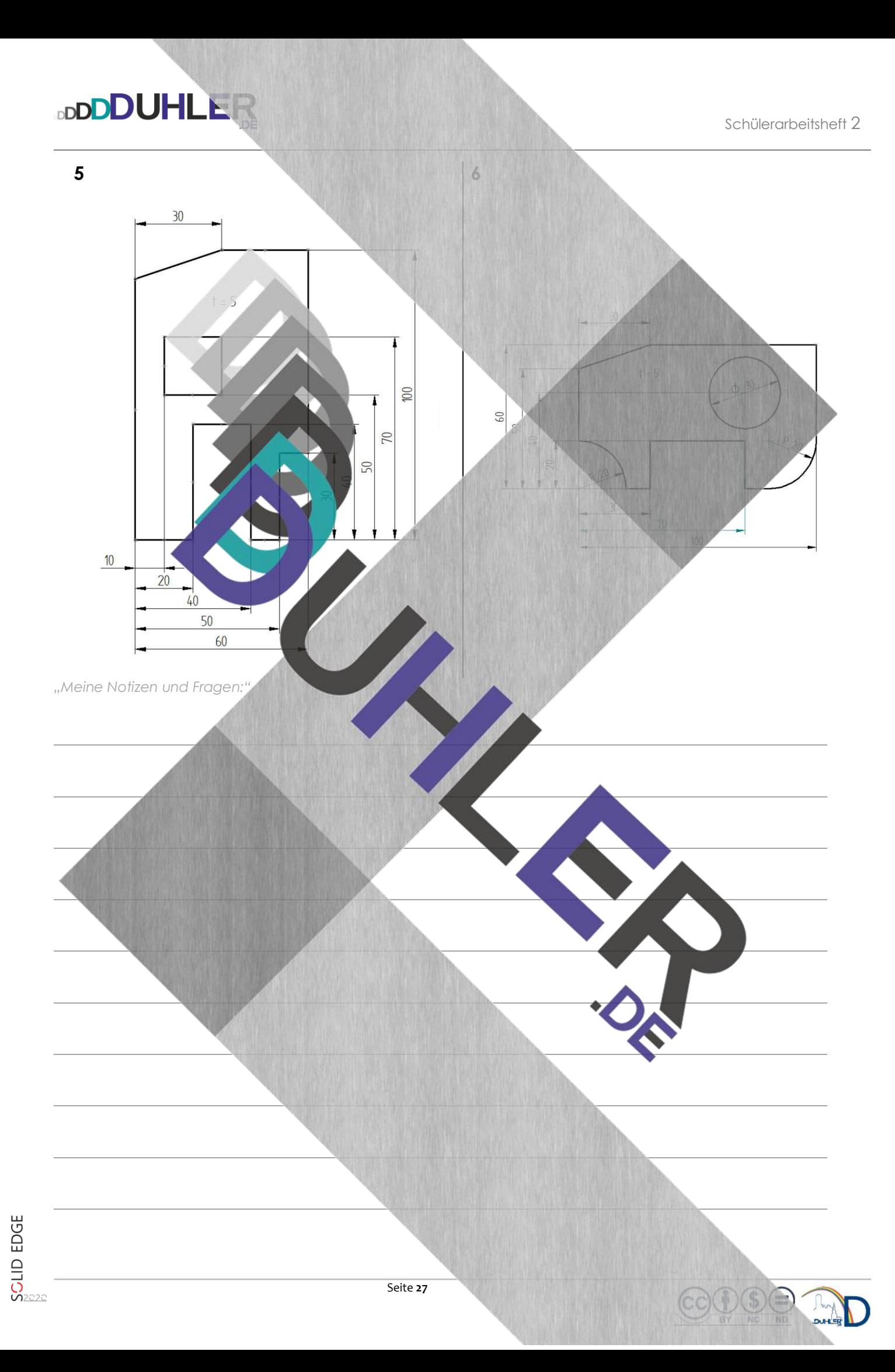

#### <span id="page-27-0"></span>4.5 Arbeitsauftrag

SCLID EDGE

Betrachte die Lösungsvorschläge (Seiten 26 und 27)! Markiere farbig alle …

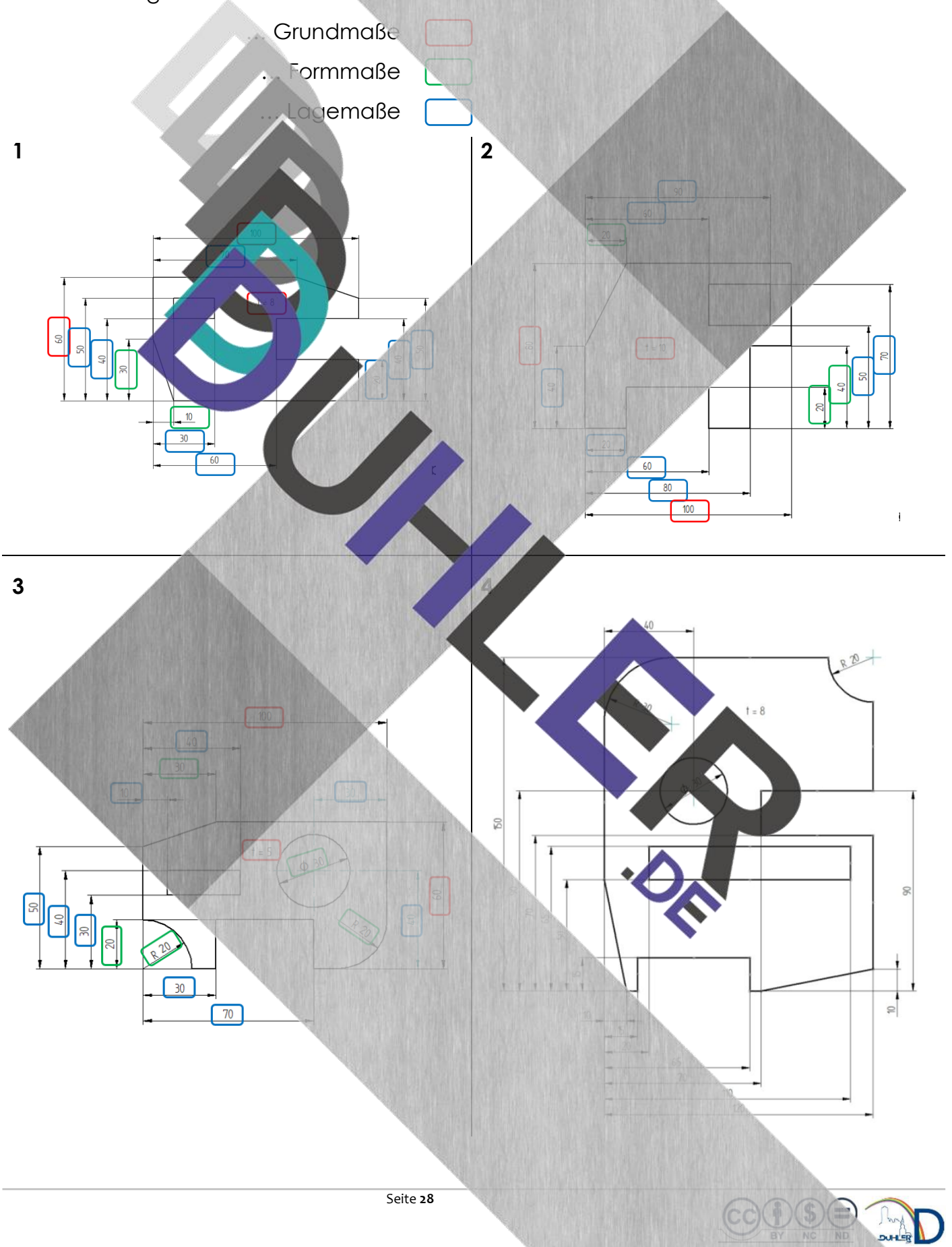

### <span id="page-28-0"></span>5 Rechtwinklige Parallelprojektion – RPP

Zur Herstellung von komplexen Werkstücken benötigt man **alle Einzelheiten,** Sie müssen klar und eindeutig ablesbar sein. Einfache, räumliche Darstellungen machen es nicht möglich, **alle** Details klar und unmissverständlich hervorzustellen. Dazu benötigt man mindestens 3 Ebenen, die du im Technischen Zeichnen schon kennengelernt hast.

Vorderansicht (vorn

**DDDDUHLER** 

- Seitenansicht von rechts *(rechts)*
- **Draufsicht** (ob

Wenn man die 3 Ebenen auf dem Zeichenblatt betrachtet, sind sie so ang ordnet, wie in der folgenden Abbi gezeigt.

iel soll ein einfacher, rechtkantiger

 $oben$ 

dienen.

vorne

Starte das Modul *DIN Metrisches Teil* und konstruiere folgendes Werkstück!

Grundmaße: 80 x 120 x 40 Stufe, rechts oben: 30 x 40

Durch die Konstruktion sind die Ansichten praktisch schon vorgegeben.

**DDDDUHLER** 

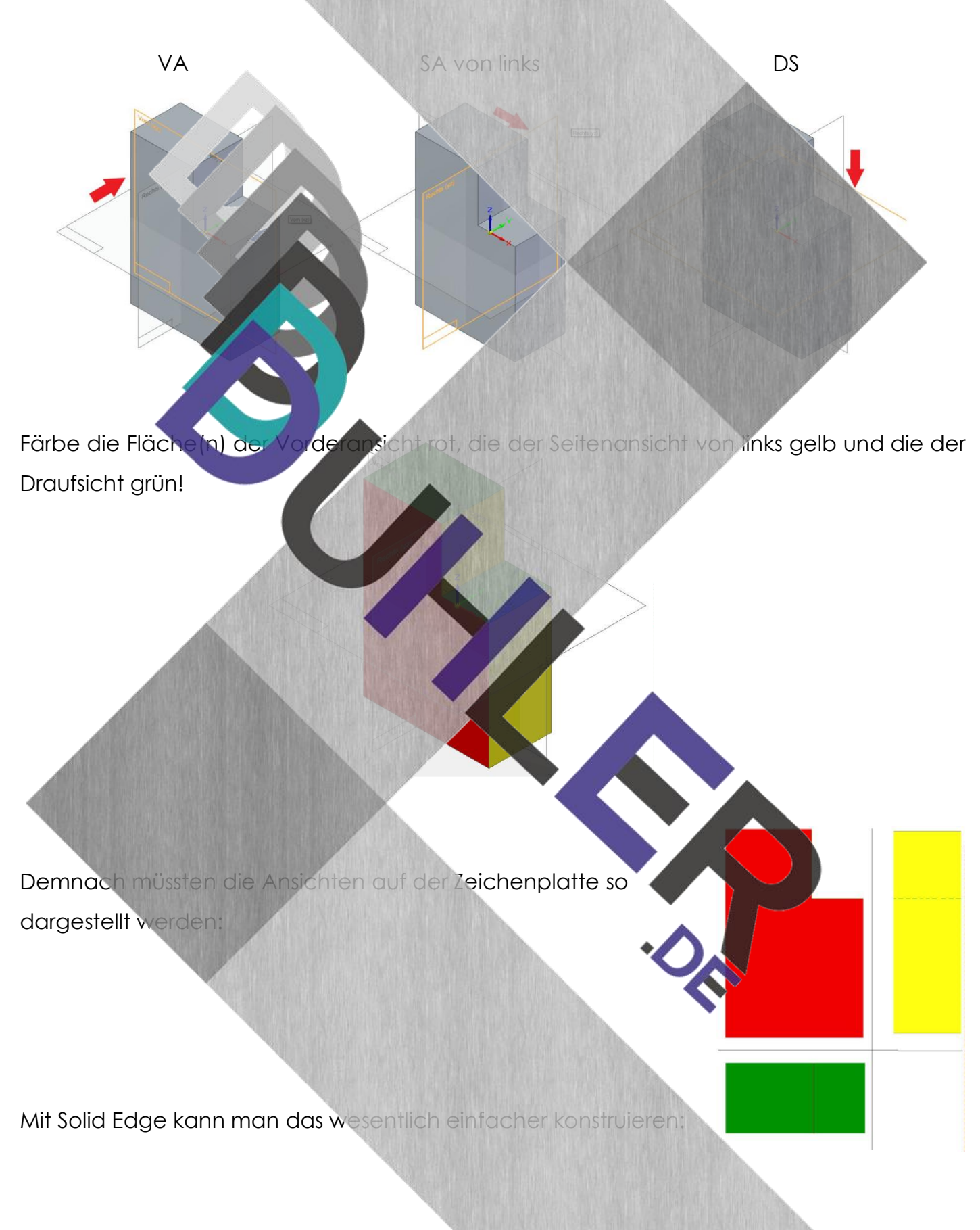

Seite **30**

**Voraussetzung!** Das gezeichnete Werkstück *muss* zuvor abgespeichert worden sein!

Durchs

slierung:

nt ausführen

Abbrechen

Ze.chnung Erstellt eine ne

 $\overline{OK}$ 

- 1. Du klickst auf die Anwendungsschaltfläche
- 2. Du wählst

- 3. Du bestätigst
- 4. Du wählst den geeigneten Maßstab aus
- 5. Du setzt zunächst die VA in das Zeichenblatt

- 6. Du ziehst die Maus nach rechts und setzt mit einem Mausklick danach die Seitenansicht von links daneben
- 7. Anschließend ziehst du die Maus nach unten, setzt **unter die VA** die Draufsicht und schließt mit einem **Rechtsklick** ab!

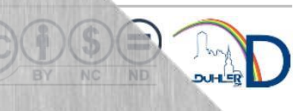

Das sieht folgendermaßen aus:

**DDDDUHLER** 

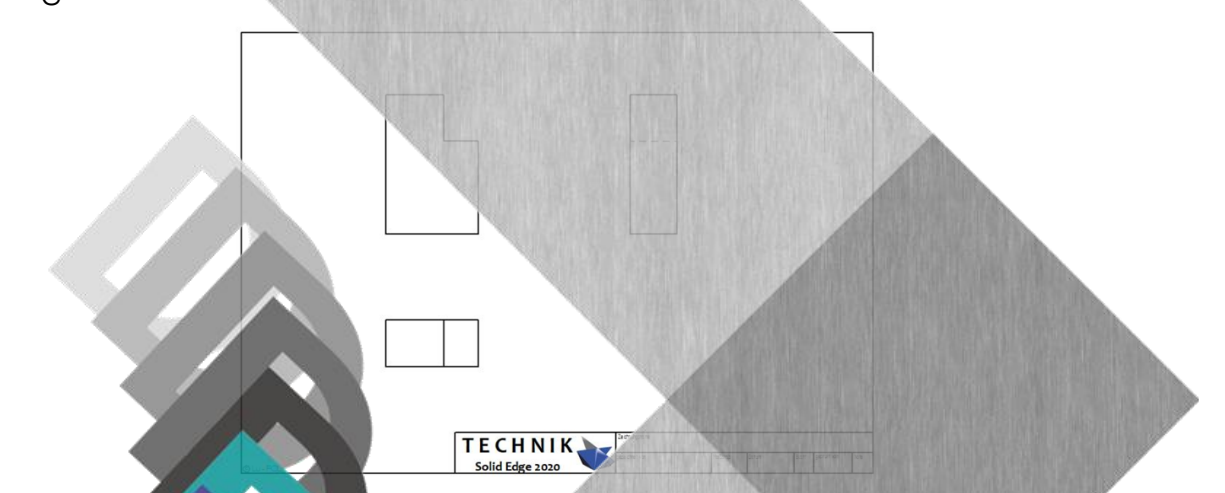

Der Platz zwischen den Ansichten dient dazu, dass du das Werkstück besser bemaßen kannst. Bemaße jetzt zunächst die VA, dann die SA und zum Schluss, wenn nötig, die DS.

Die roten Zahlen zeigen, in welcher Reihenfolge die **VA** bemaßt wurde.

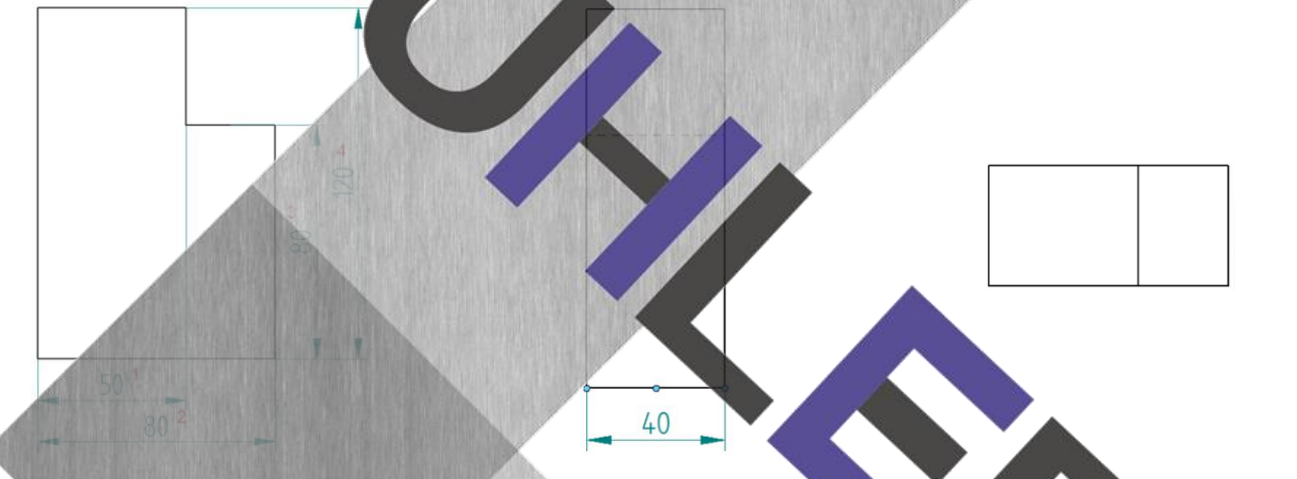

In der DS ist in diesem Fall keine Bemaßung erforderlich, da alle benötigten Maße bereits in den anderen Ansichten vorhanden sind.

*"Meine Notizen* 

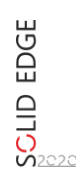

#### <span id="page-32-0"></span>5.1 Übungsaufgaben zur – RPP

Konstruiere und bemaße die Werkstücke in RPP! Speichere anschließend ab!

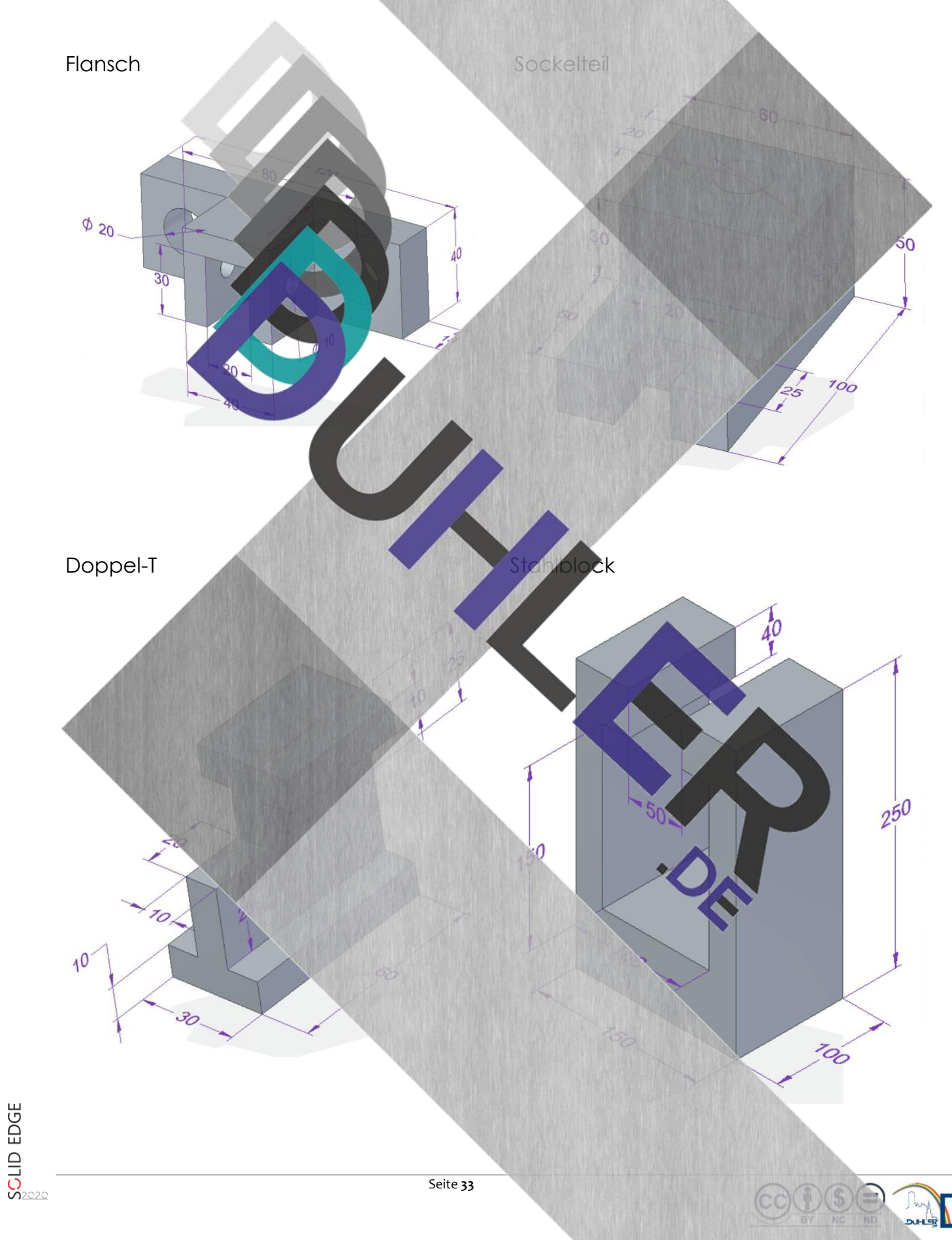

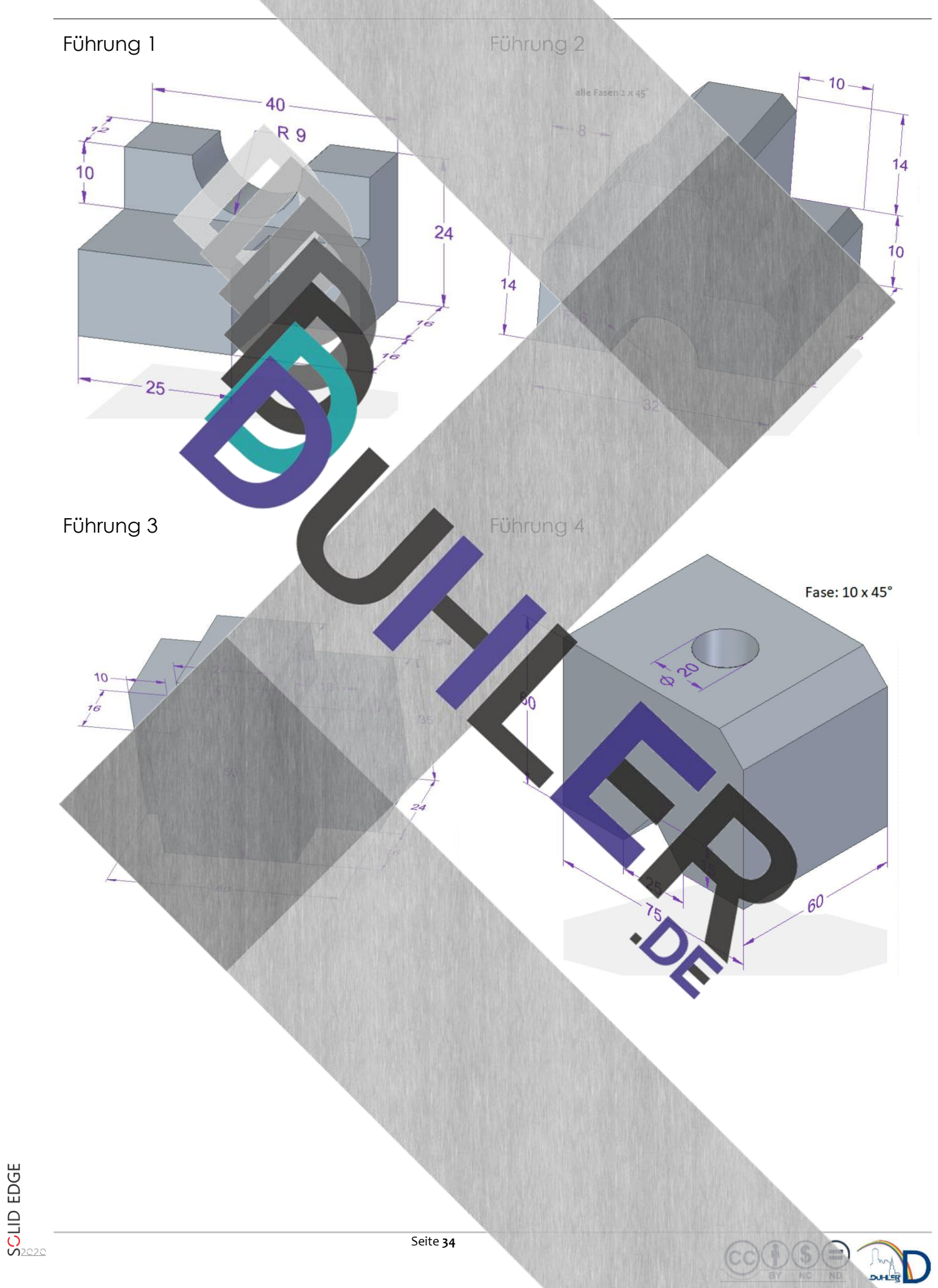

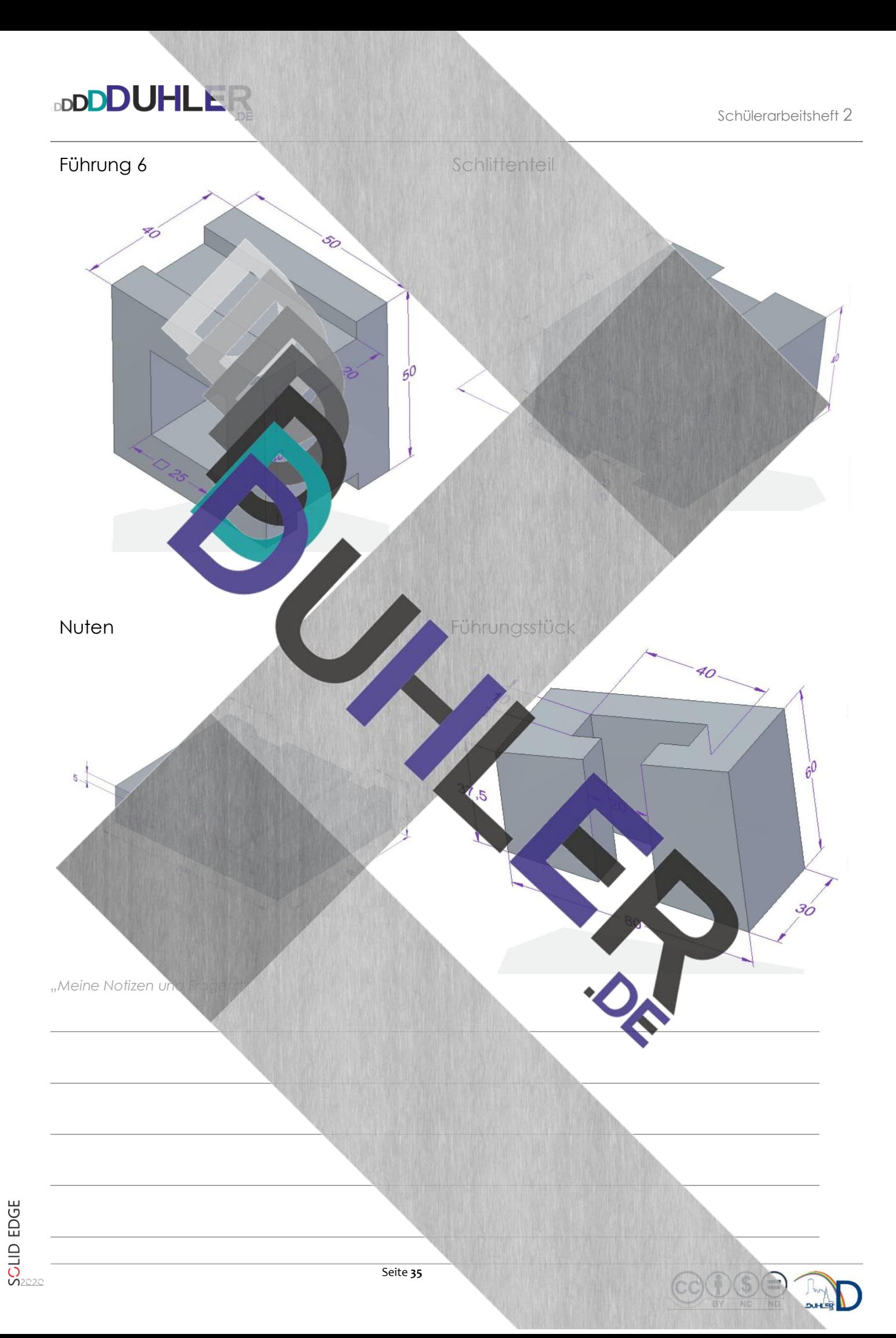

- <span id="page-35-0"></span>5.2 Übungsaufgaben zur – Rechtwinkligen Parallelperspektive – um 90° gedreht Konstruiere die Werkstücke und zeichne sie in der RPP! Speichere anschließend ab!
- <span id="page-35-1"></span>VK 1

<span id="page-35-3"></span><span id="page-35-2"></span>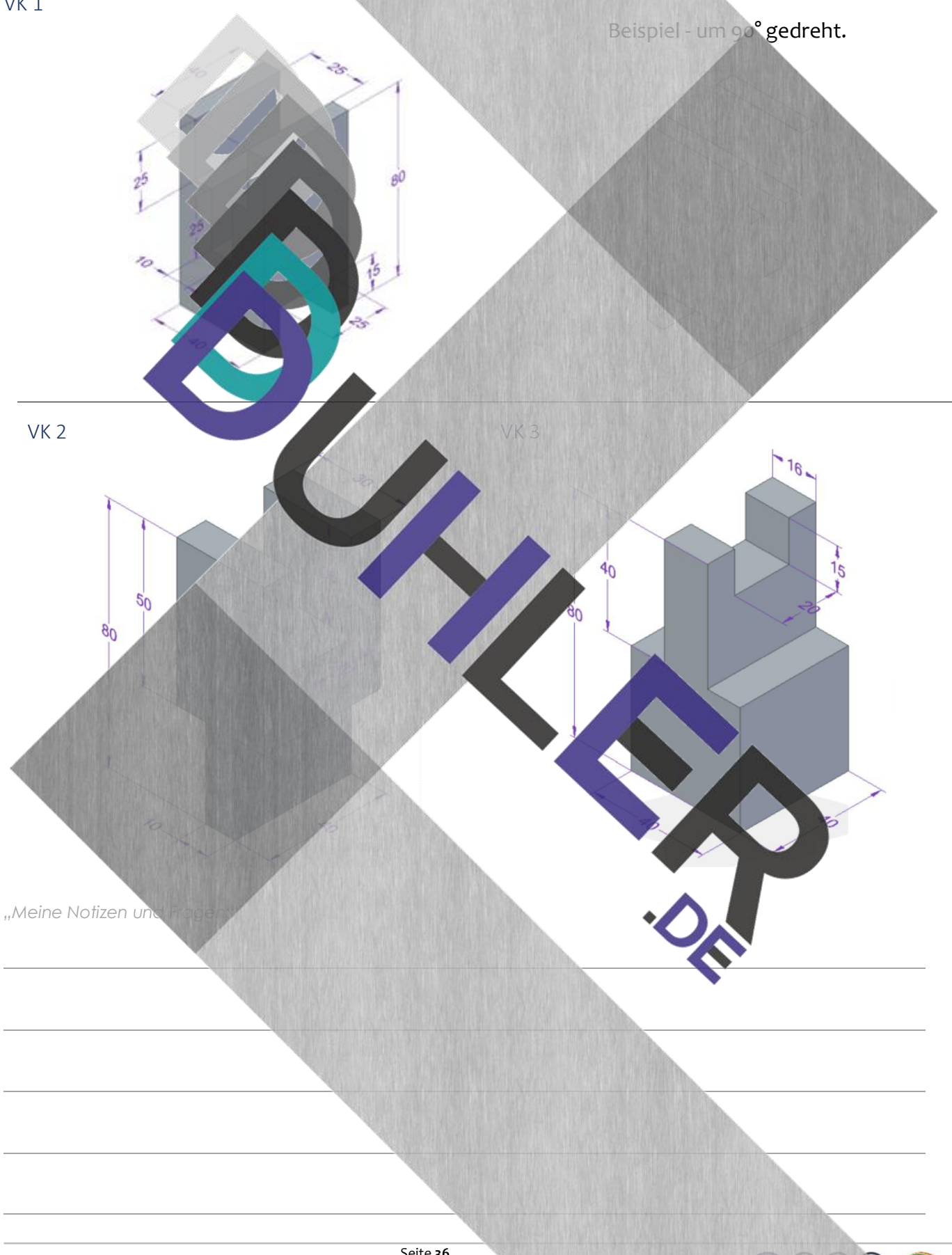

<span id="page-36-3"></span><span id="page-36-2"></span><span id="page-36-1"></span><span id="page-36-0"></span>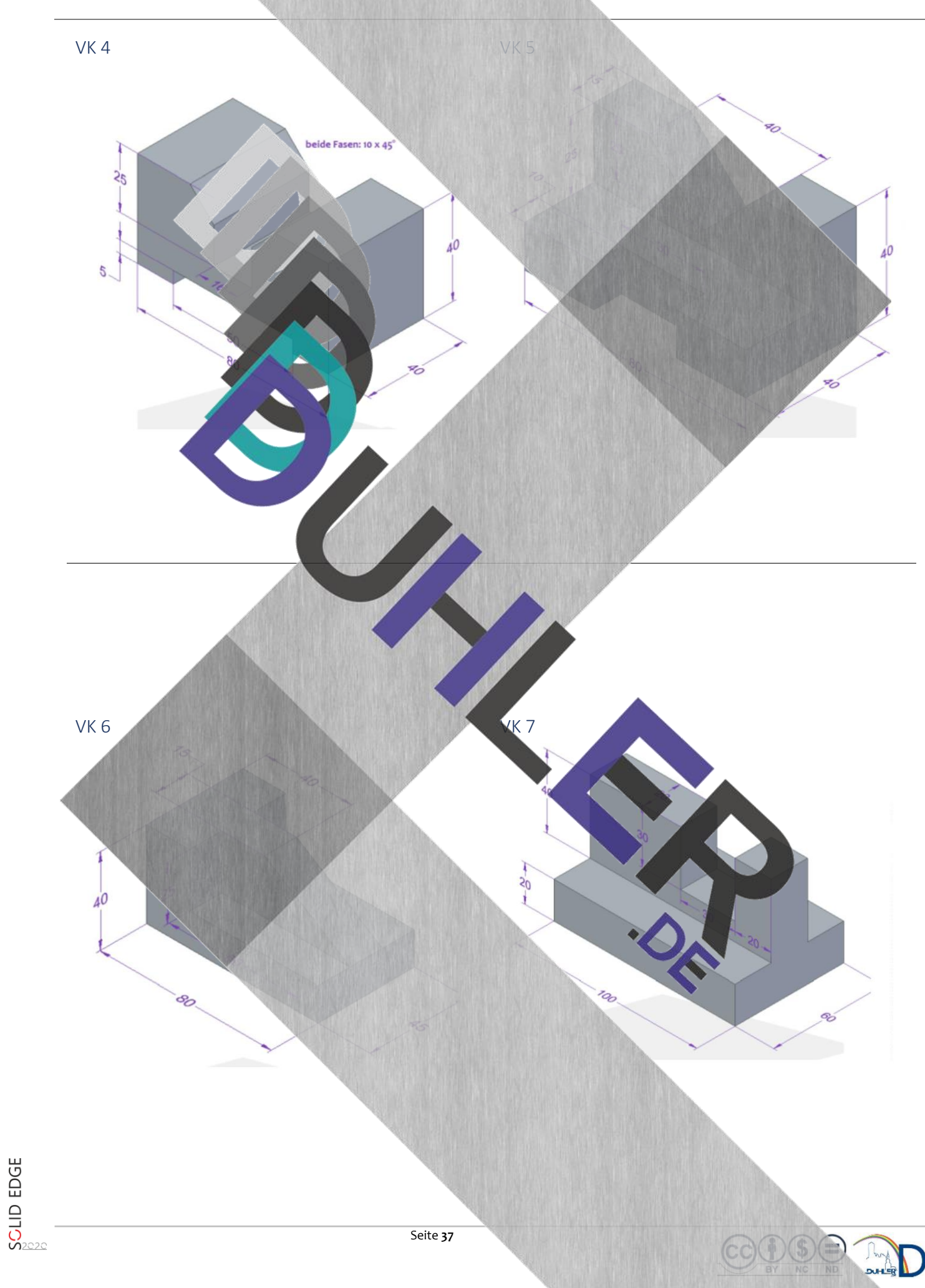

<span id="page-37-5"></span><span id="page-37-4"></span><span id="page-37-3"></span><span id="page-37-2"></span><span id="page-37-1"></span><span id="page-37-0"></span>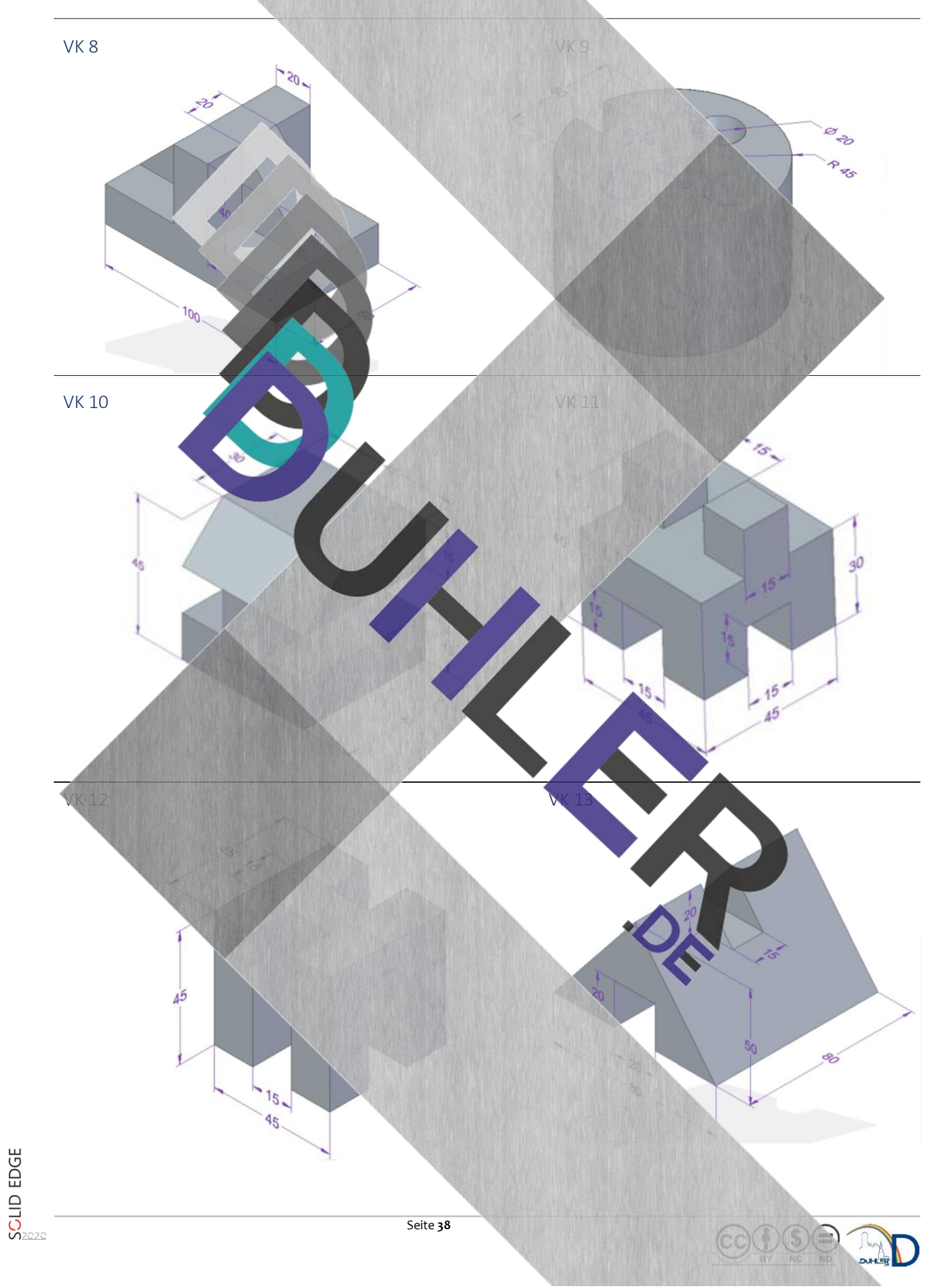

### <span id="page-38-0"></span>6 Räumliche Darstellung in ISOMETRIE und DIMETRIE

In den Projektionsmöglichkeiten – **ISOMETRIE** und **DIMETRIE** – werden die gezeichneten Werkstücke räumlich dargestellt.

Du kennst diese Möglichkeit auch als "*Raumbild, 3-D-Bild oder 3-D-Körper".*

#### <span id="page-38-1"></span>6.1 Räumliche Darstellung in ISOMETRIE

**ISOMETRIE** ist die Abbildung eines Volumenkörpers in einer dreidimensionalen Anordnung, also Breite – Höhe – Tiefe. Die darzustellenden Winkel sind festgelegt.

- Die Winkel für beide Richtungen sind jeweils 30°.
- Die Breite, Höhe und Tiefe werden im Verhältnis  $1:1:16$
- Kanten, die in gleicher Richtung laufen, sind zueinander parallel
- Verdeckte Kanten sind hil

*Isometrie heißt auch "Längengleichheit" bzw. "Längentreue".* 

In Solid Edge ist die zeichnerische Darstellung eines Raumbildes in ISOMETRIE relativ einfach.

Du startest Solid Edge mit dem Modul *DIN Metrisches Teil* und zeichnest einen Quader mit Aussparung!

> *GM: 60 x 80 x 30 Stufe, re. o. 20 x 35*

Anschließend speicherst du dieses Werkstück mit einem aussagekräftigen Namen ab und schließt das Modul.

Starte Solid Edge mit dem Modul *DIN Metrische Zeichnung* und gehe so vor:

1. du klickst auf *"Ansichtssassistent"*

2. wählst deinen gezeichneten Quader und klickst auf

3. du klickst in der Arbeitsleiste auf *"Ansichtssassistent"*

Ansichtsassistent

 $\boxed{1}$  Skalierung

Öffnen

回

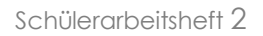

Benutzerdefiniert...

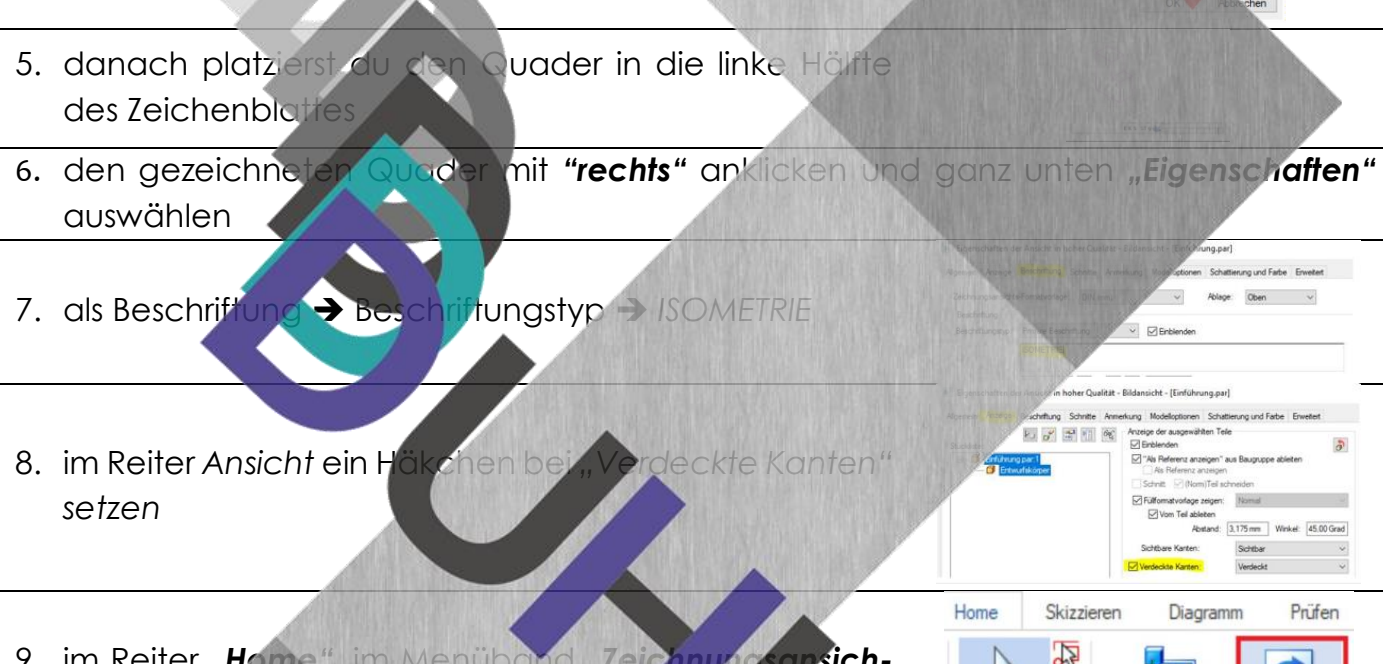

9. im Reiter "Home", im Menüband "Zeichnungsansich*ten"* den Befehl *"Ansichten aktualisieren"* wählen.

kg Auswählen Ansichtsassisten Auswahl

Skizzieren

 $\mathbb{Z}$ 

**ISOMETRIE** 

Diagramm

Prüfen

Ò.

Ansichten

**D**<sub>Fn</sub>

10.der Quader in isometrischer Ansicht ist fertig.

4. du wählst "iso" aus und bestätigst mit "OK"

**BDDDDUHLEI** 

*"Meine Notizen und Fragen:"*

**SCLID EDGE** 

#### <span id="page-40-0"></span>6.2 Räumliche Darstellung in DIMETRIE

**BDDDDUHLEI** 

**DIMETRIE** ist wieder eine Darstellung dreidimensionaler Gliederung (Breite – Höhe – Tiefe). Die darzustellenden Winkel sind festgelegt.

- Der Winkel für eine Richtung beträgt 7°.
- Der Winkel für die andere Richtung ist 42°
- Die Breite, Höhe und Tiefe werden im Verhältnis **1 : 1 : ½** gezeichnet. Das bedeutet**: Kanten in die Tiefe werden um die Hälfte des Maßes verkürzt!**
- Kanten, die in gleicher Richtung laufen, sind zueinander parallel
- Verdeckte Kanten s

Die **Dimetrie** ist im Gegensatz zur Isometrie nicht Längentreu. Durch die zwei verschiedenen Winkel (-di-) ist diese Perspektive schwieriger zu zeichnen, für das menschliche Auge jedoch am naturgetreuesten dargest

Die zeichnerische Darstellung des Raumbildes in DIMETRIE ist in Solid Edge wesentlich einfacher als an der Zeichenplat

Du startest Solid Edge mit dem Modul *DIN Metrische Zeichnung* und arbeitest – wie bei der **ISOMETRIE beschrieben – die Punkte** 

4. du wählst "dimetric" aus und bestätigst mit "

5. danach platzierst du den Quader in die rechte Hälfte des Zeichenblattes

6. den gezeichneten Quader mit *"rechts"* anklicken und ganz unten *"Eigenschaften"* auswählen

7. als Beschriftung ➔ Beschriftungstyp ➔ *DIMETRIE*

chaften der Ansicht in hoher Qualität - Bilda n Anzeige E no Colonita And sichts-Formatyorlage: DIN (mm) schrftung

**Renutzerlefinier** 

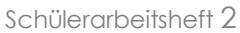

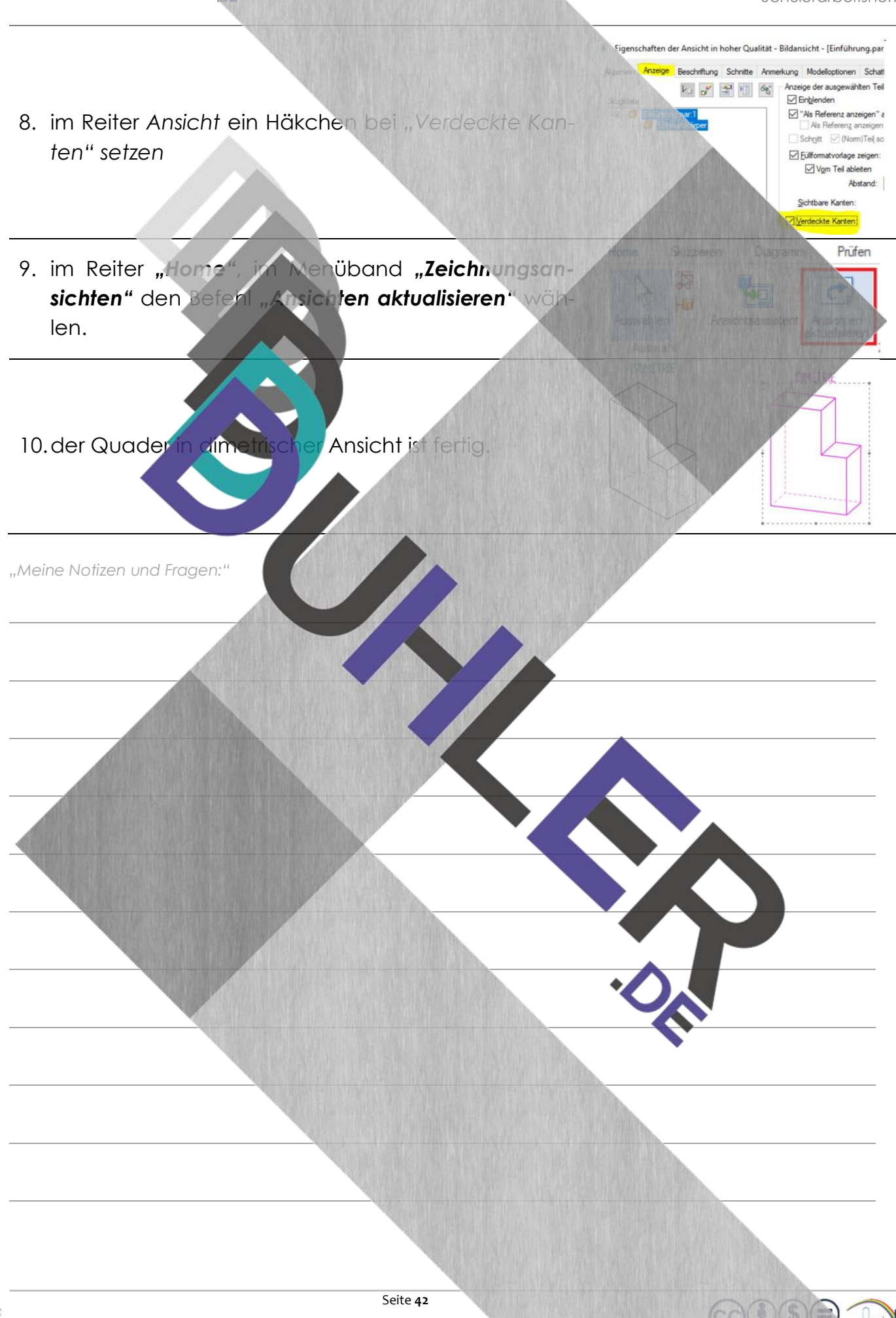

SCLID EDGE

# <span id="page-42-0"></span>6.3 Aufgaben

**DDDDUHLER** 

Zeichne die abgebildeten Werkstücke, entwickle daraus die Rechtwinklige Parallelprojektion und das verlangte Raumbild! Speichere anschließend ab!

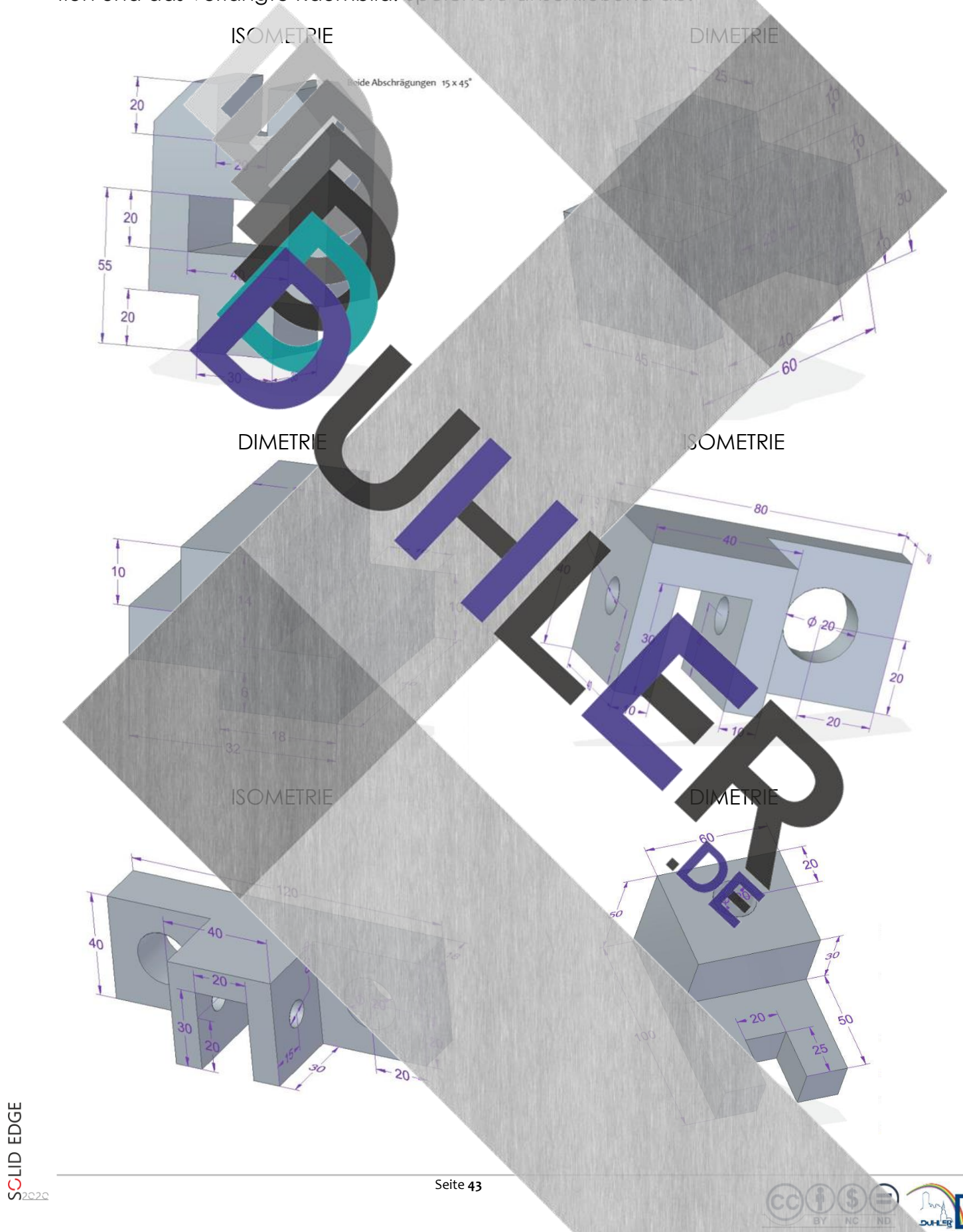

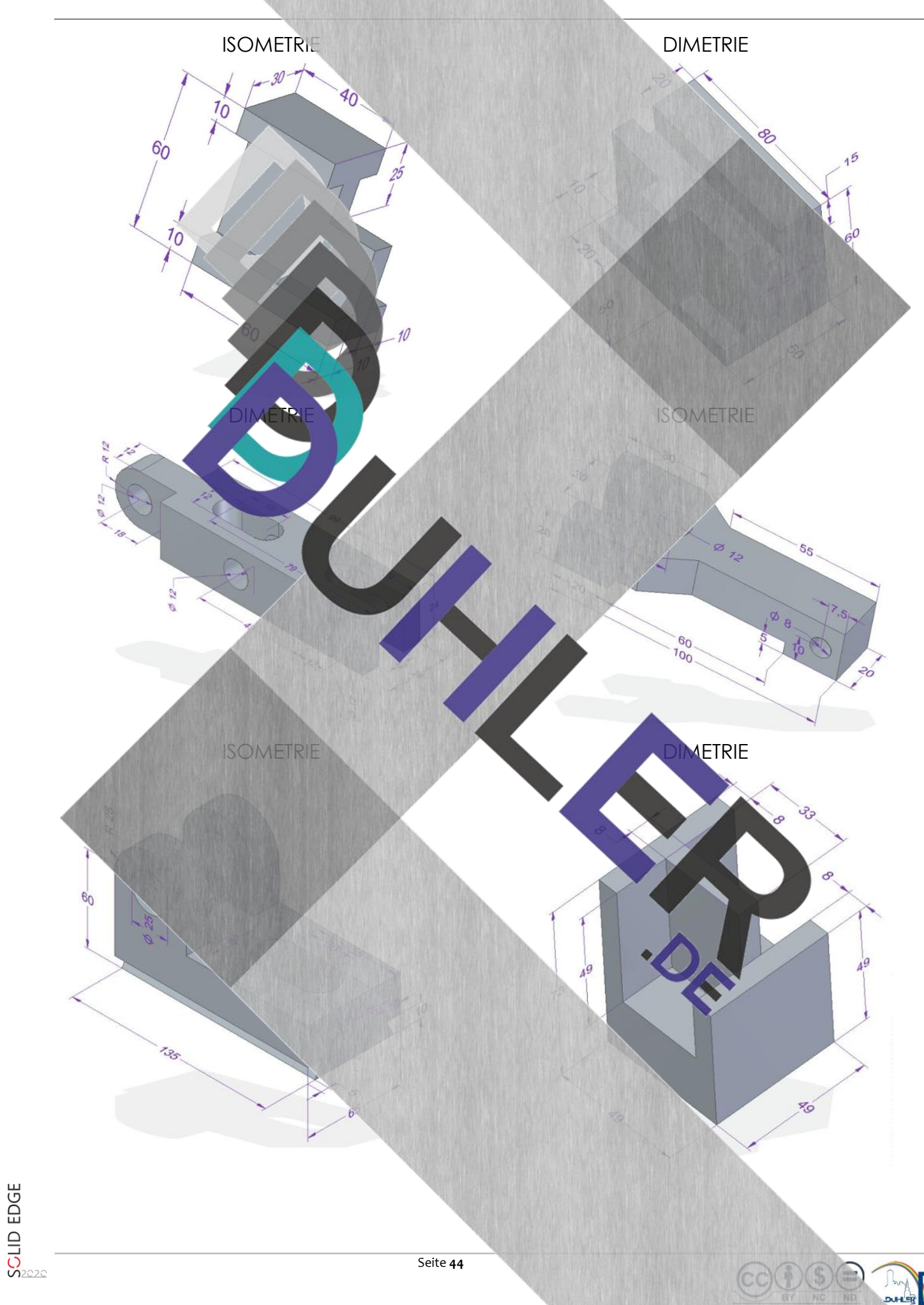

### <span id="page-44-0"></span>7 Schnittdarstellung

**BDDDUHLER** 

Die Schnittdarstellung ist bei hohlen Werkstücken gebräuchlich, um deren Inneres zu zeigen. Dabei denkt man sich die vordere Werkstückhälfte "weggeschnitten". Nur die übriggebliebene Hälfte wird gezeichnet. Die Schnittebene kann beliebig gewählt werden.

Konstruiere zunächst ein Werkstück mit *DIN Metrisches Teil*:

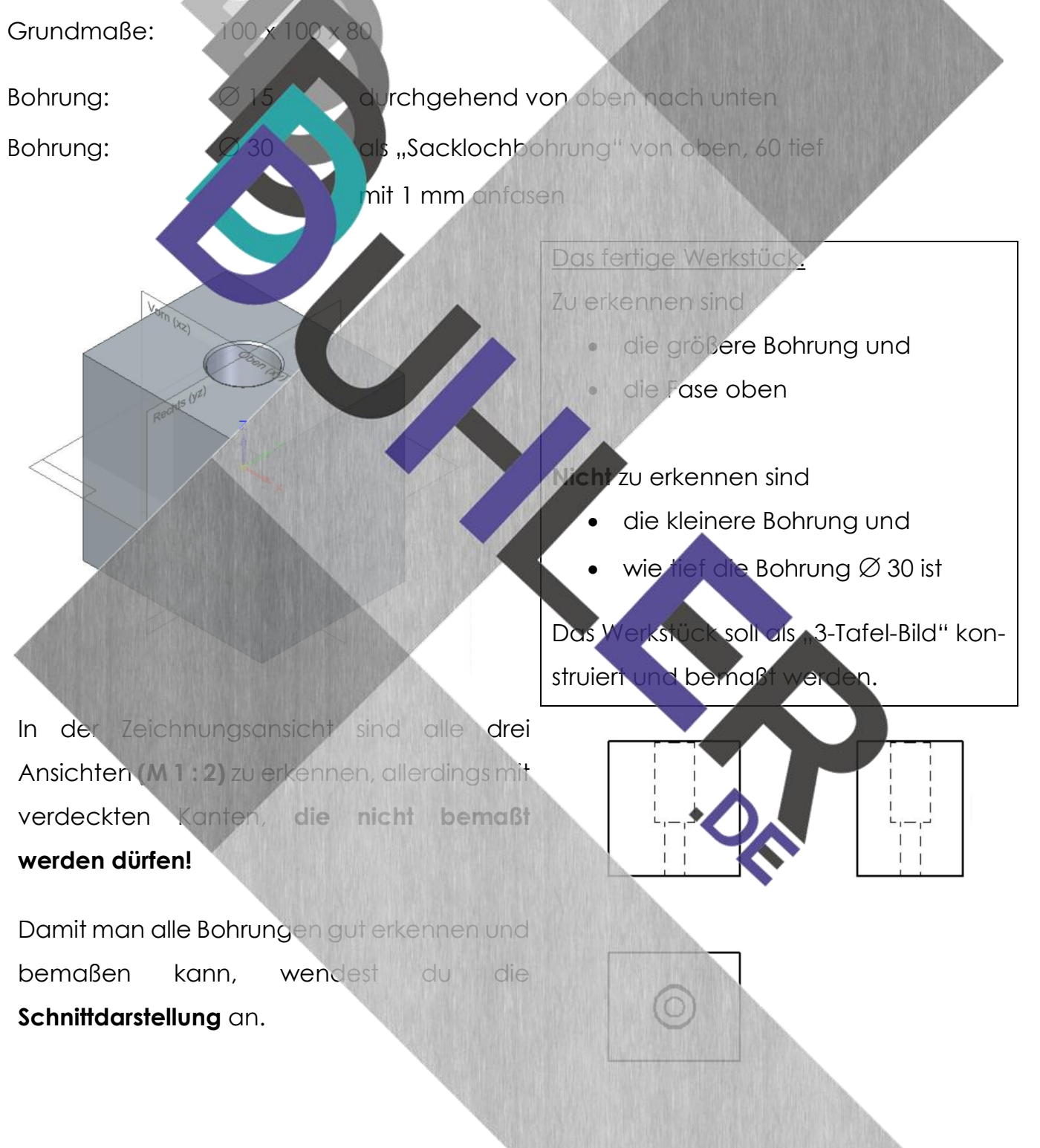

⊚

 $\overline{2}$ 

3

 $\overline{3}$ 

Vorderansicht markieren und entfernen. Die VA soll später die Schnittdarstellung zeigen.

**BDDDDUHLEI** 

Im Reiter *"Home"*, im Menüband *"Zeichnungsansichten"*, wählst du den Befehl "Schnittverlauf"

Mit der Maus zur SA "fahren" (färbt sich rot) und anklicken. Die Ansicht wechselt in den "Schnittverlauf", den du einzeichnen musst.

Die Maus wie in der Abbildung etwas über der KK ansetzen → Mausklick (1). Sen nach unten ziehen (etwas unter Mausklick (2). Vom zweit etwas "wegbewegen" und mit **Rechtsklick"** den Befehl beenden (3).

Jetzt das Fester *"Schnittverlauf"* schließen

In der Seitenansicht erscheint dieses Bild. Ist der Mauszeiger auf der rechten Seite des Schnittverlaufes (1), so könnte man die Bohrungen nicht sehen, weil sie durch die Drehung um 90° nach links verdeckt wären.

Du bewegst die Maus auf die linke Seite des Schnittverlaufes (2) und die Ansicht des Schnittes wechselt (rote Pfeile). Mit einem Mausklick schließt du ab (3).

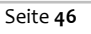

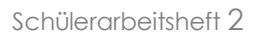

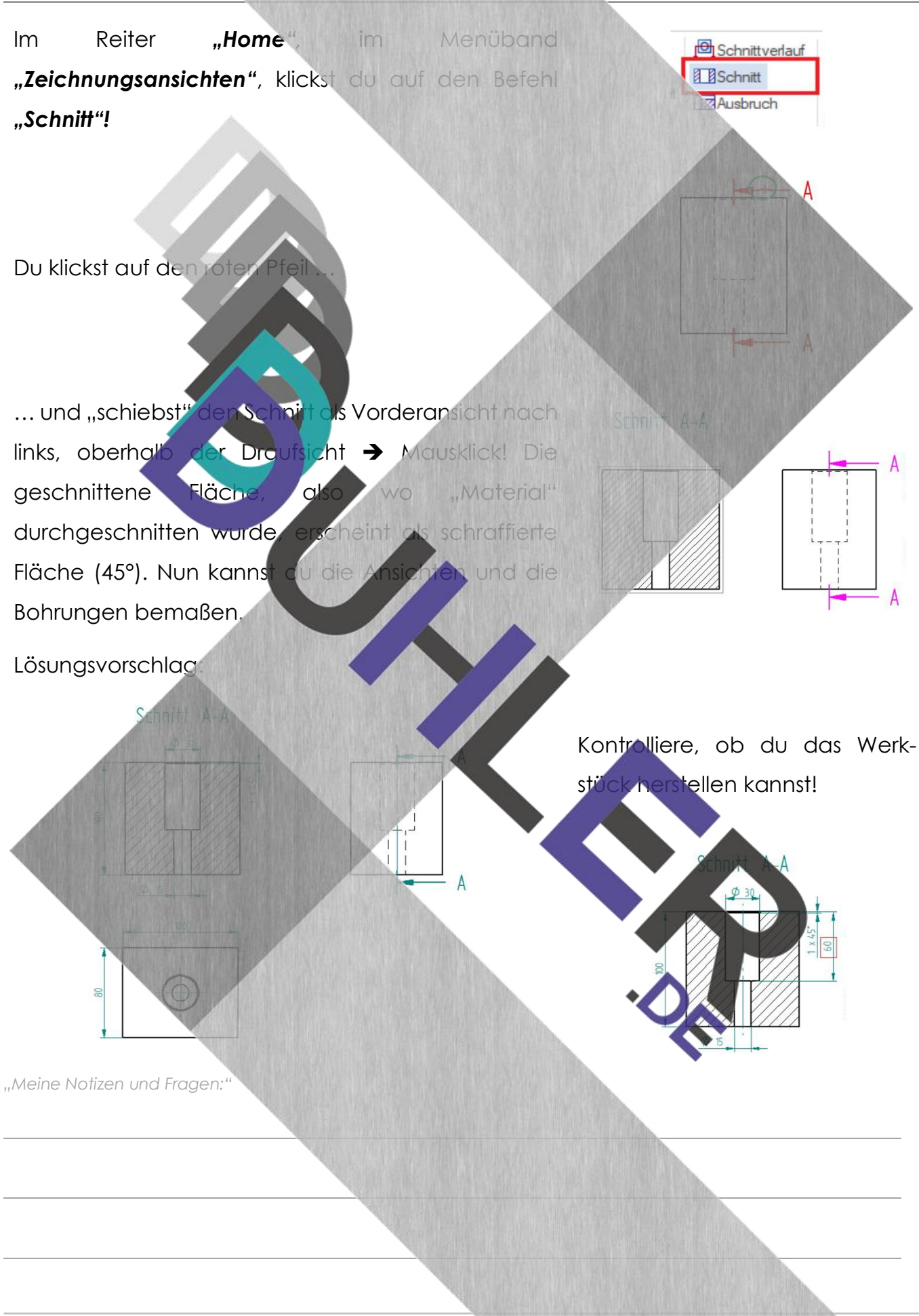

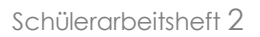

**B**<sub>23</sub> tief

E

<span id="page-47-0"></span>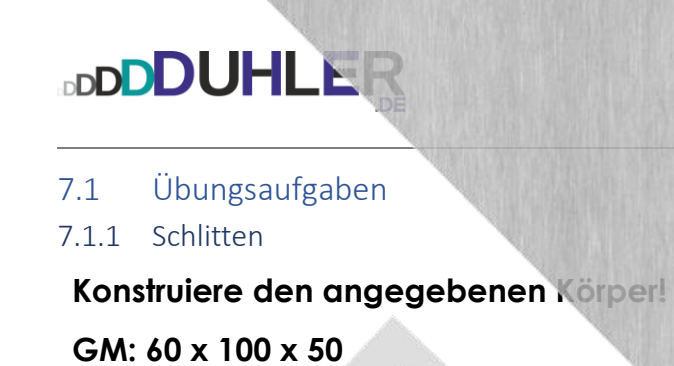

### <span id="page-47-1"></span>1. Als Volumenkörper

- 
- 2. Als Zeichnung
	- a. RPP mit Vollsch
	- b. Raumbild M 1. **1, mit verdeckten** Kanten

#### Skizzierhilfe

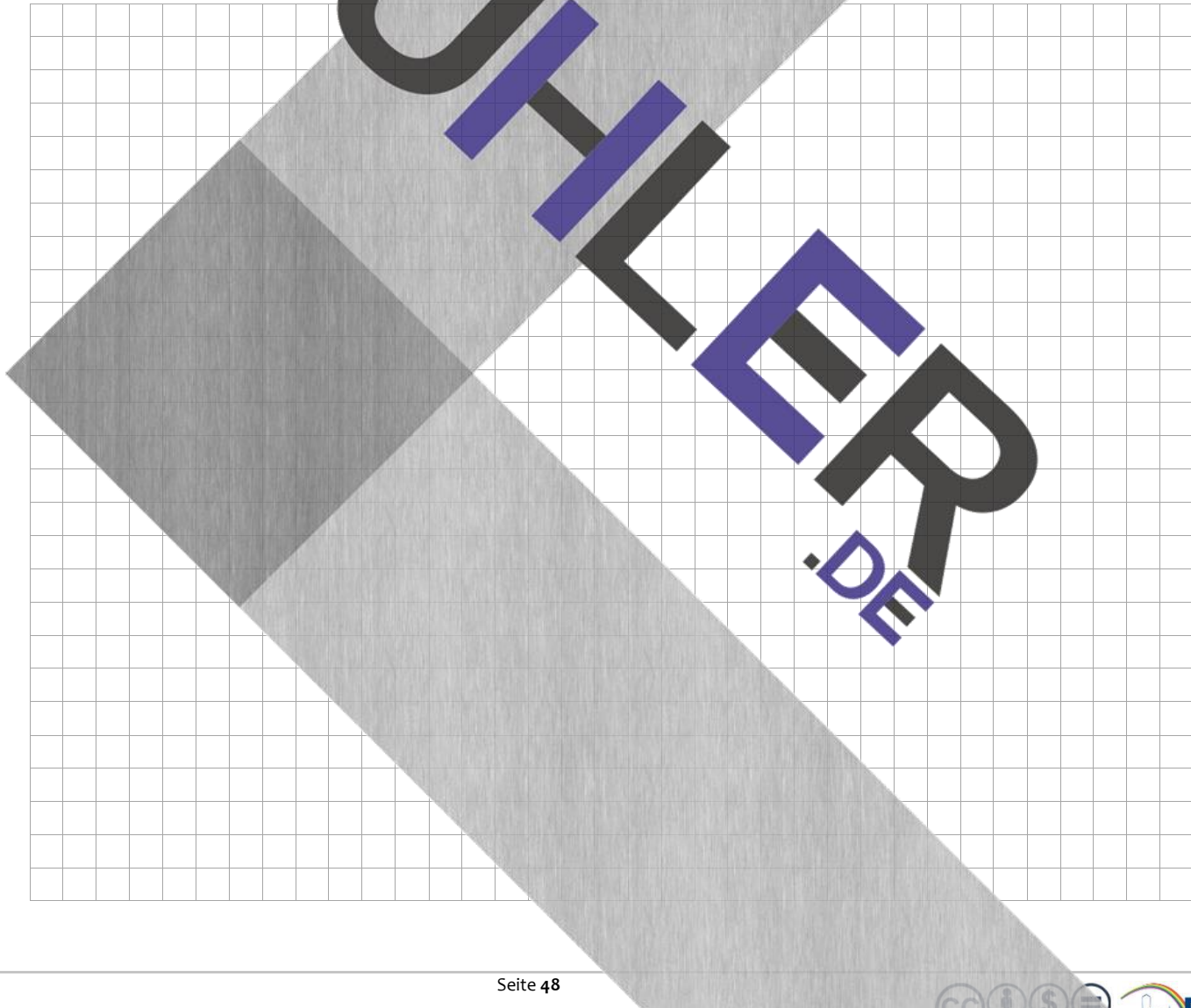

 $10<sup>o</sup>$ 

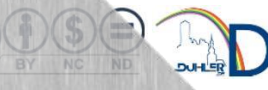

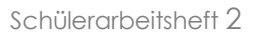

 $z_{\mathcal{S}}$ 

**B** SO

 $\sigma$ సె

## **DDDDUHLER**

#### <span id="page-48-0"></span>7.1.2 Drehteil

#### **Konstruiere den angegebenen Körper!**

#### **GM: 60 x 80**

- 3. Als Volumenkörper
- 4. Als Zeichnung
	- a. RPP mit Vollschnitt
- Raumbild M 1 : 1, mit verdeckten Kanten

#### Skizzierhilfe

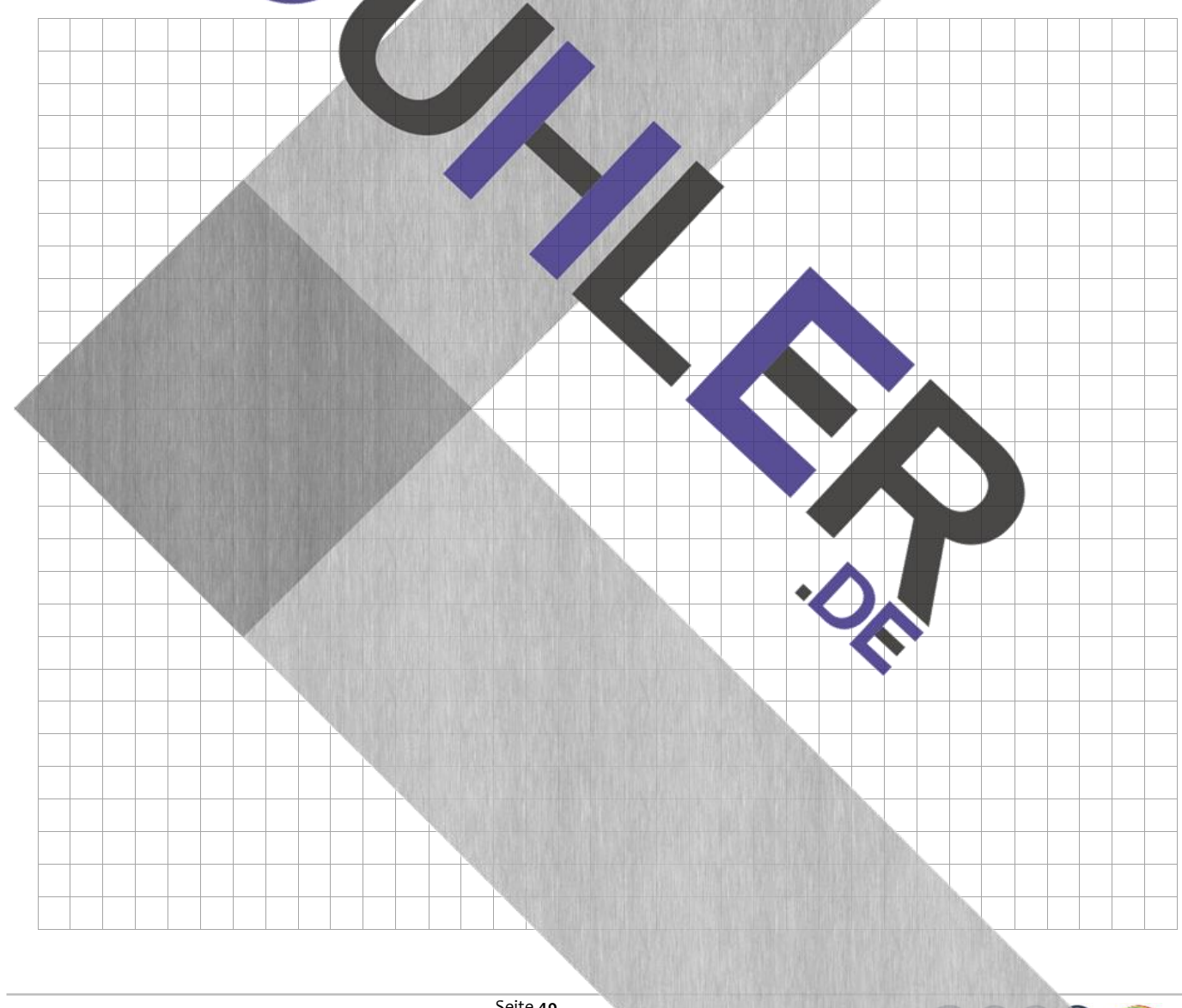

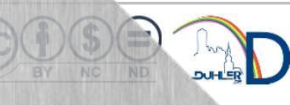

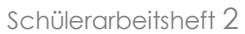

<span id="page-49-0"></span>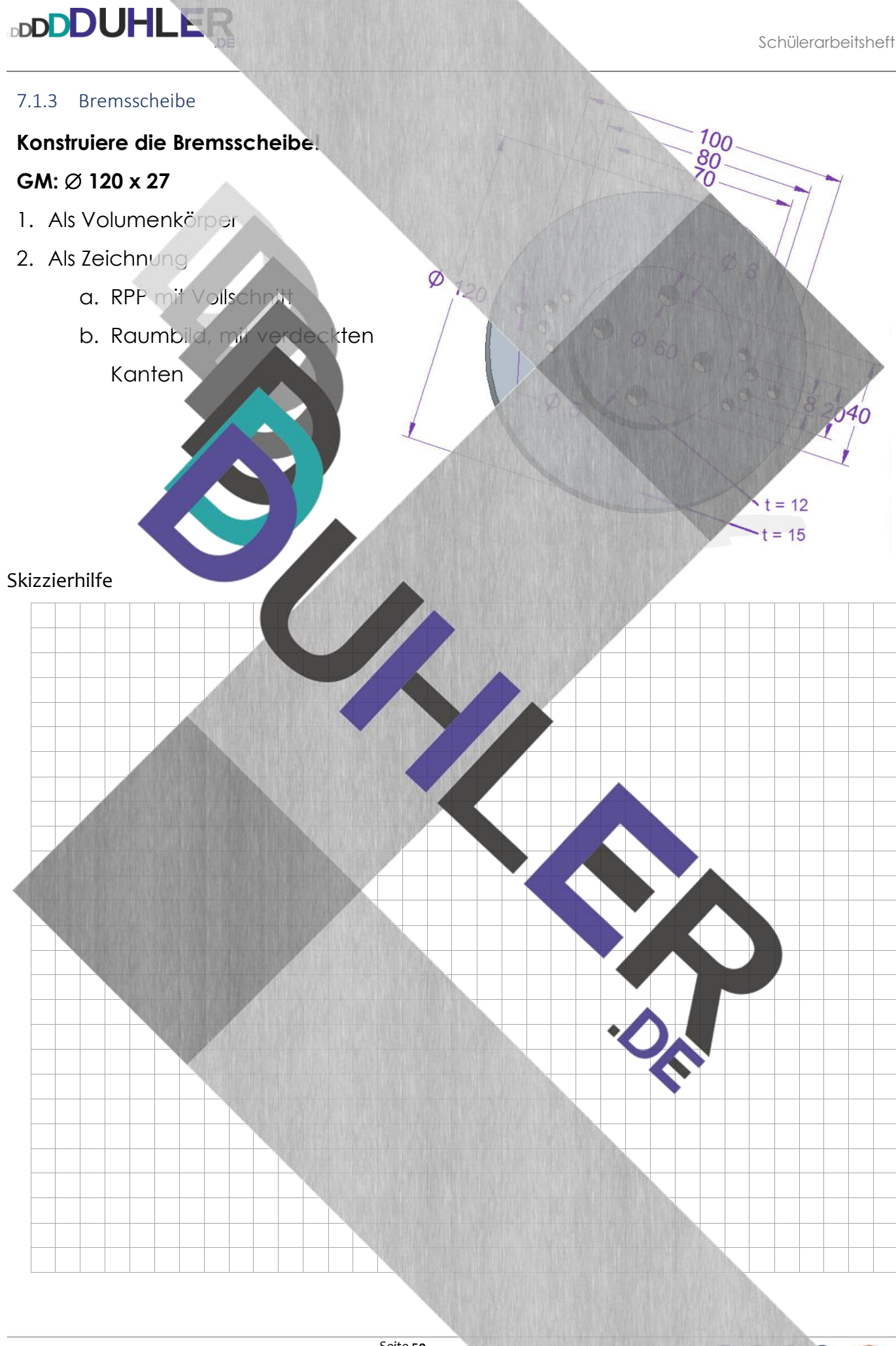

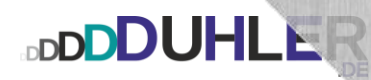

<span id="page-50-0"></span>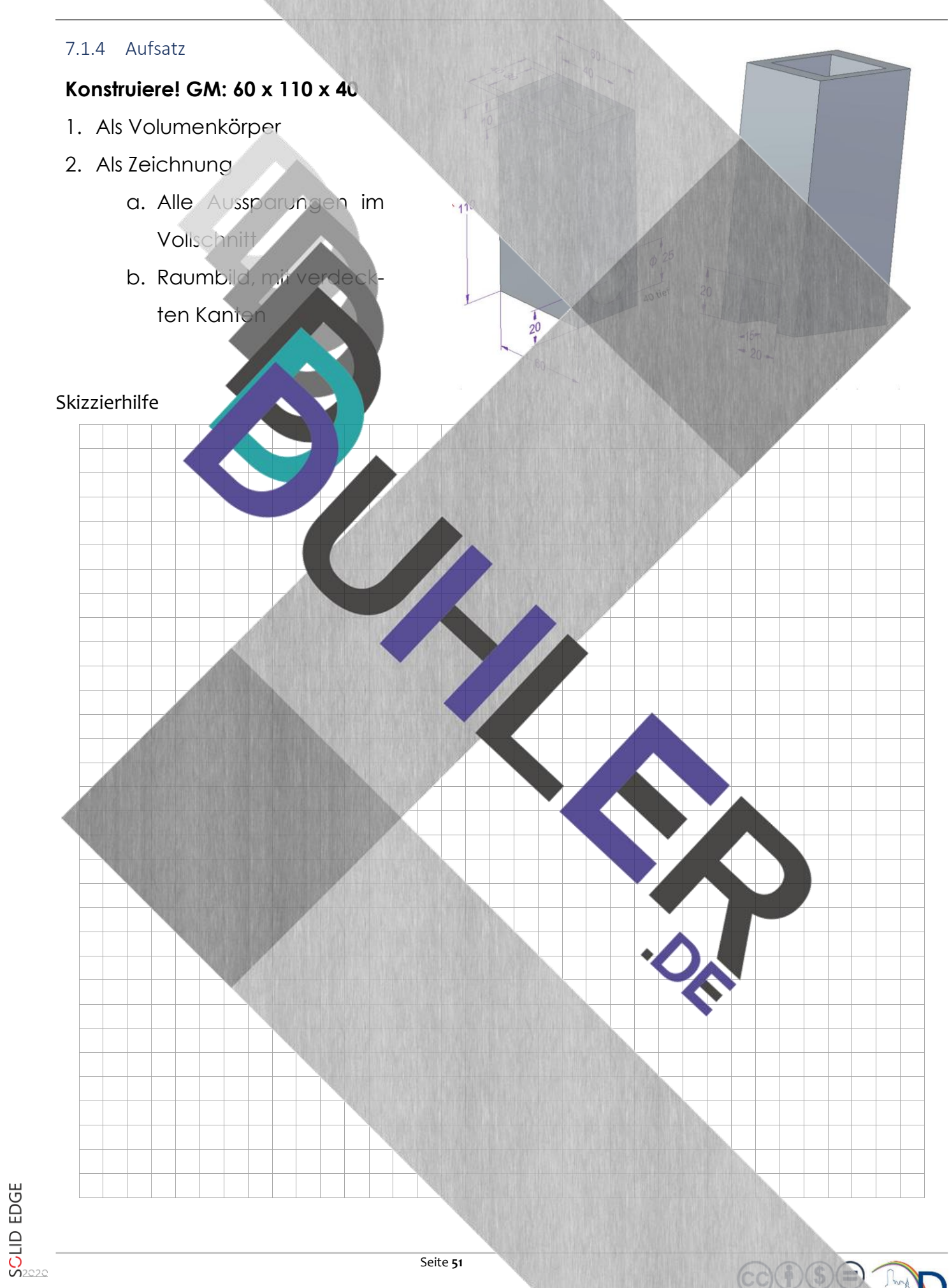

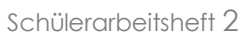

<span id="page-51-0"></span>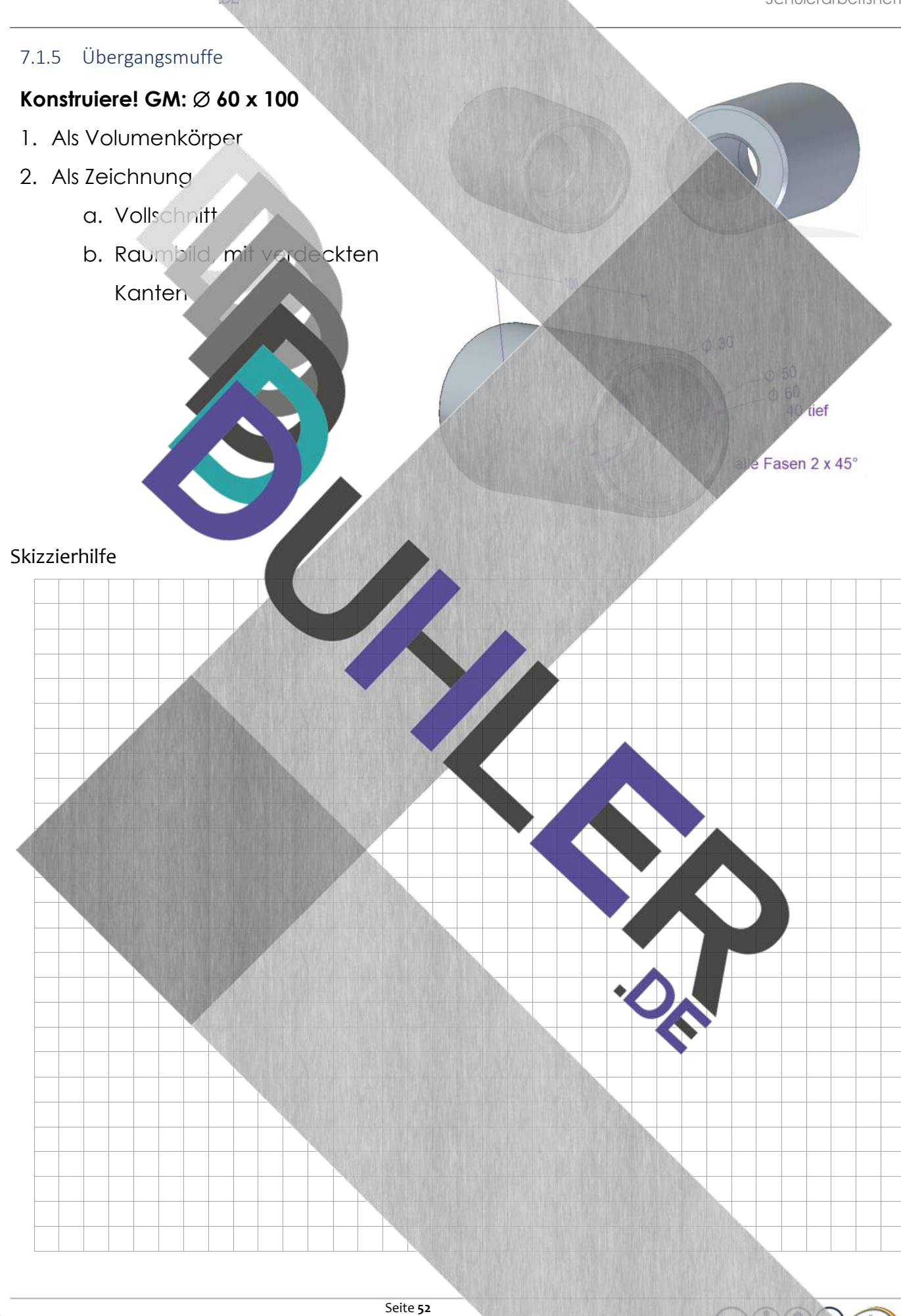

#### <span id="page-52-0"></span>7.1.6 Lösungsvorschläge

SCLID EDGE

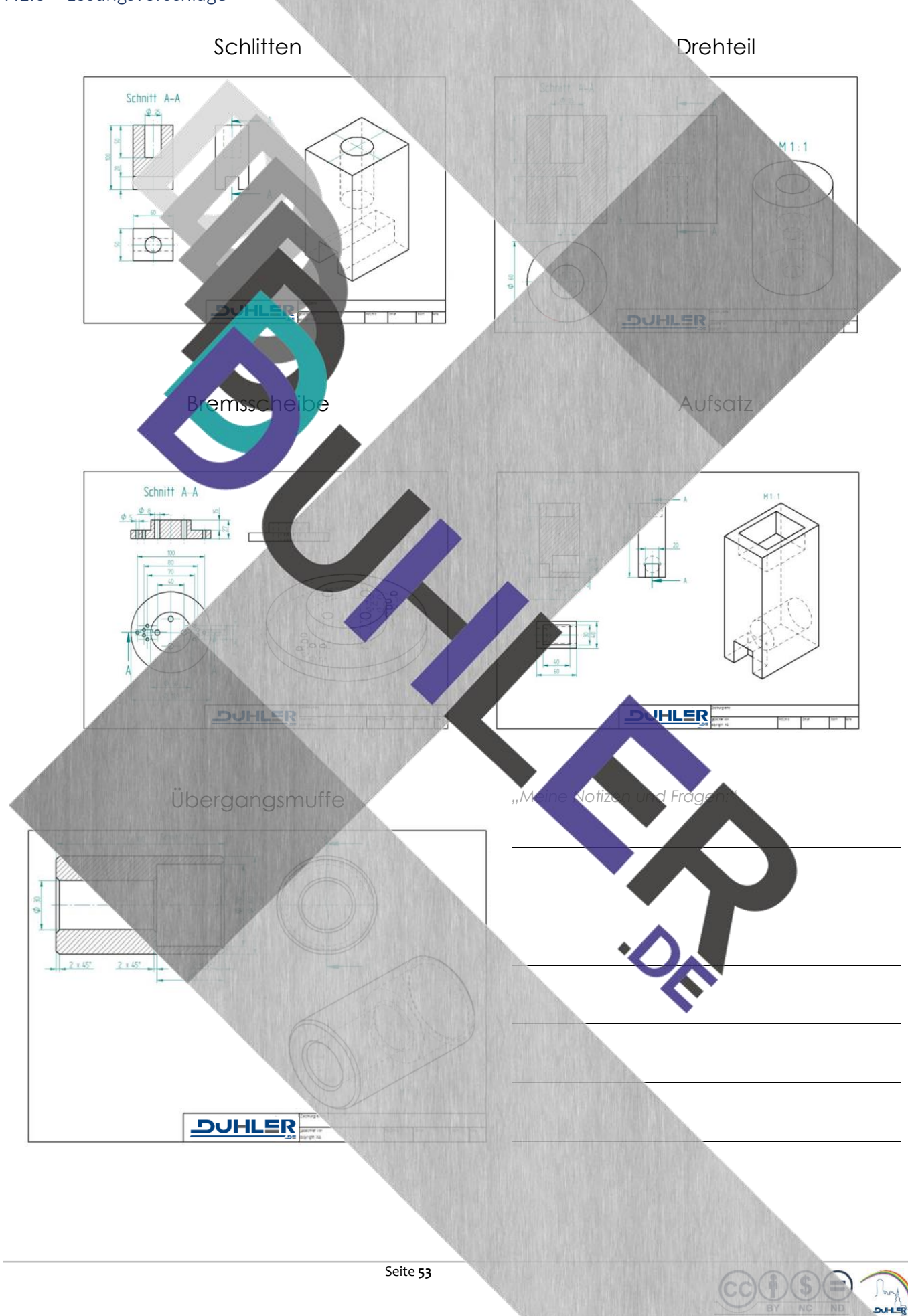

### <span id="page-53-0"></span>8 Vollschnitt in den 3-D-Ansichten

**BDDDDUHLER** 

Zur Erinnerung: um z. B. Bohrungen oder Durchbrüche bei hohlen Werkstücken zu zeigen, wird die Schnittdarstellung eingesetzt. Damit sie für dich verständlicher wird, wollen wir den Schnitt auf das konstruierte Raumbild anwenden. Dazu dient wieder ein einfaches Werkstück.

<span id="page-53-1"></span>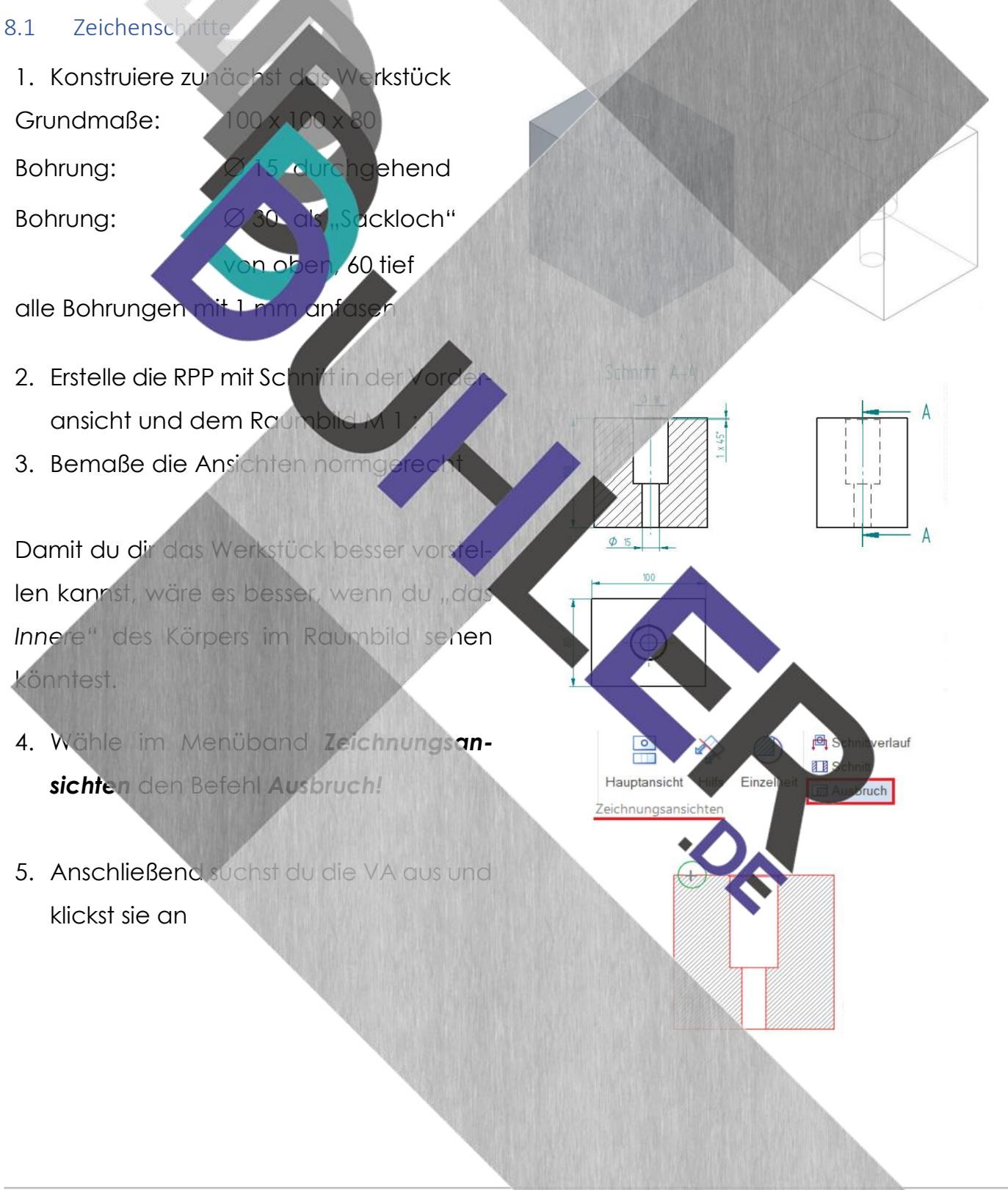

Schülerarbeitsheft 2

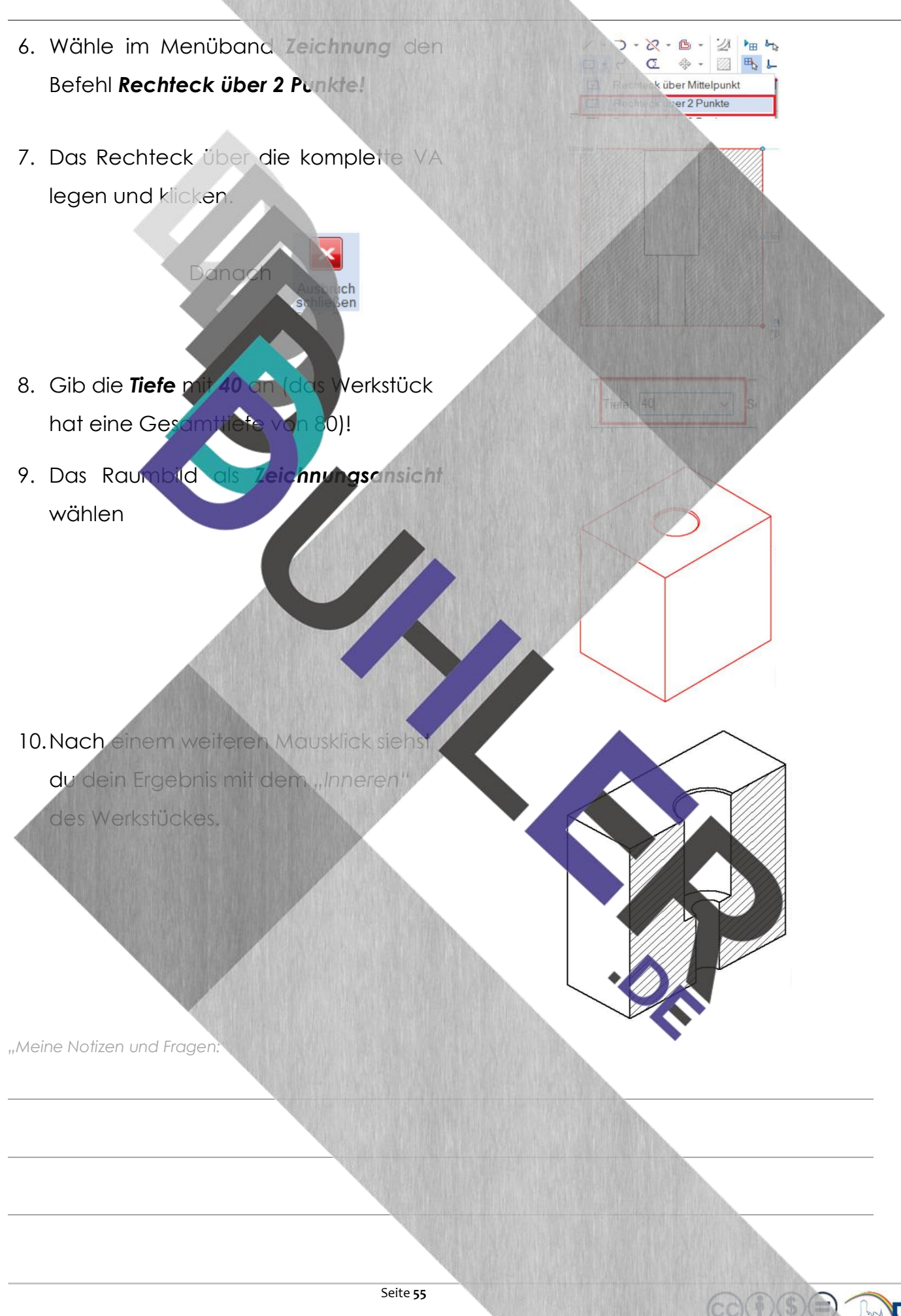

### <span id="page-55-0"></span>8.1.1 Übungsaufgaben

**DDDDUHLER** 

Konstruiere die geforderten Werkstücke und entwickle daraus **n u r** den Vollschnitt des Raumbildes!

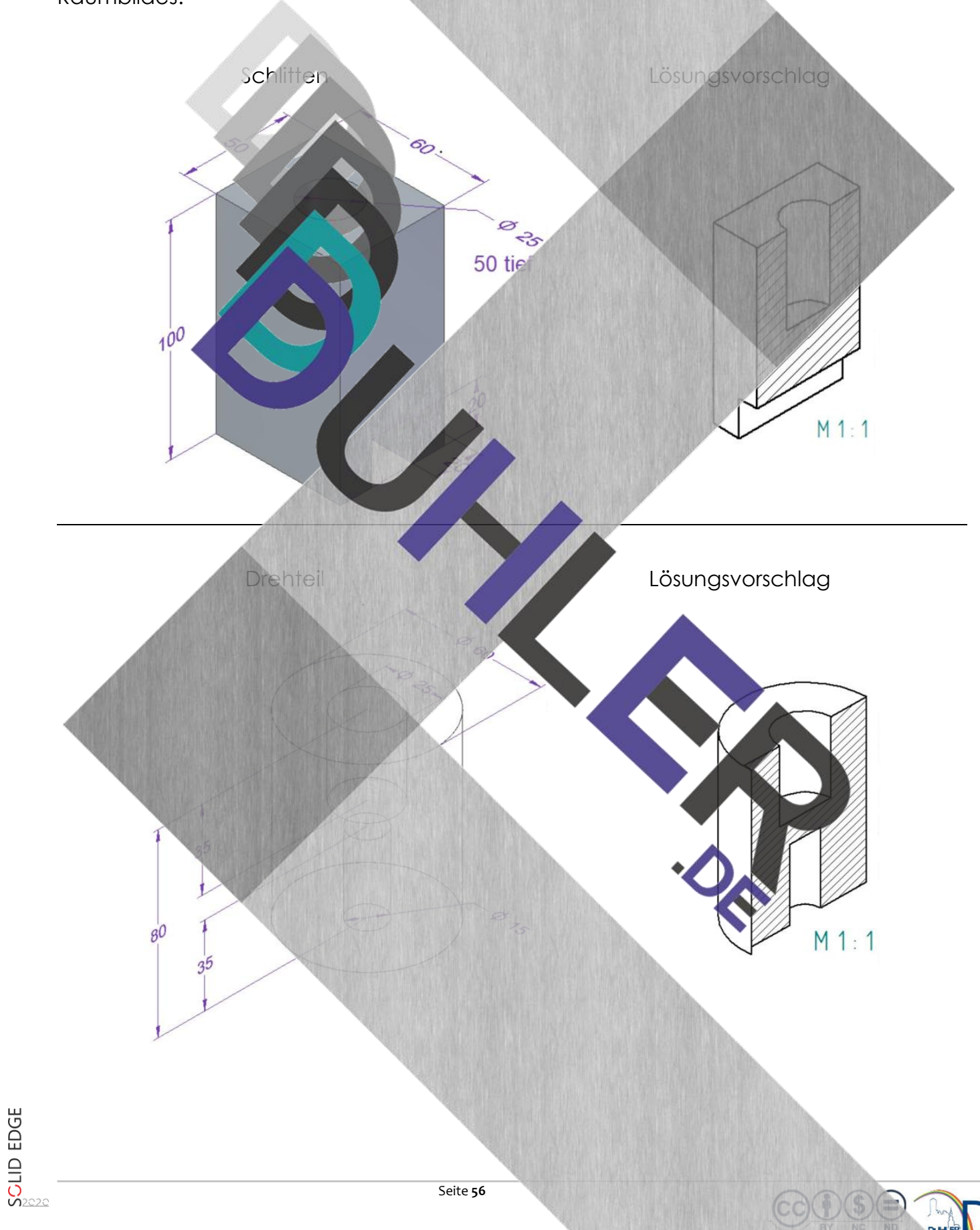

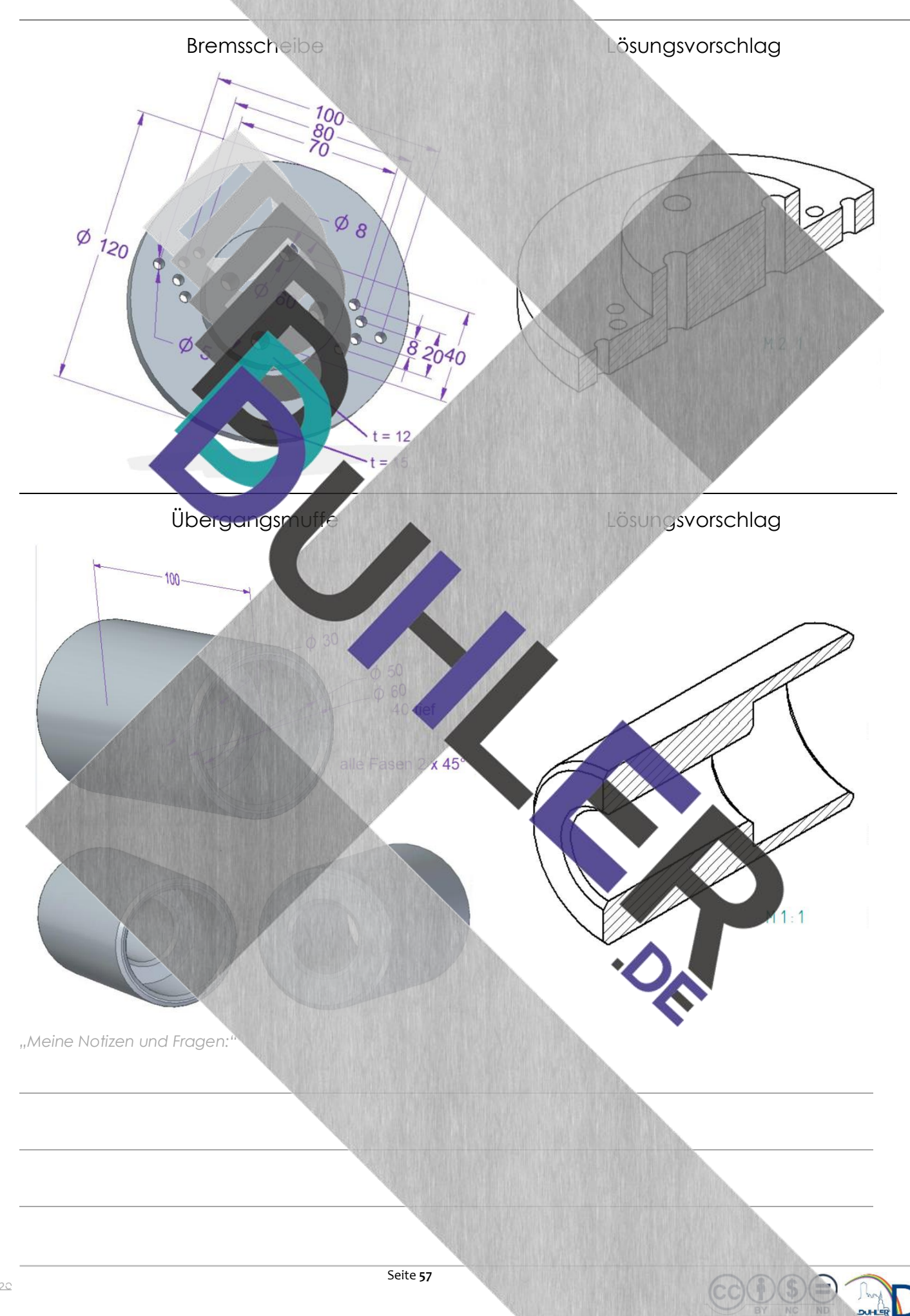

 $\frac{8}{2}$ 

# **DDDDUHLER**

#### <span id="page-57-0"></span>9 Vollschnitt und Bemaßung

#### <span id="page-57-1"></span>9.1 Konstruktion eines Zylinders im Vollschnittes mit Bemaßung

Die Bemaßungsregeln nach DIN 406 geben vor, dass verdeckte Kanten eines Werkstückes *nicht* bemaßt werden dürfen. Aus diesem Grund benötigt man zur Erstellung einer Werkzeichnung von Volumenkörpern mit Hohlräumen gelegentlich eine *Schnittdarstellung.* 

Konstruiere einen Zylinder mit Hohlraum. Er dient als Gegen stück einer Verschraubung mit einer Zylinderschraube, Innensechskant M8 x

Alle Maßangaben, die dafür benötigt werden, sind hier in der Skizze eingetragen. Der Zylinder selbst ist  $\odot$  50 x 20 – Messing - matt.

Der Kopf der "Inbusschraube" wird im Zylinder "versenkt", so dass der Schraubenkopf nicht mehr übersteht. Du speicherst den Zylinder ab und zeichnest ihn in DRAFT. Im Modul DRAFT öffnest du den Zeichnungsassistenten und wählst *Ansicht von oben.* Du "klickst" die Draufsicht in das Zeichenblatt und schließt den Vorgang mit einem *Rechtsklick!* 

**Vorher den Maßstab anpassen!** 

Register *Home*  Menüband *Zeichnungsansichten*  Mausklick *Schnittverlauf* 

Solid Edge wechselt automatisch in den Bereich *Schnittverlauf,* wenn man nun die Draufsicht anklickt

Es erscheint automatisch diese Arbeitsleiste

Mit Hilfe des Befehls "Linie" den geplanten Schnittverlauf exakt durch die Mitte des Zylinders einzeichnen, mit einem Linksklick bestätigen und mit einem Rechtsklick die Linie vom Mauszeiger abkoppeln

Der Schnittverlauf ist nun festgelegt → Schnittverlauf schließen.

 $\vee$  Winkel: 0.00 Grad  $\vee$  /  $\Box$ 

3

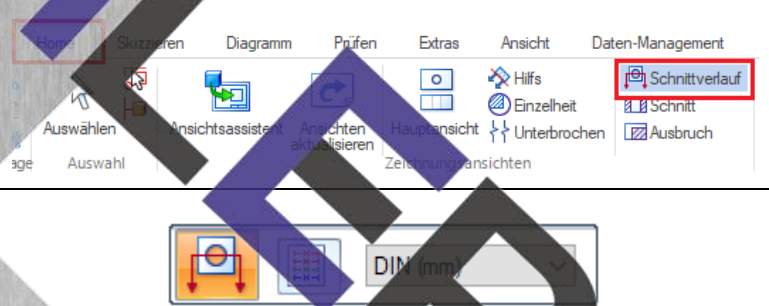

Länge: 0.0

ॼ<mark>फ़</mark>ॗॗॗॗॗॗॗॗॗॗॗॗ

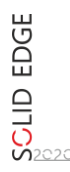

Solid Edge wechselt automatisch in die Ansicht *Zeichnung* zurück. Durch *wischen* mit dem Mauszeiger über die Draufsicht, könnte man den Schnittverlauf von der Vorderansicht oder der Rückansicht auswählen.

**DDDDUHLER** 

In diesem Beispiel wird die Vorderansicht ausgewählt. Darum muss man mit dem Mauszeiger nach oben, so dass die roten Pfeile (A – A) unterhalb der Mittellinie zu sehen sind. Jetzt erfolgt ein Mausklick oberhalb der Mittellinie in das leere Blatt. Der Schnittverlauf verläuft nun von *A nach A!* 

Register *Home*  Menüband **Zeichnungsansich** Mausklick *Schnitt* ➔ *grüne Linie* 

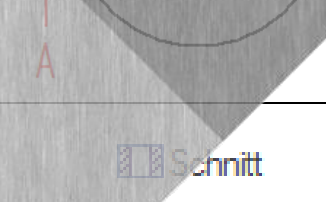

Schnitt A-A

A

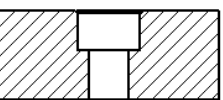

Jetzt die Vorderansicht so weit schieben, dass zum Bemaßen gend Platz bleibt und mit einem Mausklig schließen. Solid Edge zeigt nun den Volls von **A nach A** an und man erkennt exakt Tiefe der Bohrung für den Kopf der Inbus schraube. Da es durch den Schnitt keine verdeckten Kanten mehr gibt, lässt sich die Form genau bemaßen. **Mittellinien nicht vergessen!** 

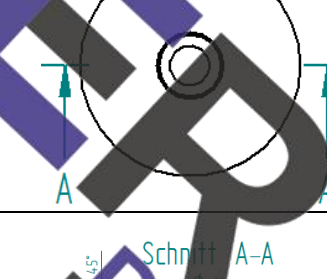

<span id="page-58-0"></span>Lösungsvorschlag

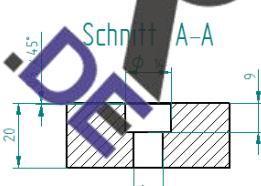

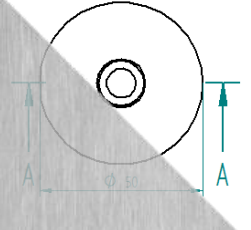

### <span id="page-59-0"></span>10 Zuordnungsaufgaben

**DDDDUHLER** 

#### <span id="page-59-1"></span>10.1 Schulung des Vorstellungsvermögens

Ordne die gegebenen Ansichten zu und trage die Lösung mit Bleistift ein!

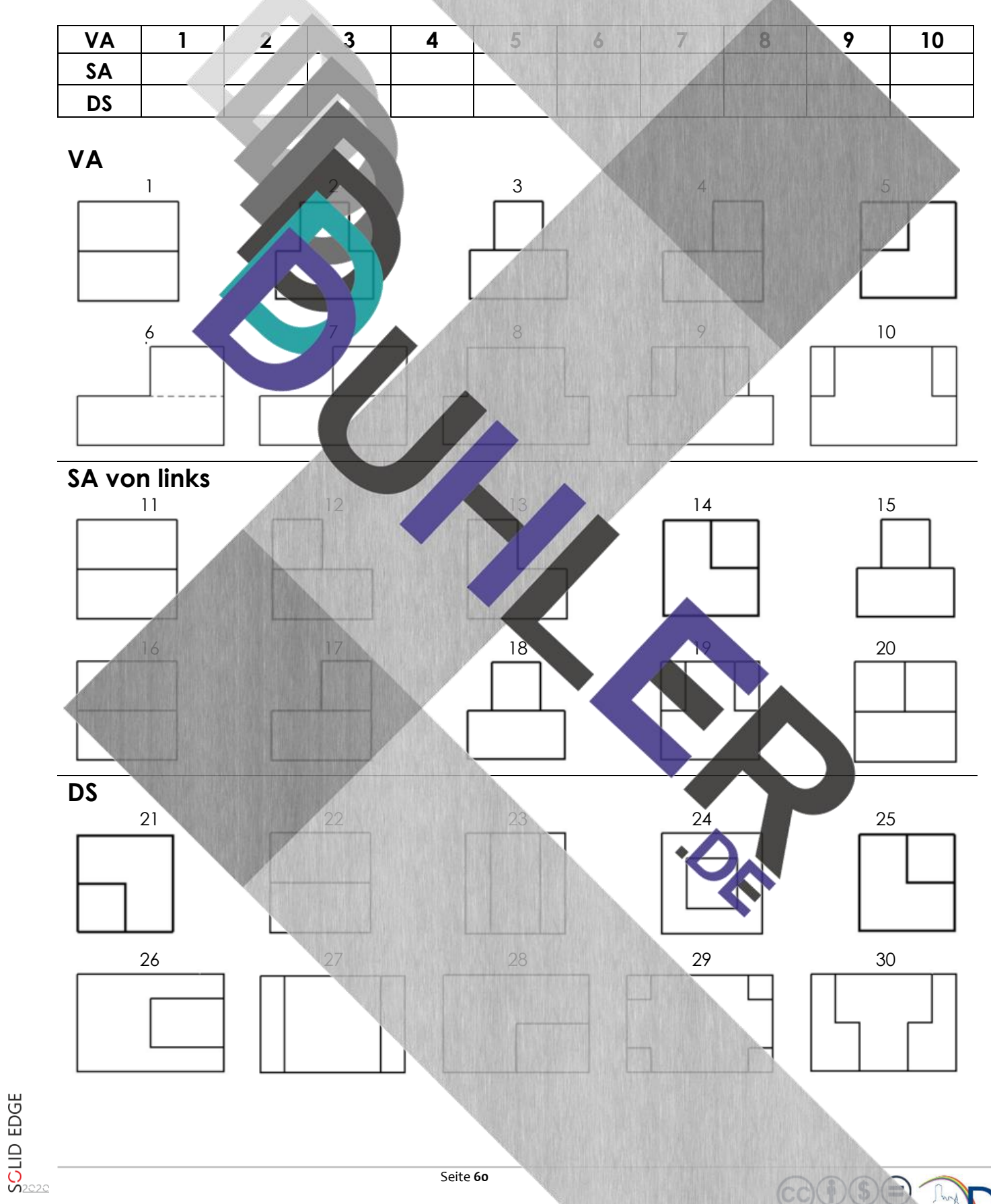

#### <span id="page-60-0"></span>10.2 Lösung

**DDDDUHLER** 

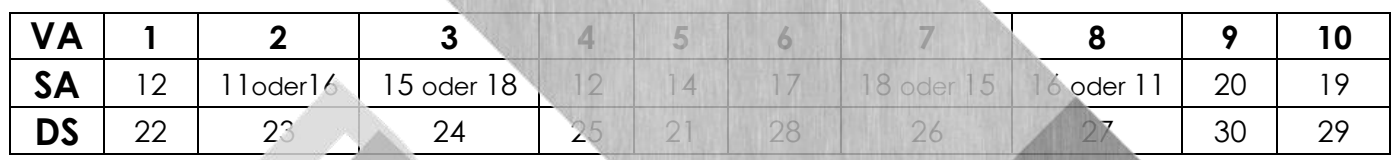

#### <span id="page-60-1"></span>11 Explosionsdar

Eine Explosionsdarstellung ist eine zeichnerische Darstellung, die ein kompliziertes und umfangreiches Werkstück zeigt, wie es in seine Einzelteile zerlegt wurde. Die dargestellten Einzelteile oder Bauteile sind räumlich voneinander getrennt, so, als würden sie nach einer Explosion auseinanderflie

Beispiel

Um eine Explosionsdarstellung zu erstellen, muss zuerst eine Baugruppe konstruiert und abgespeichert worden sein. Die Baugruppe *"Drehteil"* besteht aus drei Komponenten:

Drehteil 1

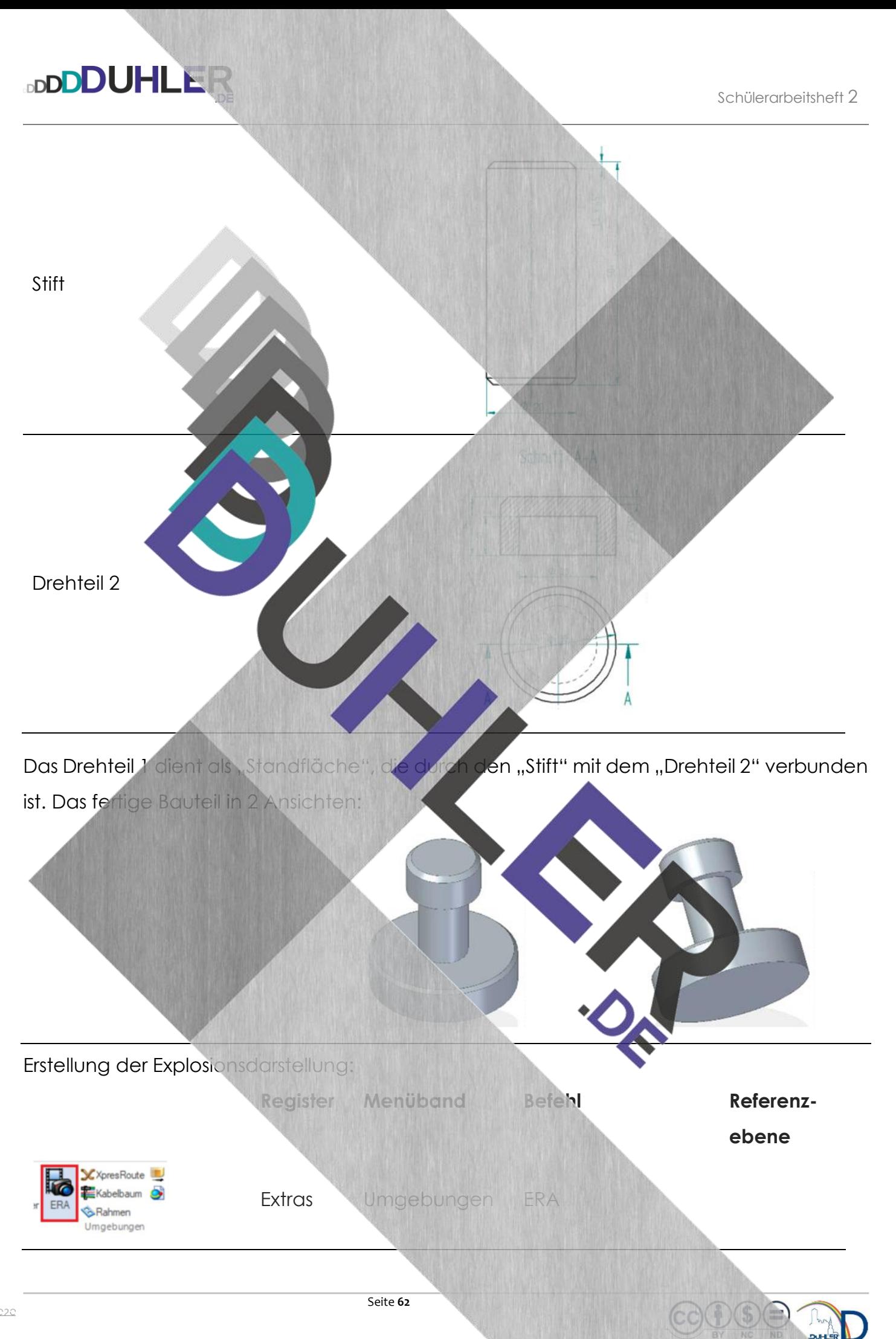

SCLID EDGE

 $\boldsymbol{\mathcal{Z}}$ 

#### Unter **ERA** (Explosion-Rendern-Animation) gibt es 2 Befehle:

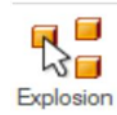

**DDDDUHLER** 

Mit "Explosion" kann man selbst den Abstand und die Richtung der Einzelteile bestimmen.

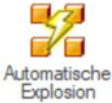

Mit "Automatischer Explosion" kann man den Gesamtabstand der Einzel-

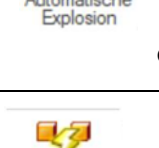

domatische **Explosion** 

> Neue Kor Name: Explo

teile einstellen, bzw. das Programm übernimmt eigenständig die Explosionsdarstellung.  $\mathbf{r}^{\mathbf{b}}$ **AND** Abbrechen

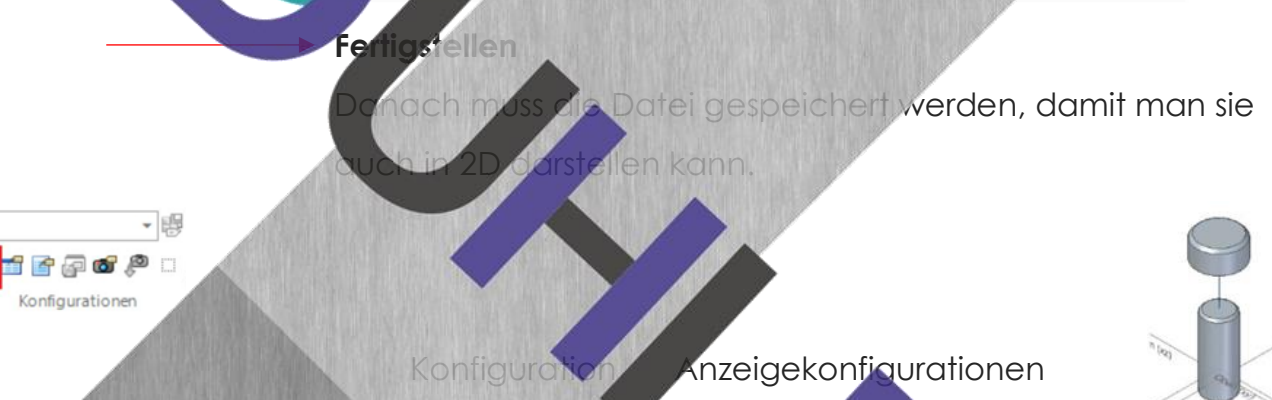

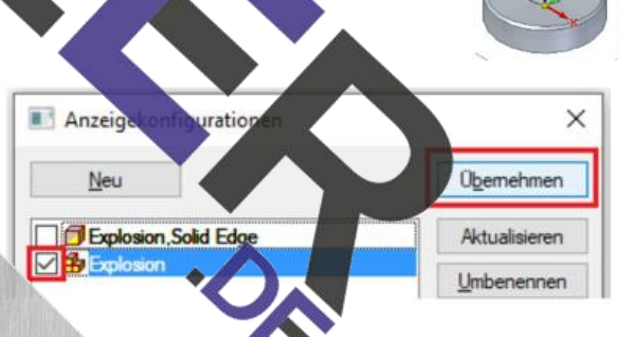

Abstand: 10.00 mm v

Bestätigen, schließen und Speichern. Danach die **ERA-Umgebung** wieder schließen.

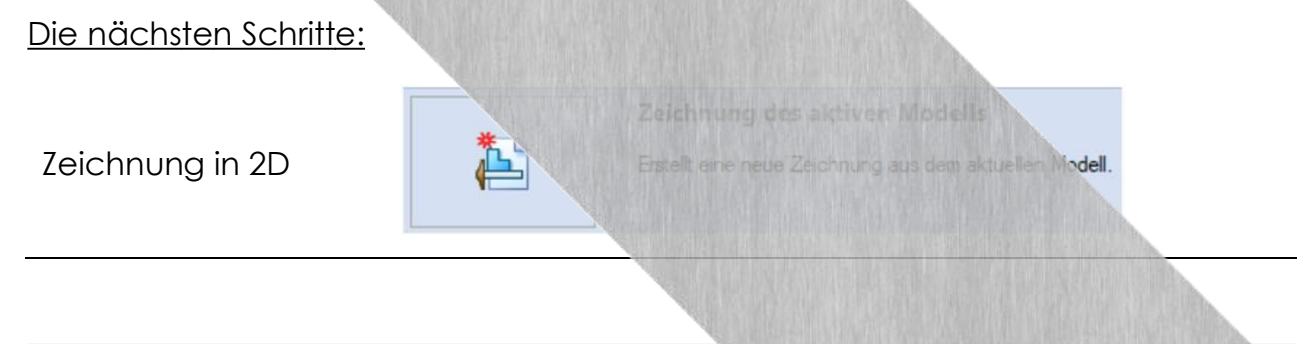

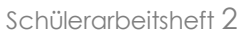

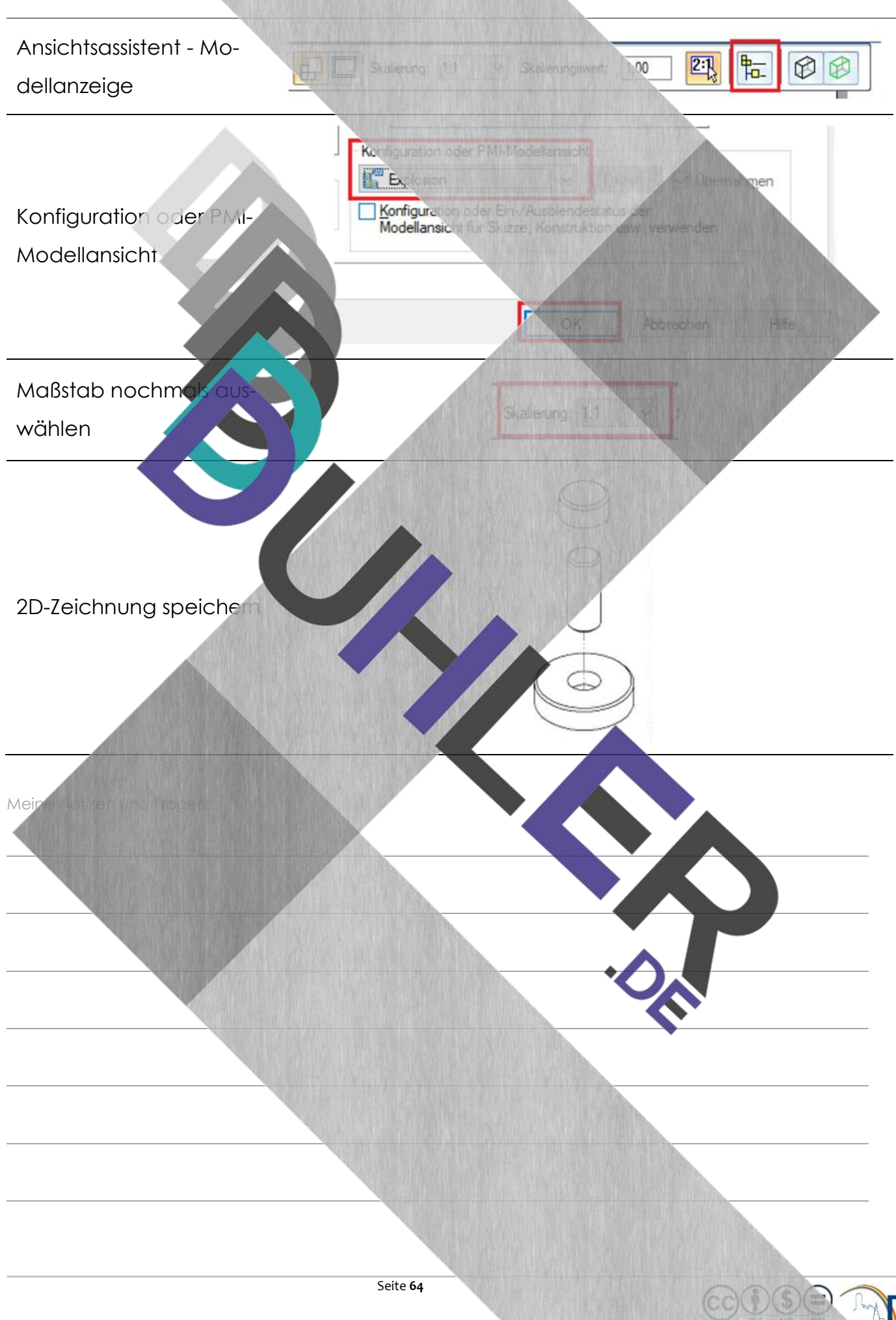

#### <span id="page-64-0"></span>11.1 Übungsaufgaben

**BDDDUHLER** 

Aufgabe:

Konstruiere die **Einzelteile** (ohne Bemaßung)**,** setze sie zur **Baugruppe** zusammen und entwickle daraus die **Explosionszeichnung!**

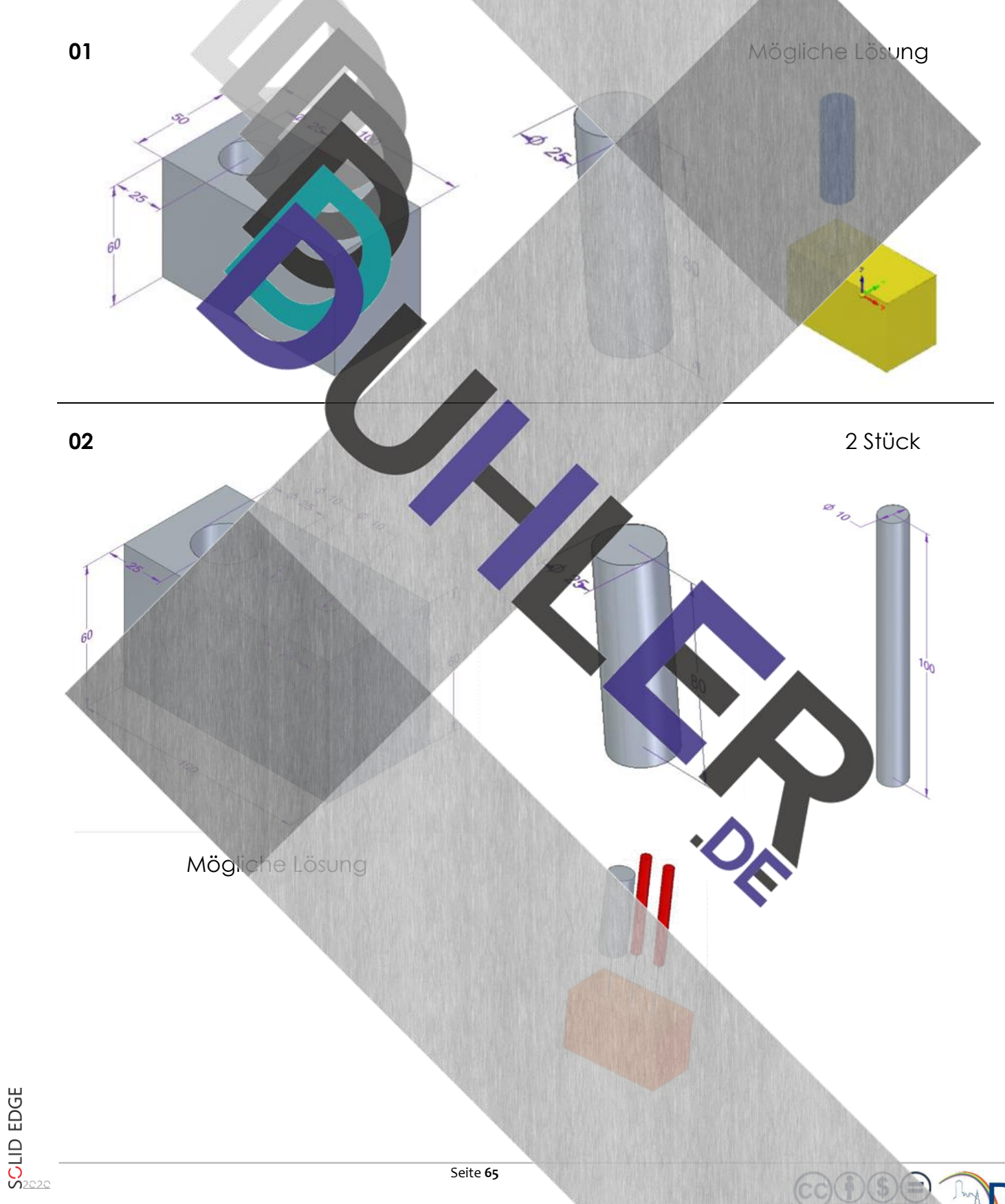

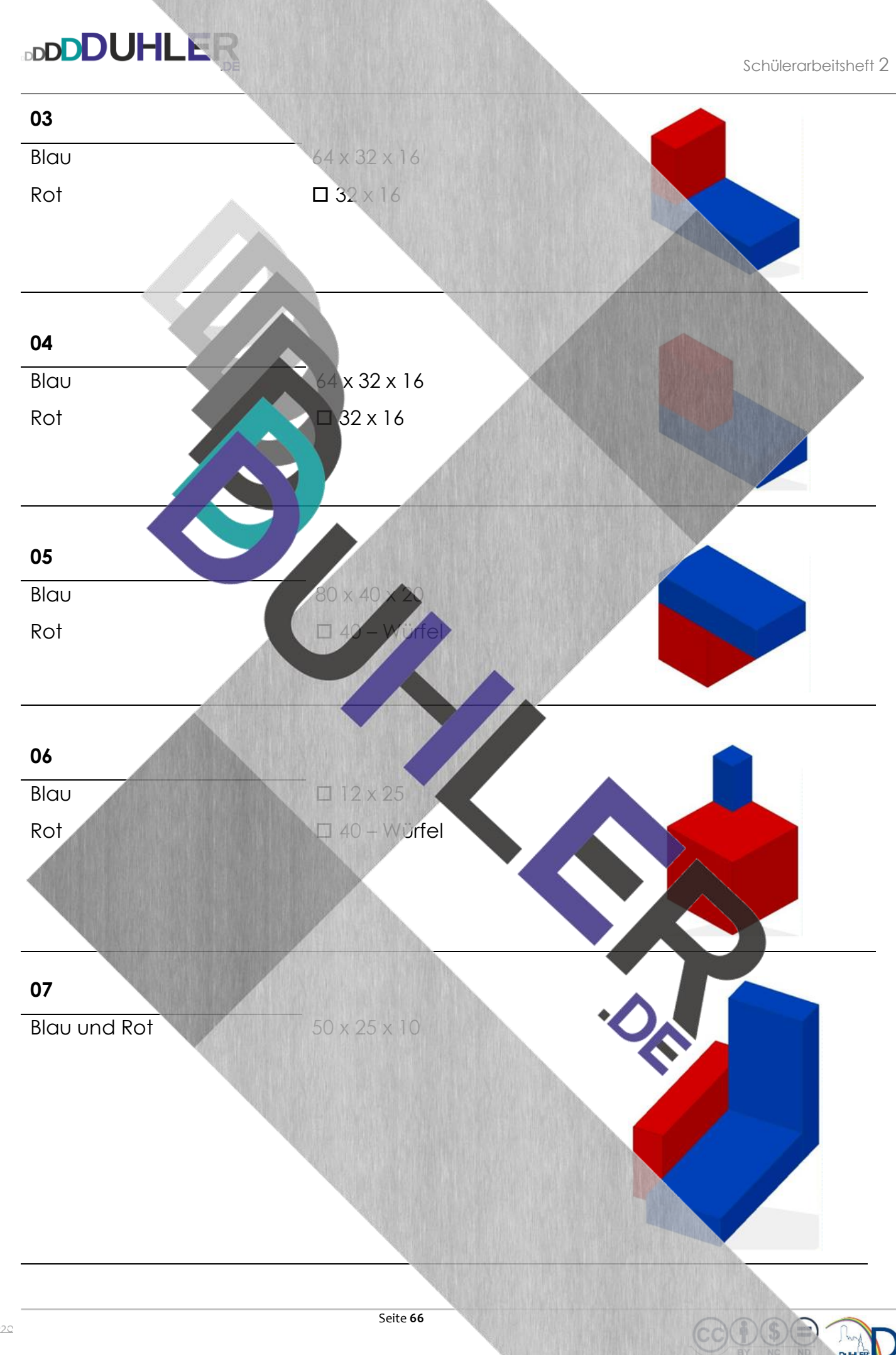

SCLID EDGE

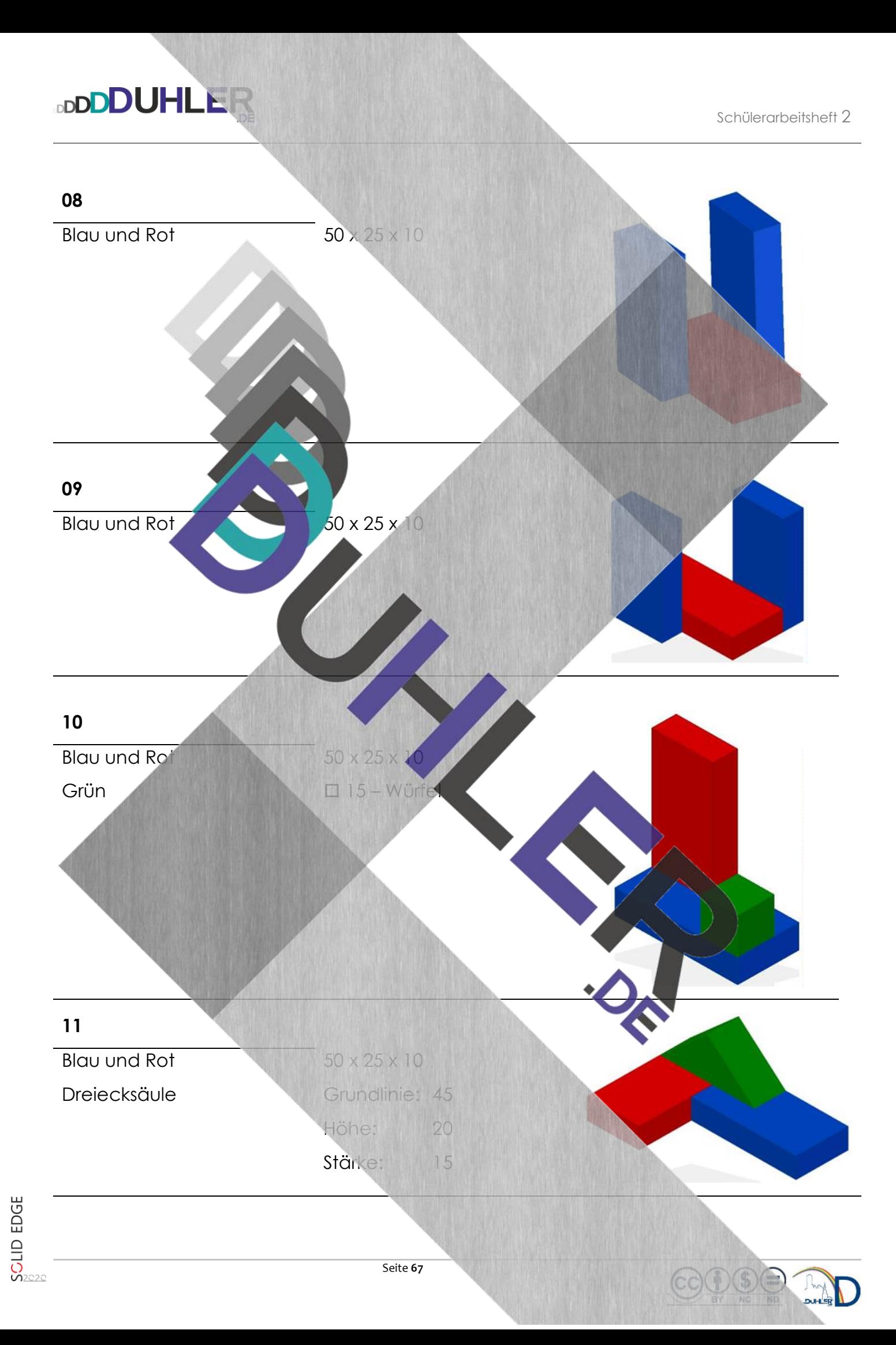

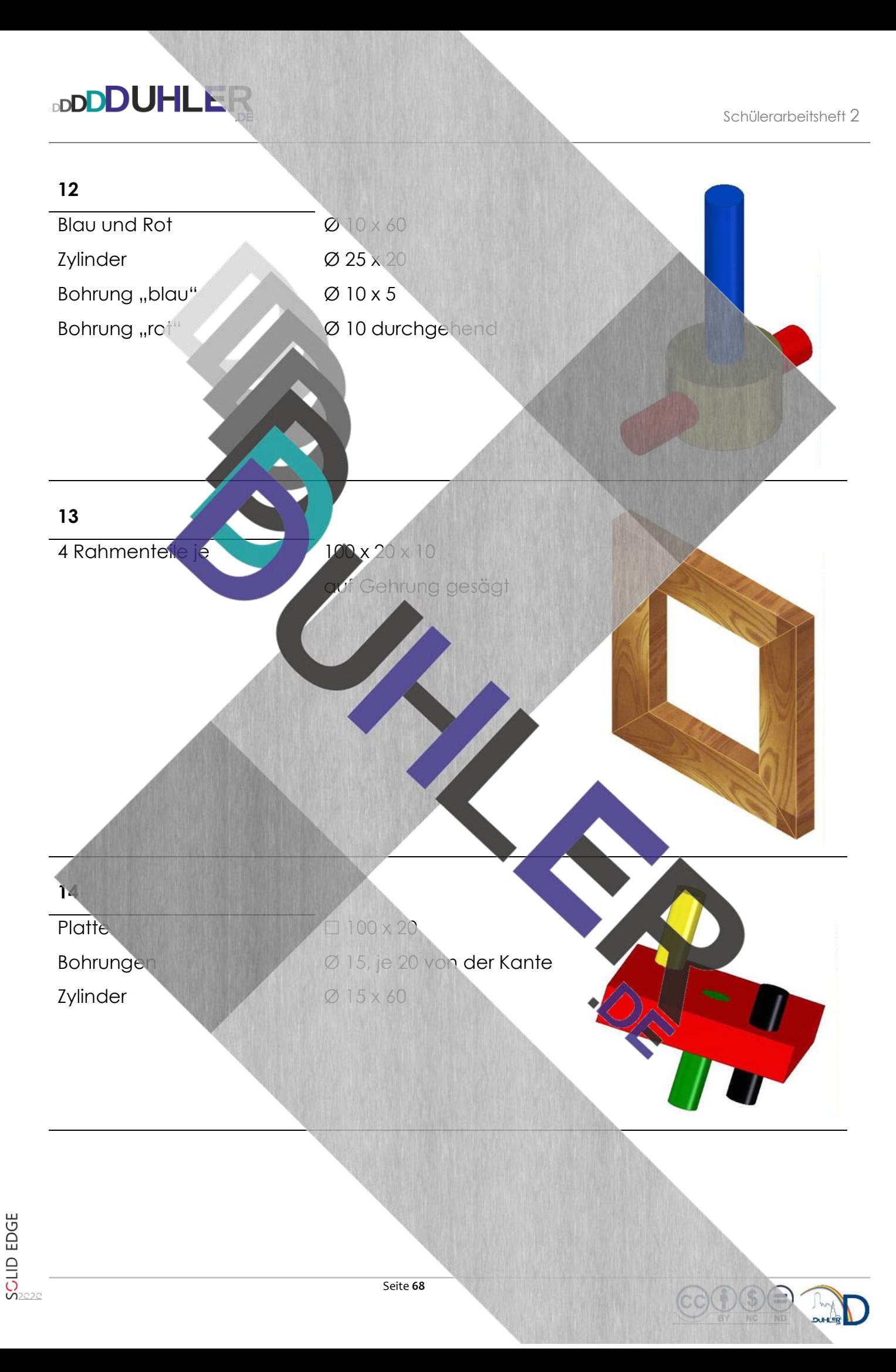

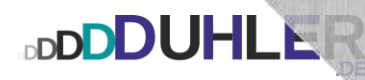

<span id="page-68-0"></span>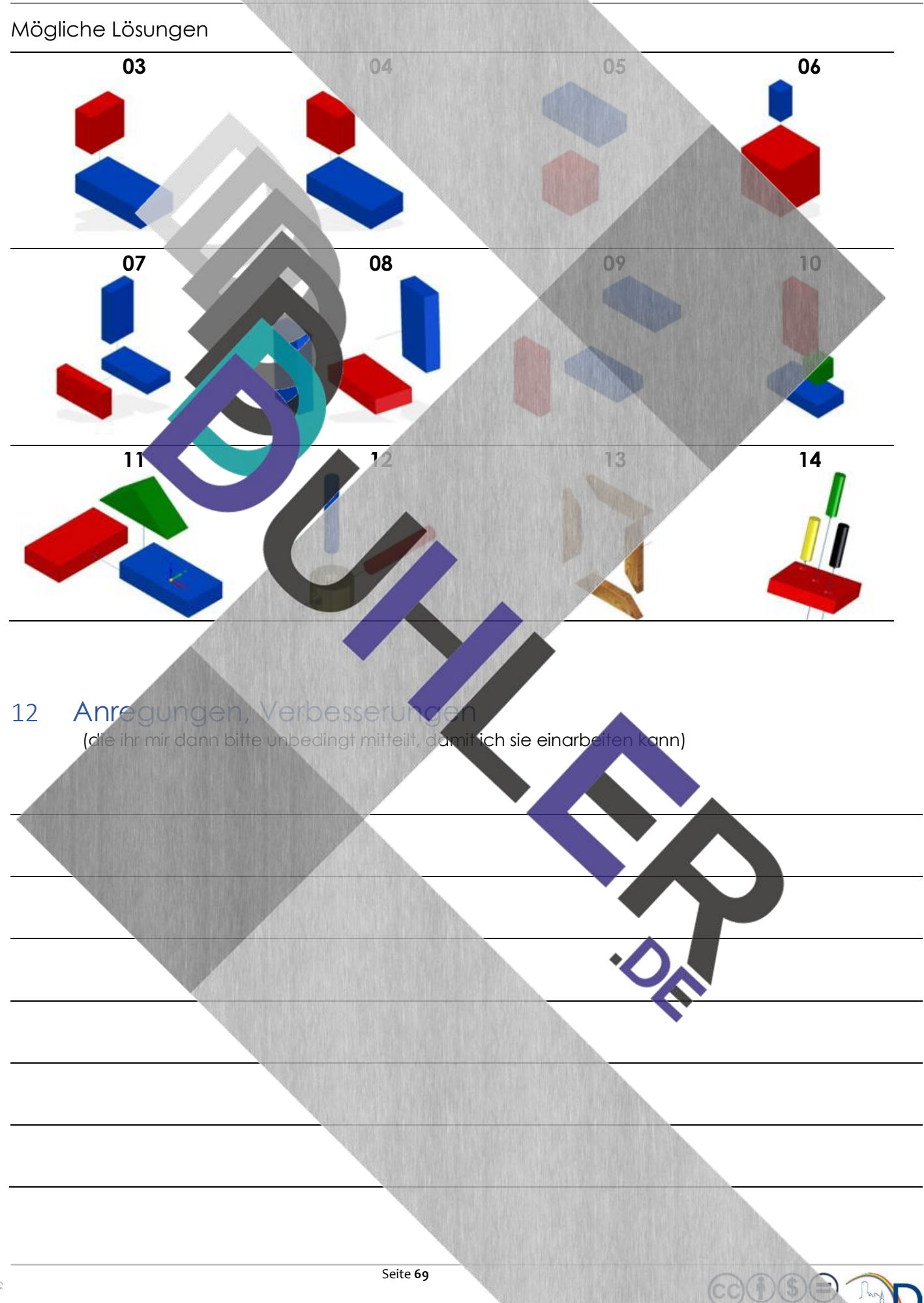

### <span id="page-69-0"></span>13 Copyright und Quellen

**BDDDDUHLER** 

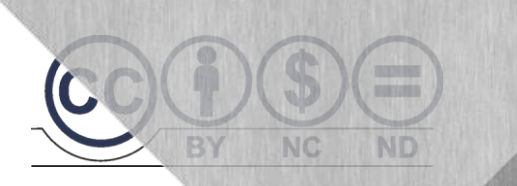

### **© V E R B O T E N …**

### **… ist die Vervielfältigung dieses Skripts und/oder Teile des Inhaltes**

Für die Richtigkeit und Vollständigkeit dieses Skripts übernehme ich keine Garantie. Ferner gebe ich keine Gewährleistung für evtl. entstehende oder entstandene (geistigen) Schäden bzw. Nichtnutzbarkeit dieser Ausführunge Äußerst hilfreiche Unterstützung wurde mir zuteil von Kolleginnen, Kollegen, Schülerinnen, Schülern, Kindern, Enkeln, Nachbarn, Telefonumfragen, Seniorenbeauftragten, der Schwesterschule, Kaminkehrern, der Zeitungsfrau, Arbeitslosenversicherung, Lebensversicherung, Feuer-, Einbruchs-, Unfall- und Haftpflichtversicherungen, Autoverkäufern, meinem Hausarzt und der engeren Nachbarschaft. Dafür

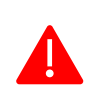

Das Skript, einschließlich aller seiner Teile, ist urheberrechtlich geschützt. Jede Verwendung und Verwertung außerhalb der engen Grenzen des Urheberrechtsgesetzes ist ohne Zuidtimung des Autors unzulässig und strafbar. Das gilt insbesondere für Vervielfältigungen, Übersetzungen, Mikroverfilmungen und die Einspeicherung und Verarbeitung in elektronischen Systemen. Jede Zuwiderhandlung kommt zur Anzeige. Zuwiderhandelnde werden mit Unterstützung durch die exekutive Begleitung geteert, gefedert und an den Pranger gestellt.

Quellen: Arbeitsblätter von Fortb Internet – Youtube Schabacker, Springer-Verlag eigene Unterlagen Auszüge von div. Fortbildungen

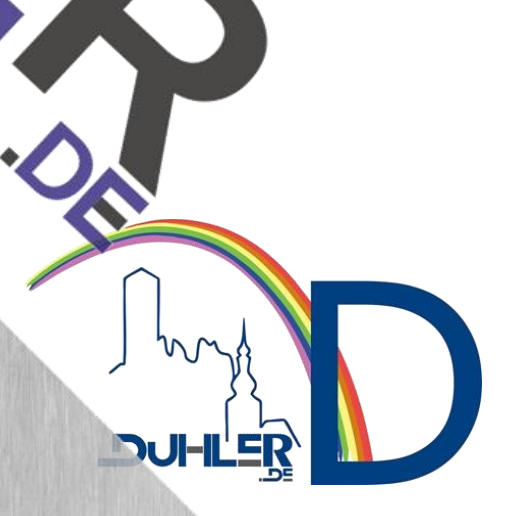

**SCLID EDGE**